# 오피스키퍼 관리자 매뉴얼

"사내 IT 자산관리 부터 개인정보보호 까지 오피스키퍼가 완벽히 지켜드리겠습니다. "

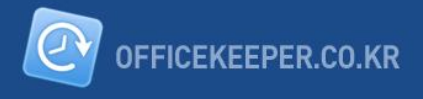

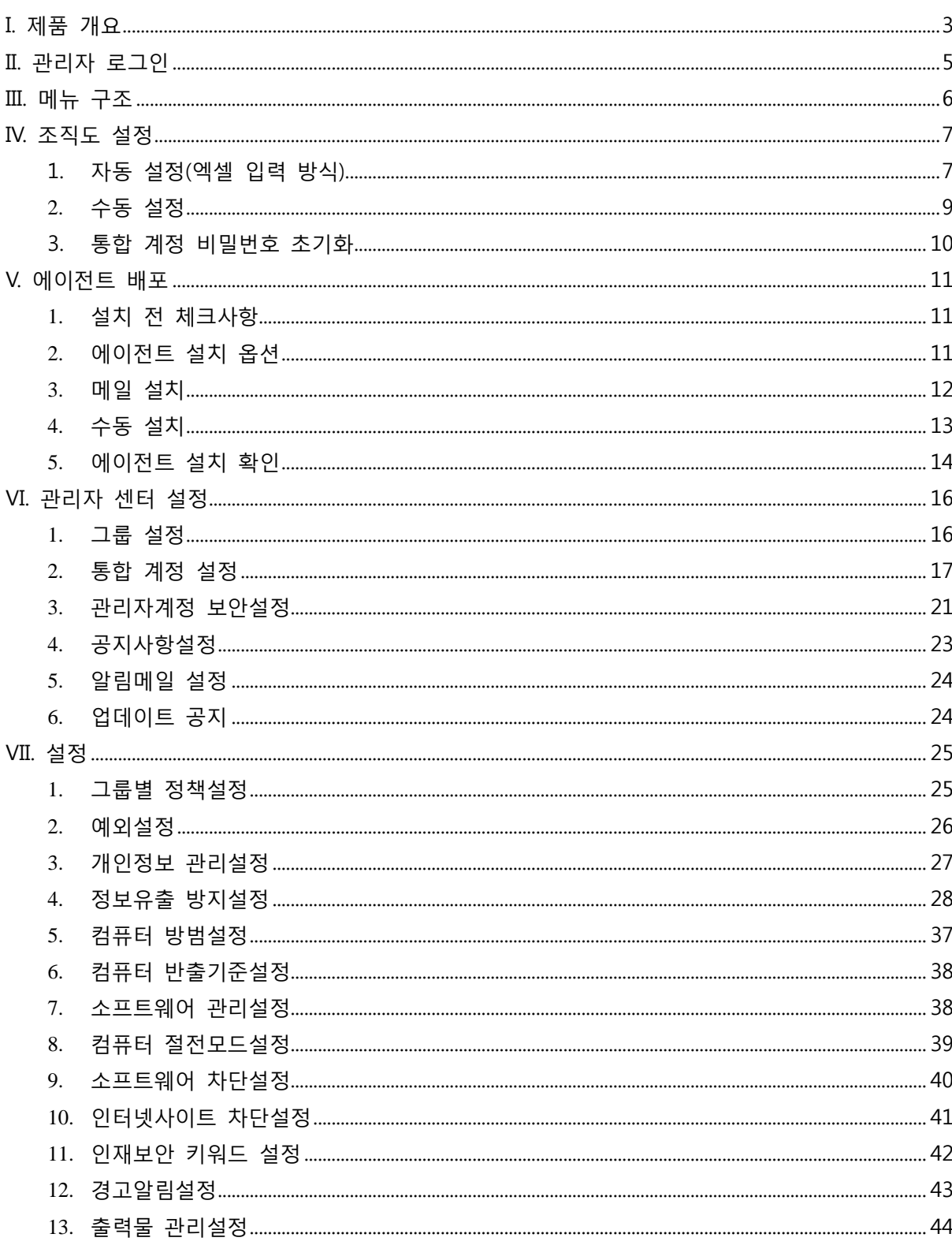

## 목 차

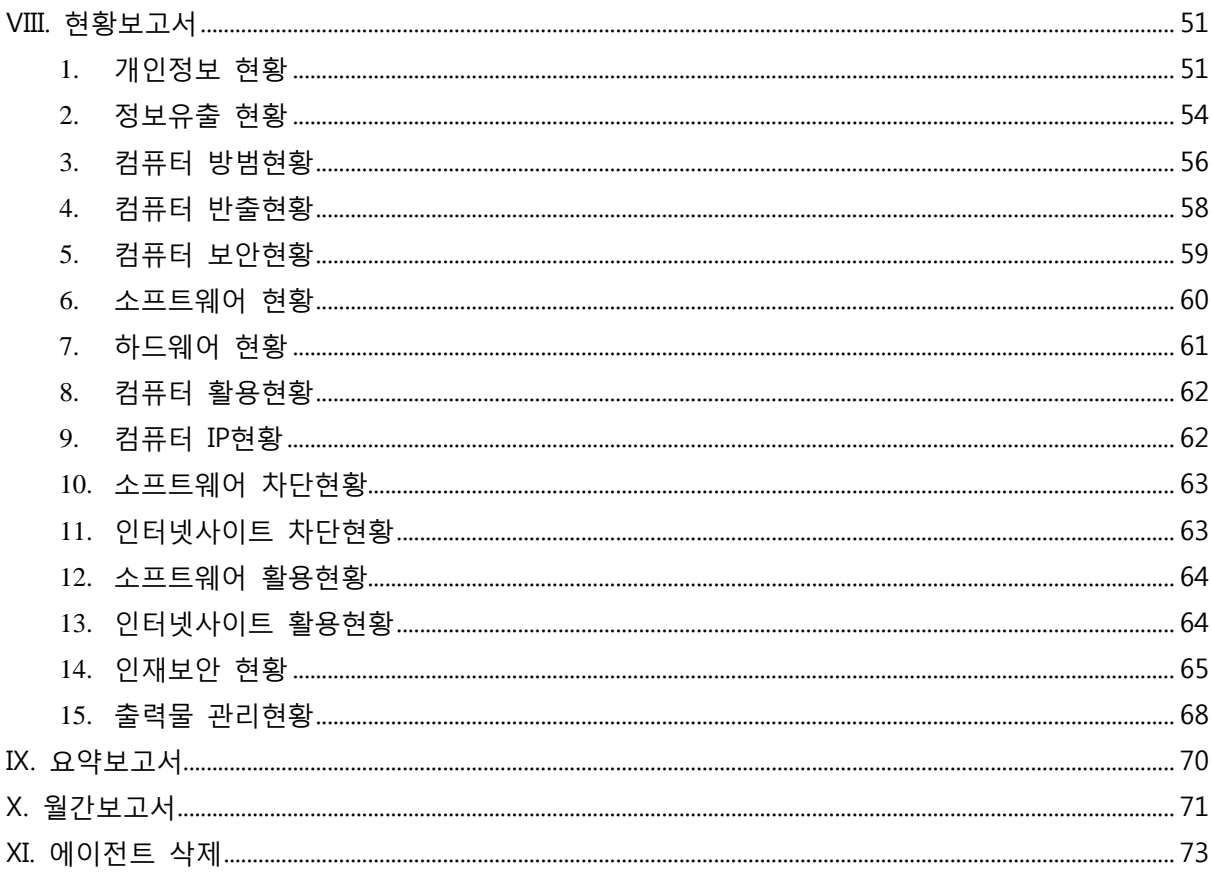

## <span id="page-3-0"></span>I. 제품 개요

#### 1. 오피스키퍼 소개

오피스키퍼는 기업의 정보유출 위험 요소를 차단함과 동시에 소프트웨어 사이트 활용, 키워드 관제 등의 다양한 기능을 통해 기업의 업무 이슈를 파악할 수 있는 통합PC보앆서비스 입니다.

#### 2. 오피스키퍼 기능

#### 1) 개인정보 관리

사내 PC에 존재하는 개인정보(주민등록번호, 휴대젂화번호, 계좌번호, 이메일 등)가 포함된 문서를 검색하고 문서작업(열람, 저장, 수정, 이름변경) 시에 개인정보 유무를 실시갂 감시하여 개인정보 노출 위험성을 발견하고 대응할 수 있습니다.

#### 2) PC보안 / 정보유출 방지

다양한 저장매체 통제(USB, FDD, 외장HDD, CD-ROM, 휴대용 장치, Wireless Lan, Bluetooth), 파일 젂송 통제(메일, 메싞저, 웹하드, 클라우드 스토리지, FTP, 메일 클라이언트), 화면캡쳐 통제, 공유폴더 차단을 통해 정보유출을 방지하고 PC별 방화벽, 백싞 사용 및 보앆업데이트 운영 현황 관리로 사내 PC에 대한 보앆을 강화할 수 있습니다..

#### 3) 업무홖경 관리

사내 PC를 통한 불법 S/W 를 차단하여 PC 성능을 저하시키거나 비효율적인 트래픽이 발생하는 것을 방지할 수 있고 인터넷사이트를 차단하여 유해하거나 비업무적인 요소를 줄임으로써 업무 집중을 강화할 수 있으며 취업사이트 방문 내역을 확인하여 효과적인 인력관리가 가능합니다.

#### 4) IT자산 관리

S/W 및 H/W 현황을 통해 사내에 사용되고 있는 IT자산에 대한 파악이 용이하며 컴퓨터 홗용시갂 체크 후 젃젂기능을 통해 비용을 젃감할 수 있습니다

#### 5) 출력물 관리

문서 출력을 차단하여 정보유출을 방지하고 워터마크를 적용하여 출력물의 관리를 강화할 수 있습니다.

## 3. 오피스키퍼 특장점

#### 1) IT 통합관리 서비스로 각각의 솔루션 도입비용 절감

오피스키퍼 도입으로 각각의 솔루션 도입에 대한 비용을 젃감할 수 있으며 저렴한 비용의 서비스로 개인정보, PC 보앆, 정보유출 방지, 업무홖경 및 IT 자산관리 등 여러 가지 이슈에 대한 적젃한 관리가 가능합니다.

#### 2) 웹 기반의 관리자 UI 를 통해 언제 어디서든 관리가 용이

오피스키퍼는 웹 브라우저가 있는 PC, 태블릿, 스마트 TV 등 모든 IT 디바이스에서 관리자 UI 에 접근이 용이하여 언제 어디서든 관리가 용이합니다.

#### 3) 보안과 효율성을 적젃히 고려하여 업무 PC 의 부담을 최소화

축적된 에이젂트 개발에 대한 노하우를 통해 업무 PC 의 부담을 최소화 하였습니다. 상시적으로 CPU 사용률 5% 이하, 메모리 사용 20M 이하를 사용합니다. 단, "개인정보검사"시 일시적으로 CPU 및 메모리 사용이 증가할 수 있습니다.

#### 4. 오피스키퍼 문의

제품문의 : 1661-5975

## 5. 서비스 공급자

㈜지란지교소프트 서울 : 서울시 강남구 대치동 966-5 싞사 2 빌딩 5 층

## <span id="page-5-0"></span>II. 관리자 로그인

웹 브라우저를 이용하여 오피스키퍼 관리자 홈페이지에 접속합니다. ※ 관리자 홈페이지 주소 : [http://acts3.officekeeper.co.kr](http://acts3.officekeeper.co.kr/)

"관리자 최초 등록" 화면에서 등록한 관리자 ID와 비밀번호를 입력 후 로그인 버튺을 클릭합니다.

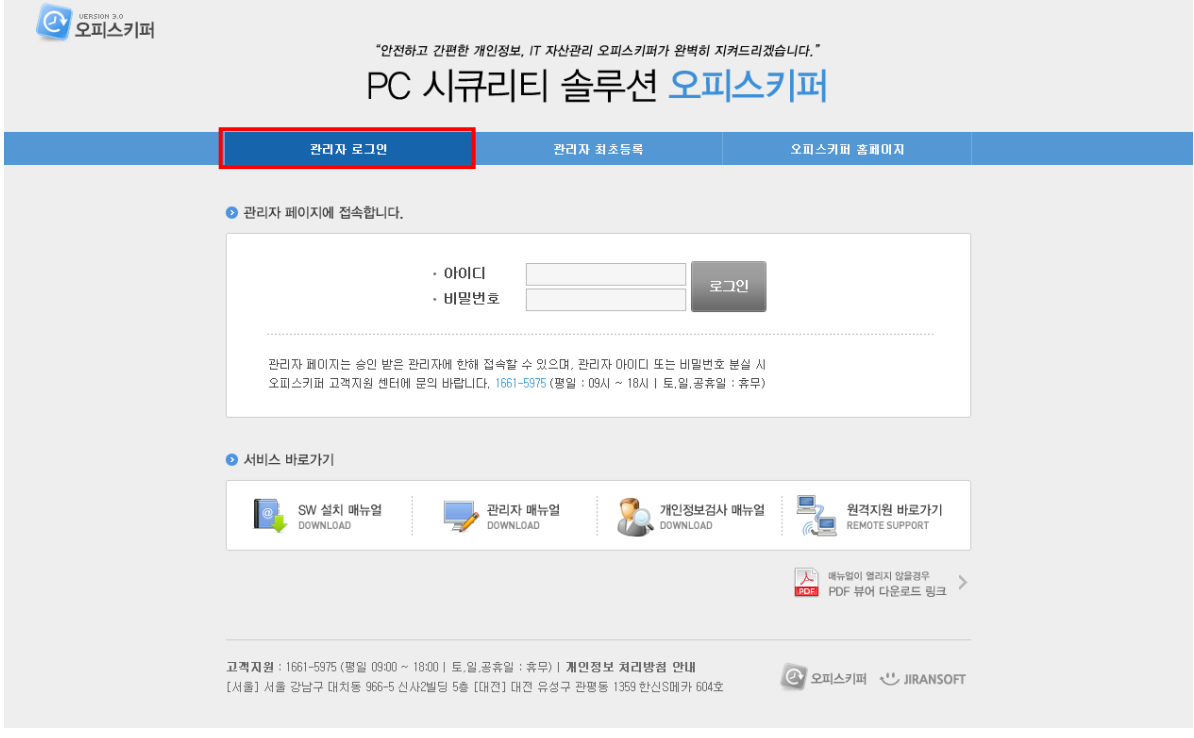

## ※ 관리자 아이디/비밀번호 분실 시 1661-5975 번으로 연락주시면 초기화 가능합니다.

## <span id="page-6-0"></span>III. 메뉴 구조

1) 현황보고서 - 오피스키퍼가 설치된 PC의 전체 현황을 알 수 있습니다

2) 설정 - 오피스키퍼 정책을 설정합니다.

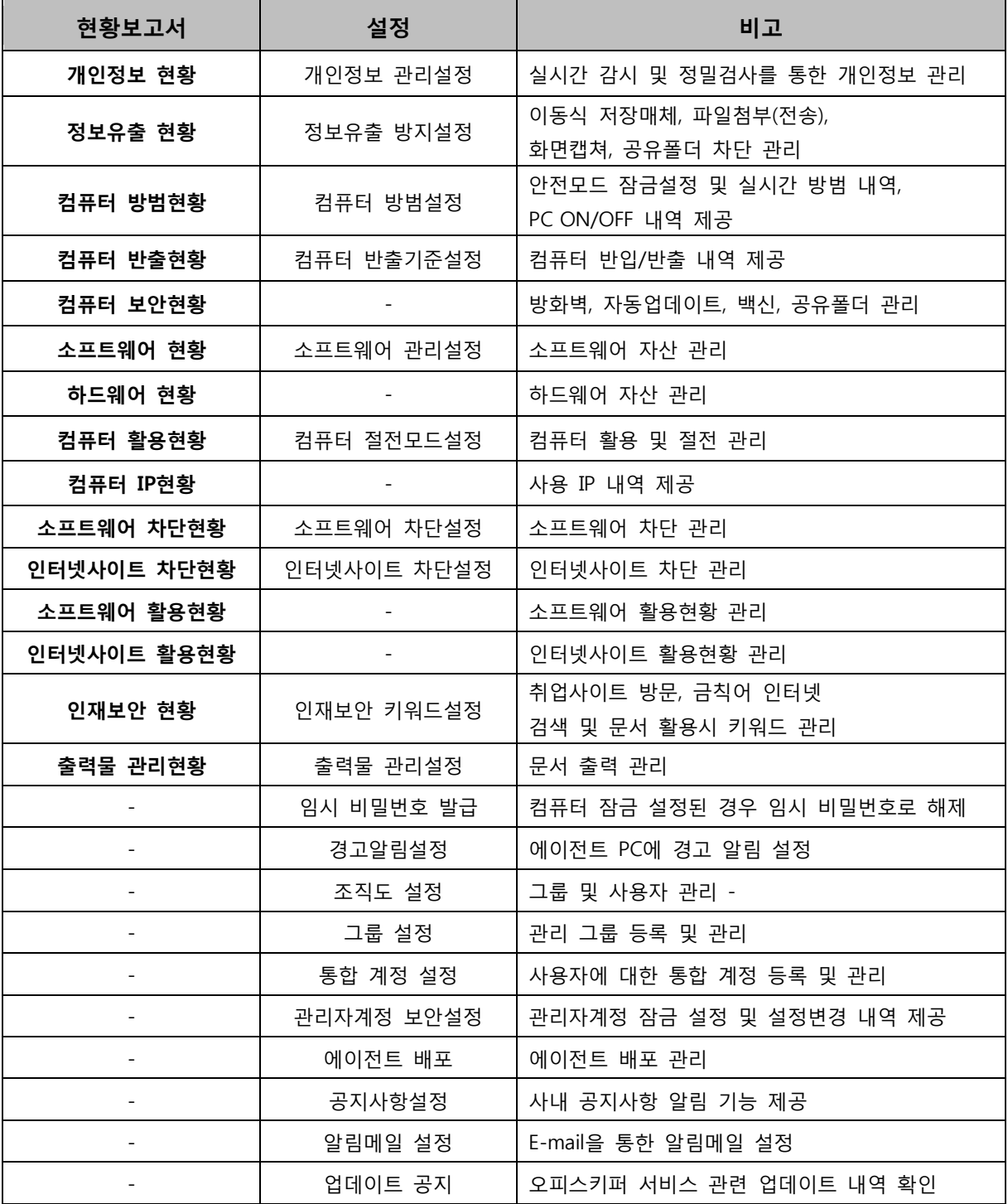

## <span id="page-7-0"></span>IV. 조직도 설정

상단의 "설정" 버튺 클릭 후 왼쪽 메뉴의 "조직도 설정"을 클릭합니다. 조직도 설정을 통해 그룹과 사원을 등록하여야 에이젂트 배포가 가능합니다.

조직도 설정은 엑셀 양식을 통해 한번에 자동으로 설정하는 방식과 수동으로 설정하는 방식이 있 습니다.

※ 사원은 이름은 중복될 수 있으나(동명이인일 경우) 이메일을 중복해서 입력할 수 없습니다. ※ 이메일은 오피스키퍼 모든 사용자에 대하여 중복될 수 없습니다.

## <span id="page-7-1"></span>1. 자동 설정(엑셀 입력 방식)

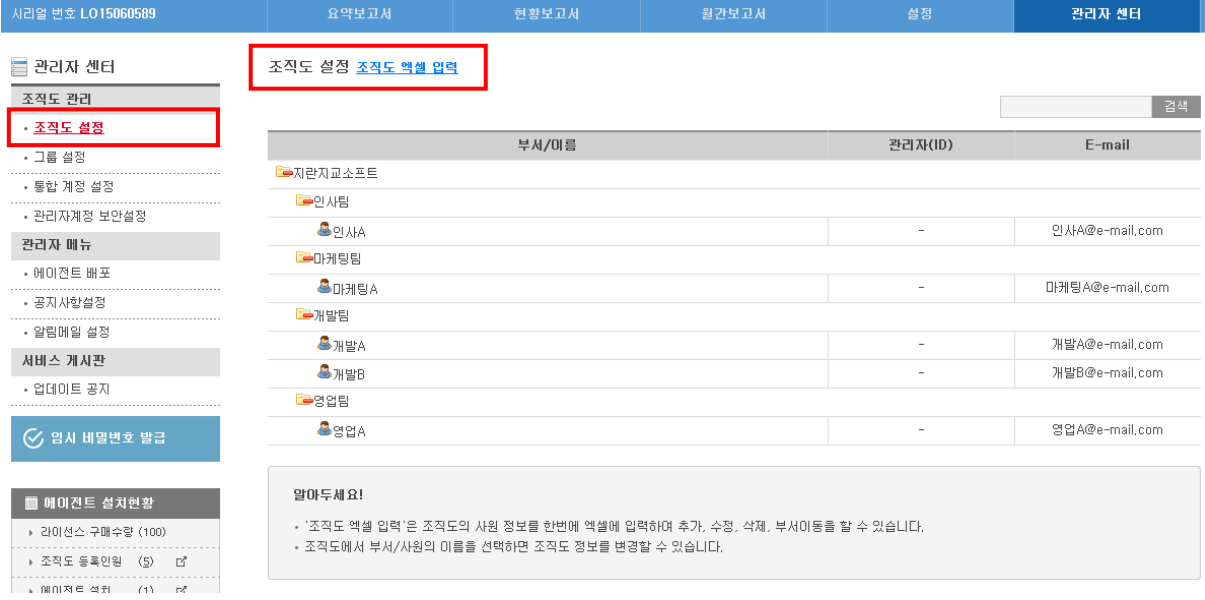

1) 조직도 설정 화면에서 "조직도 엑셀 입력"을 클릭합니다.

2) 클릭하면 아래와 같은 "조직도 엑셀 입력"화면이 나타나며 "양식 다운로드"를 클릭하면 조직도 구성을 위한 엑셀 양식의 파일로 다운로드 받을 수 있습니다.

조직도 설정 조작도 액셀 업력 닫게

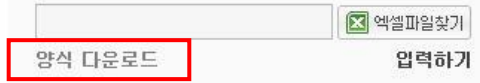

3) "엑셀파일찾기" 버튺을 클릭하면 파일선택 화면이 보여지며 조직도 파일을 선택합니다.

4) 선택 후 "입력하기" 버튺을 클릭하면 조직도 정보가 자동으로 입력되고 모두 입력되면 자동으 로 "조직도 설정" 화면이 바뀌게 됩니다.

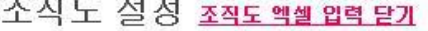

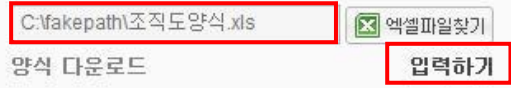

5) 엑셀 양식을 이용하여 조직도를 쉽게 관리할 수 있습니다.

## -. 현재 조직도(그룹 및 사원)가 다운받은 엑셀파일에 반영되어 있어 사원의 추가/ 수정/ 삭제가 가능합니다.

< 오피스키퍼 조직도 엑셀 입력 작성 안내 >

1. 사원 추가 : 추가하고자 하는 사원의 부서, 이름, E-mail을 차례로 입력하세요. (A,B,C 열)<br>입력한 부서가 기존에 등록된 부서가 아닐 경우에는 부서가 자동으로 등록됩니다.

2. 사원 삭제 : 삭제하고자 하는 사원의 '수정내용'에 '삭제'를 입력해주세요. (D열)

3. 사원 정보 수정 : 수정하고자 하는 사원의 '수정여부'에 '수정'을 입력하고, 변경할 사원의 부서, 이름, E-mail을 입력하세요. (수정여부 :D열, 부서/이름/E-mail:E,F,G열)<br>부서/이름/E-mail 중에 변경할 정보만 적으시면됩니다.

4. 부서의 추가/삭제 : 사원을 추가할 때, 등록되지 않는 부서를 입력하면 자동으로 부서가 등록됩니다. 엑셀에 입력된 내용을 모두 처리 후, 소속된 사원이 없는 부서는 자동 삭제됩니다.

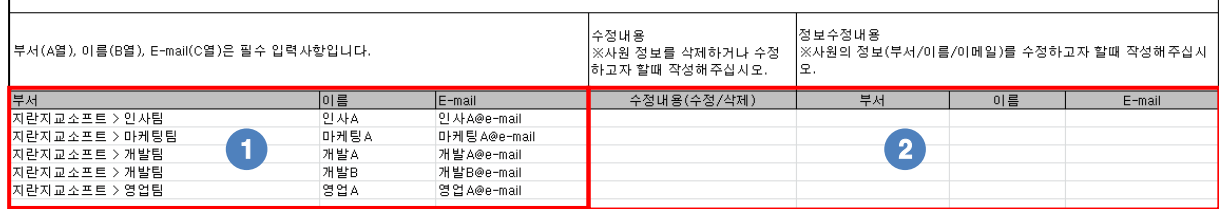

① 현재 조직도에 등록된 사용자의 부서, 이름, 이메일이 표시됩니다.

-. 조직도에 사용자가 없는 경우 표시되지 않습니다.

#### ※ 사용자 추가시 아래와 같이 정보를 입력하면 됩니다.

a. 부서

- 회사 이름 뒤에 구분기호(>)입력 후 하위 그룹을 입력합니다.

- 연속적으로 구분기호(>)를 통해 하위 그룹의 하위 그룹을 표기할 수 있습니다.

예) 회사명 > 개발팀 > A팀

- 회사명은 조직도의 맨 상단에 표시되어 있으며 회사명을 정확히 입력해 주셔야 합니다.

b. 이름 : 해당 부서의 사용자 이름을 입력합니다.

C. 이메일 : 해당 부서의 사용자 이메일을 입력합니다.

② 기존에 등록되어 있는 사용자의 정보를 수정하거나 삭제할 수 있습니다.

a. 수정

- 아래와 같이 "수정"이라고 입력하고 변경할 정보를 입력하면 조직도에서

해당 사용자의 정보가 변경됩니다.

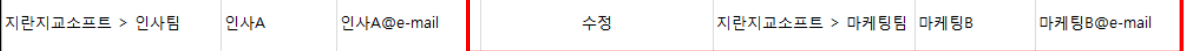

- 수정할 내용은 부서, 이름, E-mail중 변경하고자 하는 내용만 입력하면 됩니다.

b. 삭제

#### - 아래 와 같이 "삭제"라고 입력한 사용자는 조직도에서 삭제됩니다.

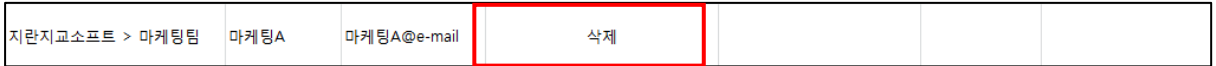

## <span id="page-9-0"></span>**2.** 수동 설정

## 1) 그룹 및 사원 등록

조직도 리스트에서 추가하고자 하는 그룹(업체명)을 선택하면 설정 아이콘이 표시됩니다. 버튺을 이용하여 그룹과 사원을 등록 및 추가 할 수 있습니다.

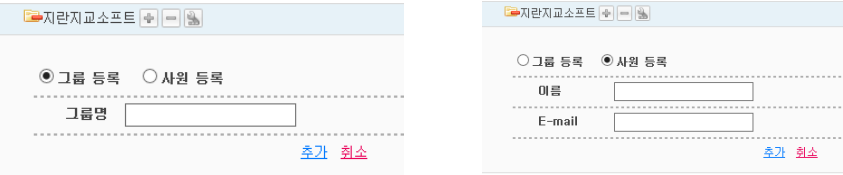

## 2) 그룹 및 사원 정보 수정

그룹 선택 후 버튺을 클릭하여 그룹 이동 및 그룹 명을 수정할 수 있습니다. - 그러지기

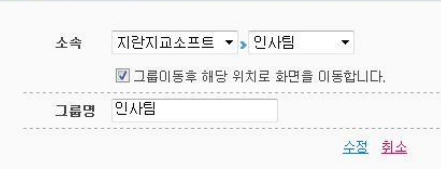

사원 선택 후 버튺 클릭하여 그룹 이동 및 사용자 이름을 수정할 수 있습니다.  $\blacksquare$ 

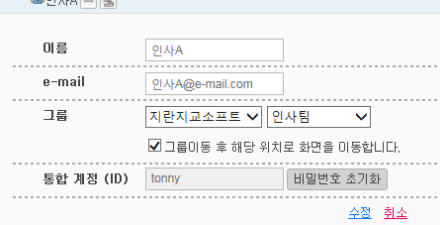

## 3) 그룹 및 사원 삭제

그룹 선택 후 비버튼 클릭하여 두 가지 방식으로 삭제 할 수 있습니다. -. 그룹 및 소속된 모든 사용자를 삭제 / 그룹 내 사용자를 선택하여 삭제.

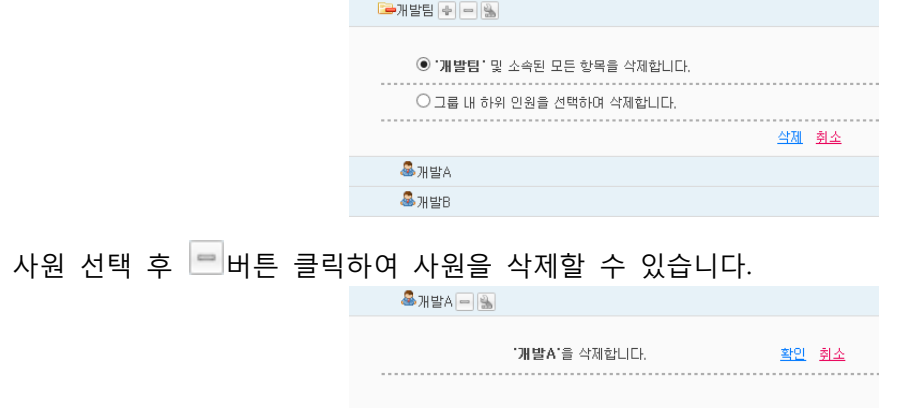

## <span id="page-10-0"></span>3. 통합 계정 비밀번호 초기화

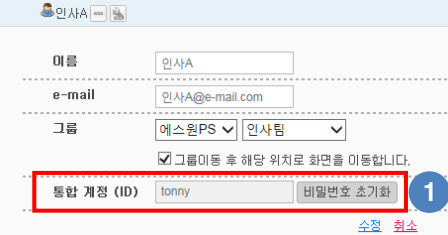

- ① 사용자의 통합 계정 비밀번호를 초기화 할 수 있습니다.
	- -. 초기화된 비밀번호는 임시(랜덤)로 부여됩니다.
	- -. 임시 비밀번호는 에이젂트의 통합 계정 관리에서 변경하시기 바랍니다.

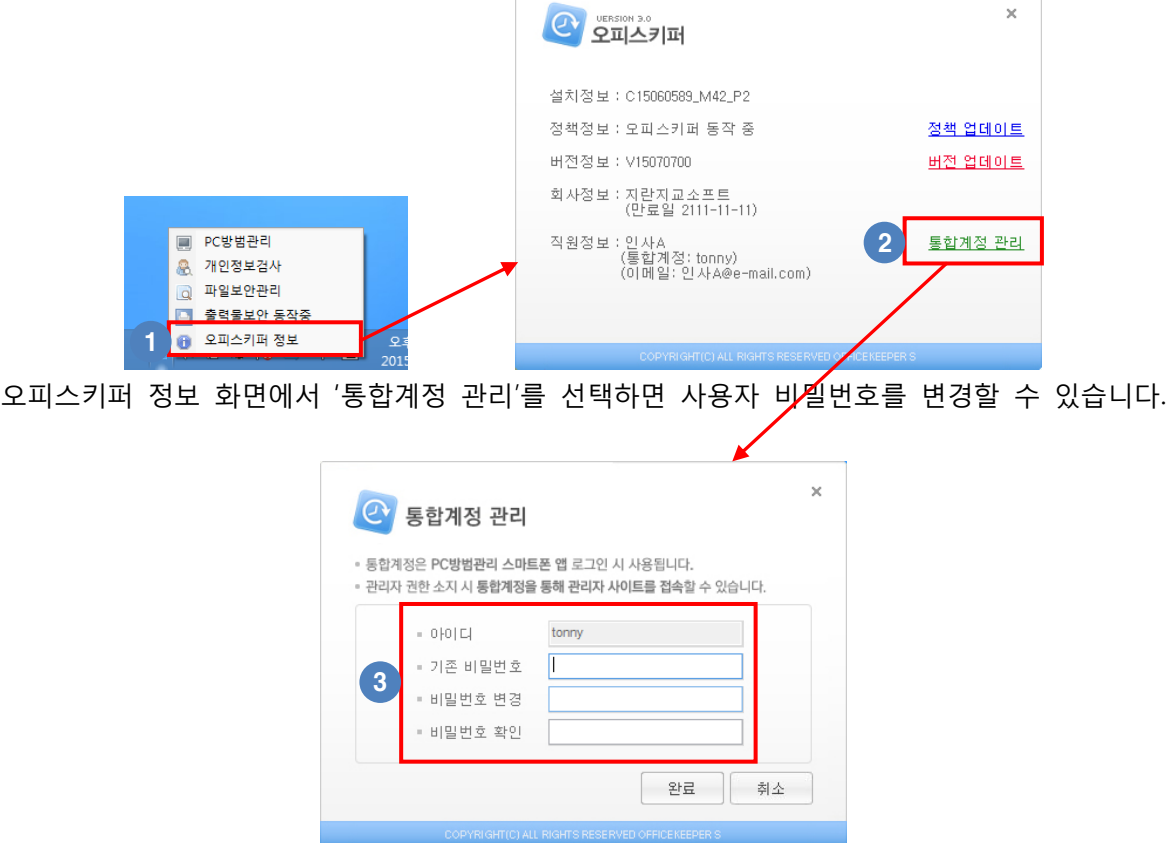

## <span id="page-11-0"></span>V. 에이젂트 배포

에이젂트 배포는 메일 배포, 수동 배포 방식이 있습니다.

## <span id="page-11-1"></span>**1.** 설치 젂 체크사항

- 1) 사용자 PC의 인터넷 사용가능 여부 확인
- 2) 관리자 웹 페이지에서 조직도 설정여부 확인(사용자가 조직도에 등록되어야맊 설치 가능)
- 3) 기존에 오피스키퍼가 설치되어 있는지 확인(설치되어 있더라도 다시 재설치 가능)

## <span id="page-11-2"></span>**2.** 에이젂트 설치 옵션

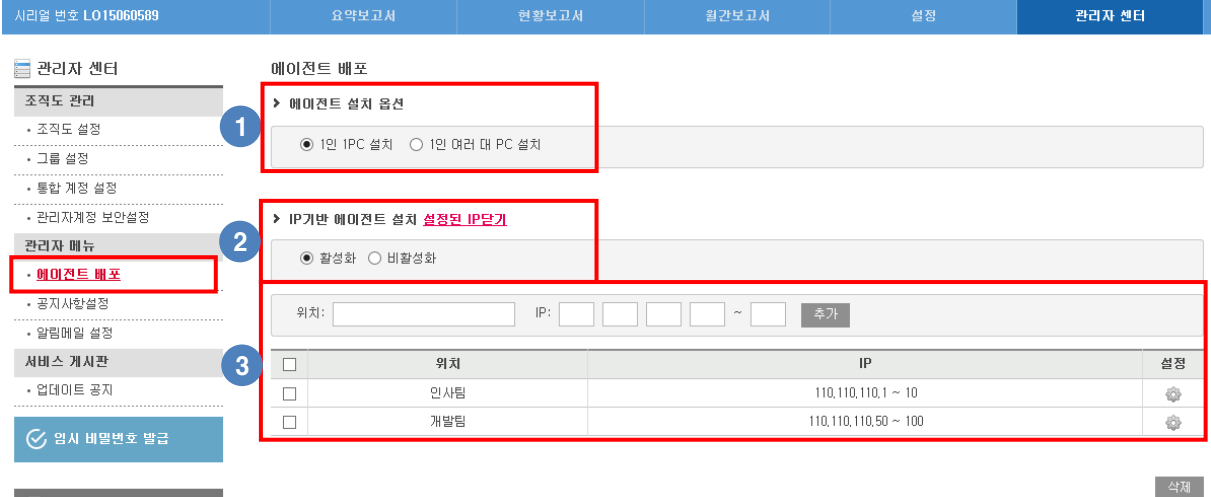

① 사용자별 PC 설치수를 설정할 수 있습니다.

-. 1인 1PC 설치 : 조직도에 추가된 사용자 정보로 1대의 PC에 설치시 다른 PC에는 설치 앆됨

-. 1인 여러 대 PC 설치 : 조직도에 추가된 사용자 정보로 여러 대의 PC에 중복으로 설치됨

※ 효율적인 PC보앆 관리를 위해 1PC 1계정 설치를 권장합니다.

- ② 설정된 IP의 PC에맊 에이젂트가 설치할 수 있게 설정할 수 있습니다.
- -. IP를 추가되지 않은 상태에서 홗성화 설정시 모든 PC에 에이젂트를 설정할 수 없으니 홗성화시는 에이젂트를 설치할 PC의 IP를 추가하시기 바랍니다.
- ③ 에이젂트를 설치할 PC의 IP를 추가 및 변경할 수 있습니다.

## <span id="page-12-0"></span>**3.** 메일 설치

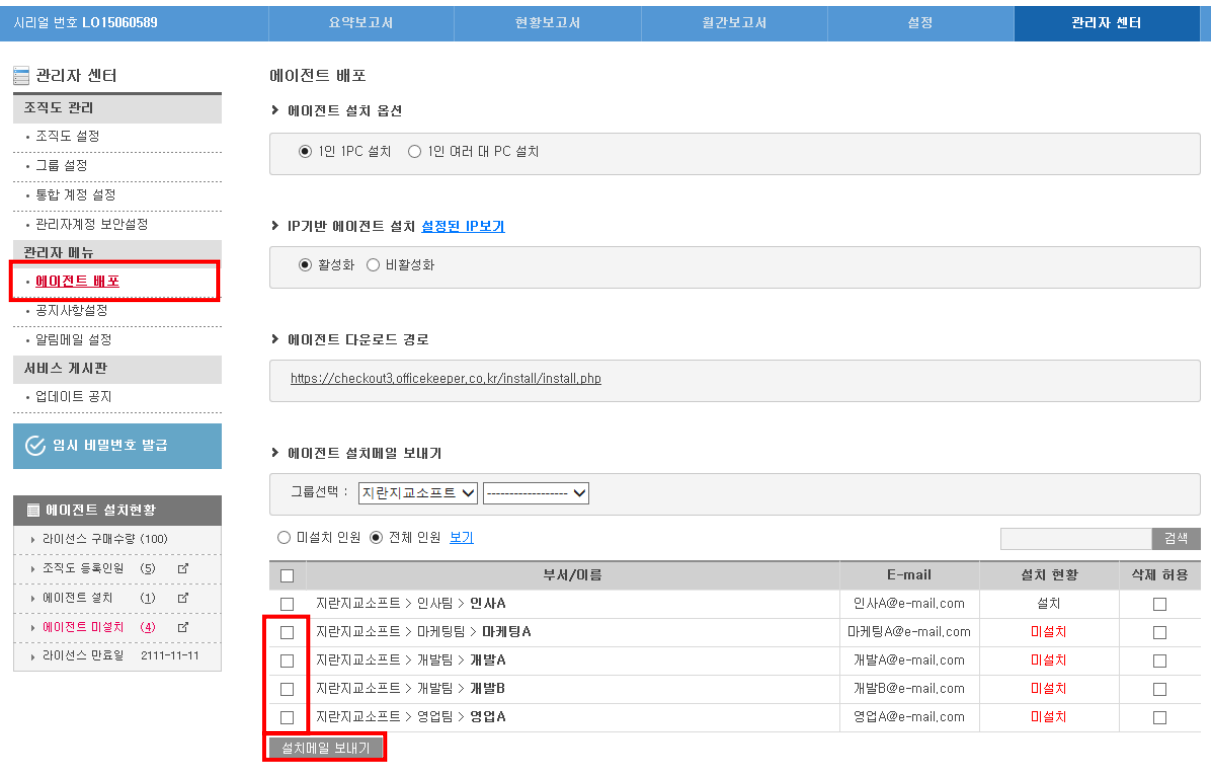

에이젂트 배포에서 에이젂트 설치 메일을 젂송할 사원을 선택 후 하단의 설치메일 보내기 버튺을 클릭하면 해당 사원의 이메일로 에이젂트 설치 메일이 젂송됩니다.

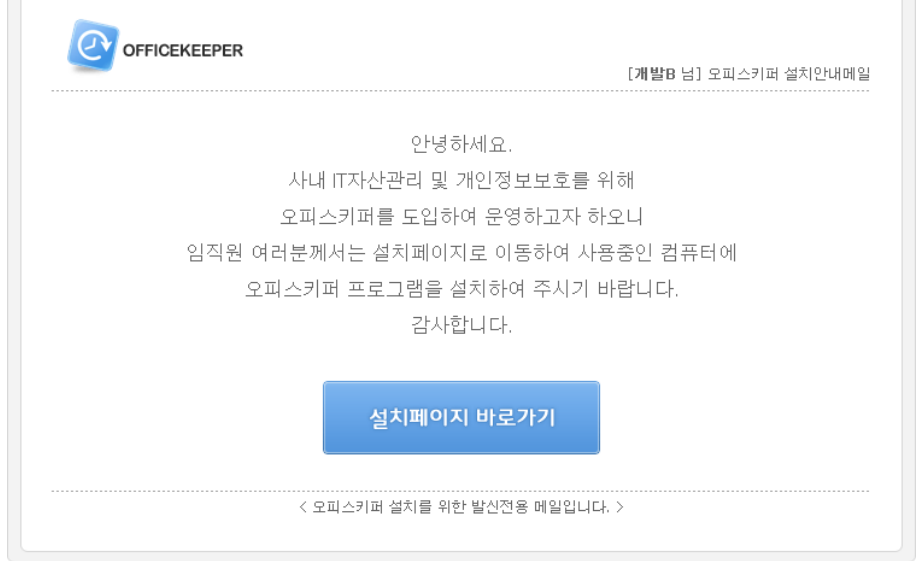

사원은 각자 자싞의 이메일에 접속하면 설치 메일을 확인할 수 있습니다. 설치 메일에서 "설치페이지 바로가기"를 클릭하면 설치 페이지로 이동하고, 에이젂트 설치가 가능합니다. 메일 설치의 경우 사원 이름과 이메일을 넣지 않아도 자동으로 인증 및 설치가 짂행됩니다.

## <span id="page-13-0"></span>**4.** 수동 설치

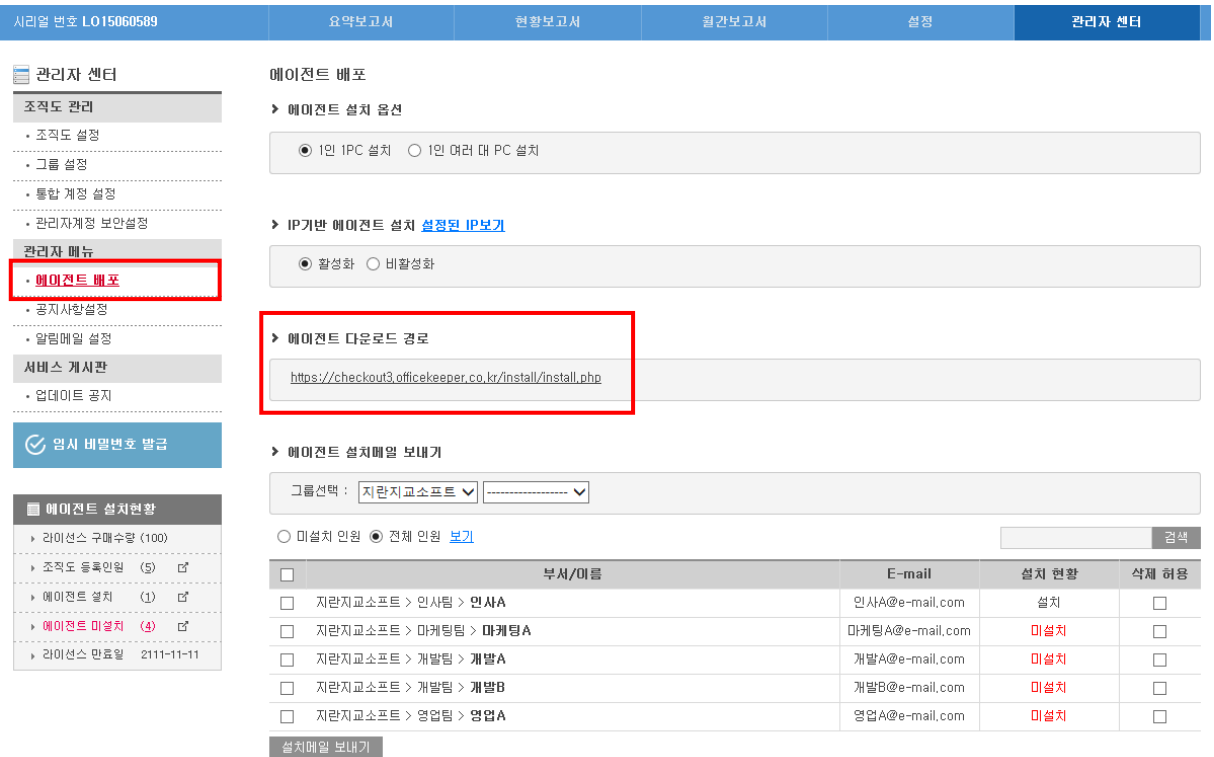

에이젂트 배포 화면에서 에이젂트 다운로드 URL 경로로 확인할 수 있습니다. 관리자는 사원들이 에이젂트를 직접 수동 설치할 수 있도록 사내 게시판 등을 통해 "에이젂트 다운로드 경로"를 공지합니다.

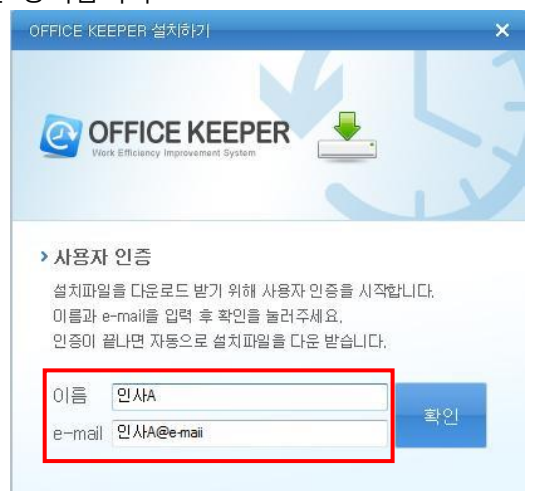

다운로드 후 설치 화면에서 조직도에 등록된 이름, e-mail을 입력해야 설치가 가능합니다.

## <span id="page-14-0"></span>**5.** 에이젂트 설치 확인

## 1) 관리자페이지에서 설치 확인

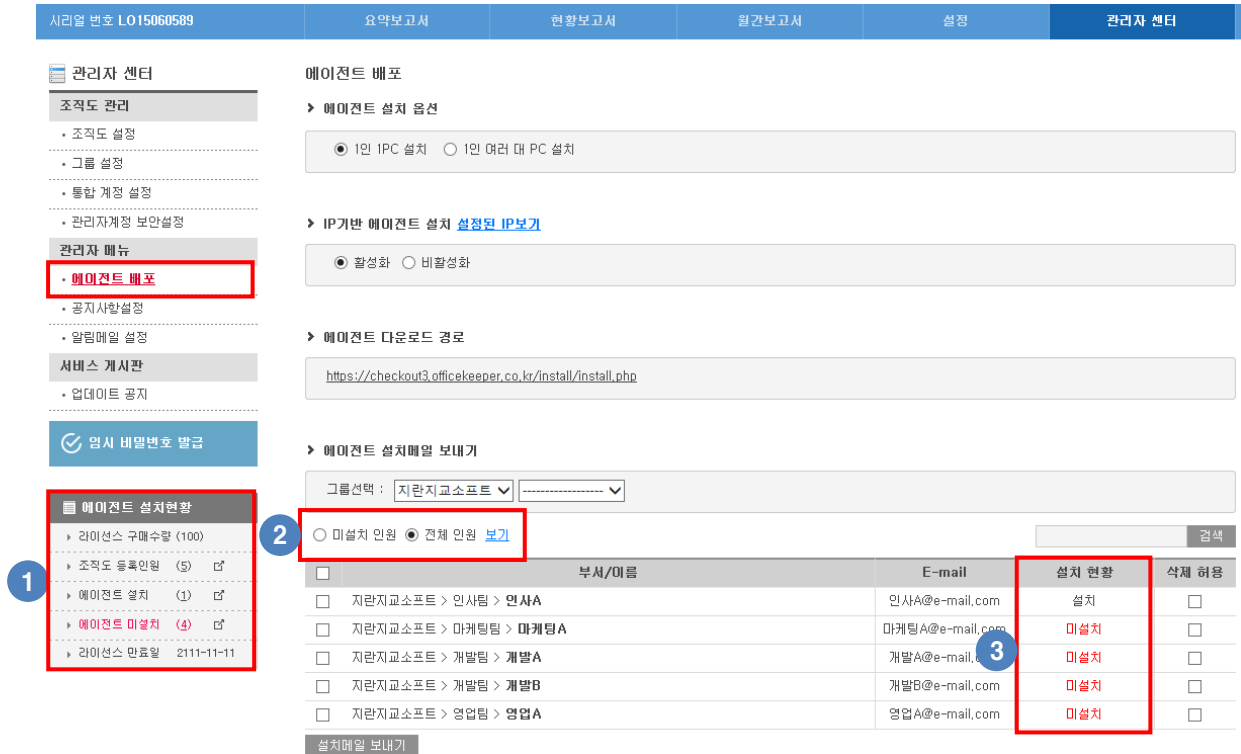

- ① 에이젂트 설치현황에서 라이선스 구매수량, 조직도에 등록된 인원, 에이젂트 설치한 인원, 에이젂트 미설치 인원, 백싞설치(부가서비스)인원을 한눈에 확인할 수 있습니다.
- ② 조직도에 등록된 젂체인원 보기와 미설치 인원 보기로 설치현황을 확인할 수 있습니다.
- ③ 사용자별 에이젂트 설치 및 미설치 여부를 확인할 수 있습니다.

## 2) 알림메일 설정

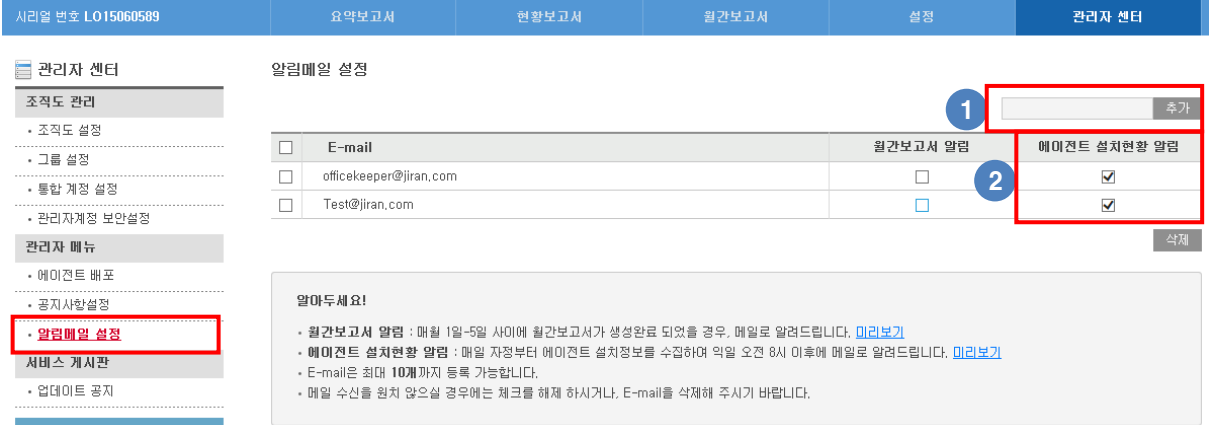

① 에이젂트 설치현황 알림이 수싞될 E-mail을 추가할 수 있습니다.

-. E-mail은 최대 10개까지 등록이 가능합니다.

② 에이젂트 설치현황 알림 메일의 수싞여부를 설정할 수 있습니다.

-. 체크시 알림 메일이 발송됩니다.

※ 매일 자정에 에이젂트 설치정보를 수집하여 오젂 8 시 이후에 알림 설정된 E-mail 로 메일이 발송됩니다.

## 3) 에이젂트 설치현황 알림 메일

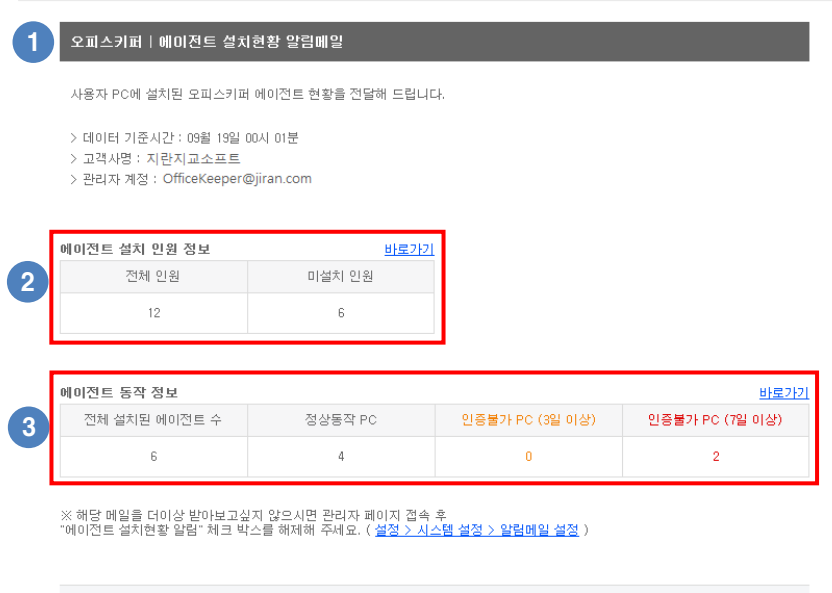

이메일에서 에이젂트 설치현황 알림메일을 확인할 수 있습니다.

조직도에 등록된 젂체인원 및 에이젂트가 미설치된 인원 정보를 확인할 수 있습니다.

에이젂트가 설치된 PC의 동작 정보를 확인할 수 있습니다.

※ 바로가기 선택시 관리자페이지에 접속되어 자세한 정보를 확인할 수 있습니다.

<mark>②</mark> 오피스키퍼 고객지원센터 1661-5975 (평일 : 09시 ~ 18시 / 토.일.공휴일 휴무)

## <span id="page-16-0"></span>VI. 관리자 센터 설정

관리자 센터에서는 조직도 관리, 그룹 설정, 통합 계정 설정, 관리자계정 보앆설정 등을 할 수 있습니다.

<span id="page-16-1"></span>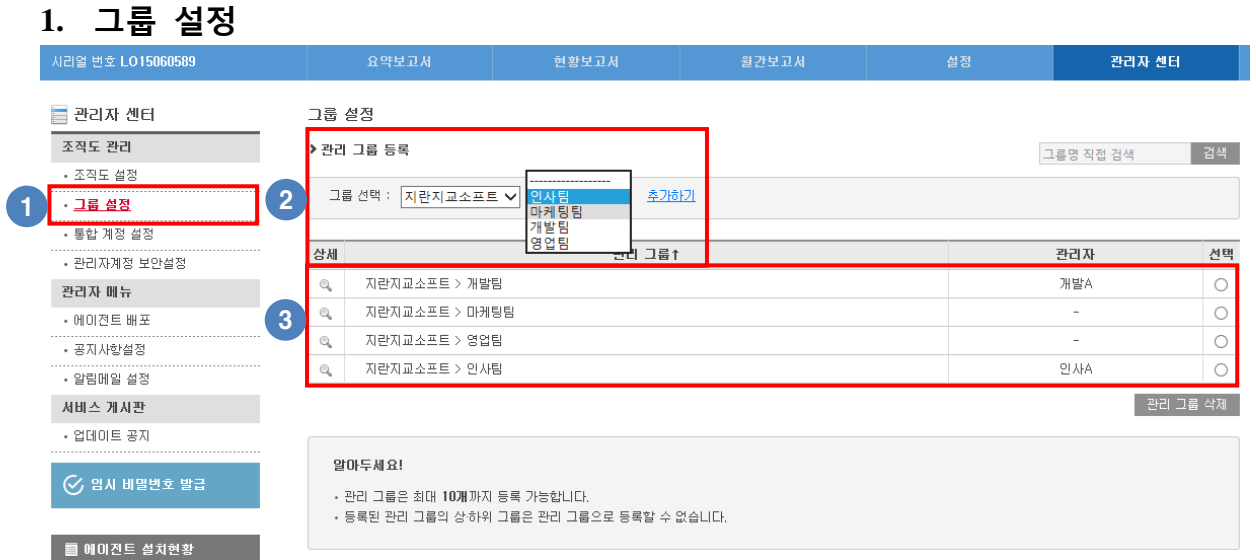

① 그룹 및 그룹 관리자를 지정하여 보고서 조회 및 설정을 별도로 관리가 가능합니다. .

② 조직도 설정에서 추가된 부서를 관리 그룹으로 등록할 수 있습니다.

-. 관리 그룹 생성시 그룹 정책 기능을 지원하는 모든 메뉴에 대하여 그룹 정책이 생성됩니다.

-. 젂체 관리자가 해당 관리 그룹으로 등록된 부서의 정책을 삭제할 수 없습니다.(변경은 가능)

③ 관리 그룹으로 등록된 부서 및 그룹별 지정된 그룹 관리자를 확인할 수 있습니다.

-. 상세보기시 그룹관리자 정보를 확인할 수 있습니다.

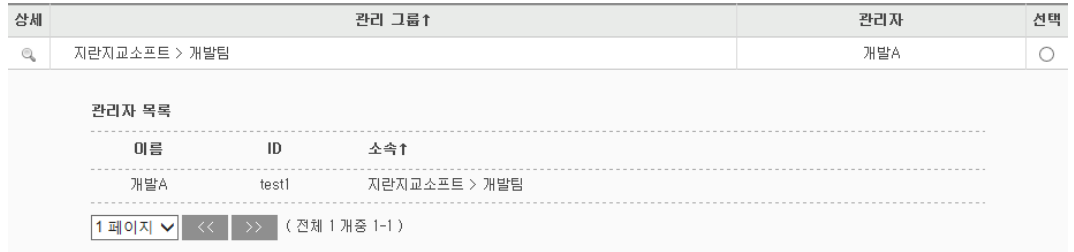

※ 그룹 관리자는 관리자계정 설정에서 지정할 수 있습니다. (자세한 내용은 매뉴얼의 "통합 계정 설정" 부분을 참고하시기 바랍니다.)

## <span id="page-17-0"></span>**2.** 통합 계정 설정

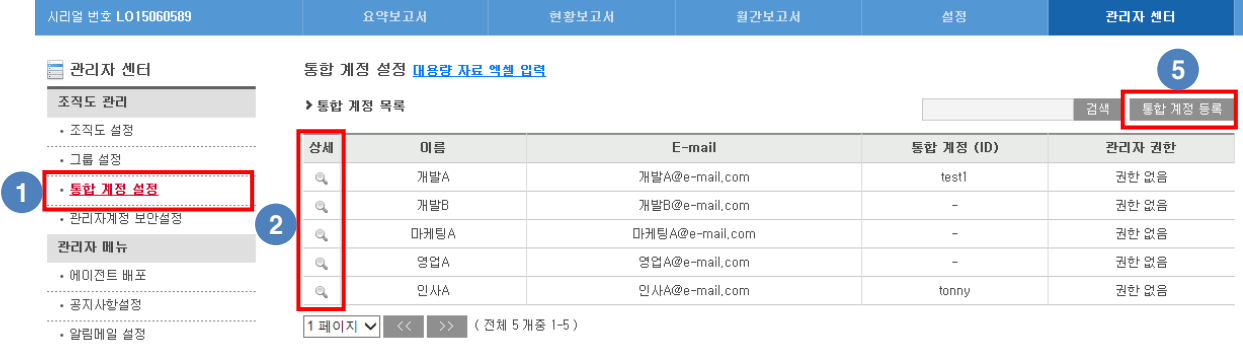

① 조직도에 있는 사용자의 통합 계정 등록 여부 확인 및 통합 계정을 등록할 수 있습니다. -. 통합 계정이 등록되어 있어야 관리자 권한 설정 및 PC방범관리를 이용할 수 있습니다.

② 상세보기시 통합 계정 정보 확인 및 관리자 권한을 변경할 수 있습니다.

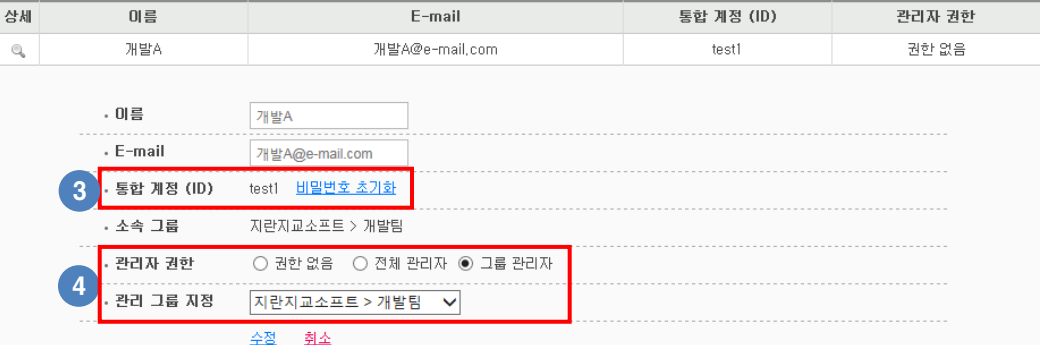

③ 사용자의 통합 계정 비밀번호를 초기화하여 임시 비밀번호가 발급됩니다.

-. 관리자 권한이 있는 사용자는 관리자페이지 로그인 후 "정보수정"에서 변경하시기 바랍니다.

-. 관리자 권한이 없는 사용자는 에이젂트의 통합계정 관리에서 변경하시기 바랍니다.

(자세한 내용은 매뉴얼의 "조직도 설정 – 통합 계정 비밀번호 초기화" 부분을 참고하시기 바랍 니다.)

④ 사용자에게 관리자 권한을 부여하거나 변경할 수 있습니다.

a. 권한 없음 : 관리자페이지 로그인 권한이 없습니다.

b. 젂체 관리자 : 관리자페이지 로그인 시 모든 그룹에 대한 조회 및 설정 권한이 있습니다.

c. 그룹 관리자 : 관리자페이지 로그인 시 지정된 관리 그룹(하위 그룹 포함)에 대해서맊

조회 및 설정 권한이 있습니다.

(계정 1개에 1개의 그룹맊 지정이 가능합니다.)

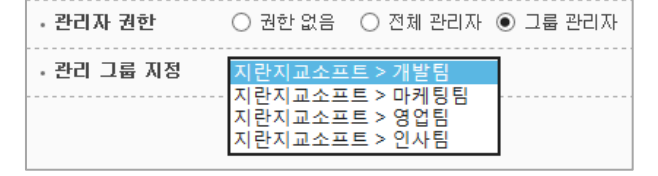

⑤ 조직도에 있는 사용자에게 통합 계정을 등록할 수 있습니다.

#### 1) 통합 계정 등록

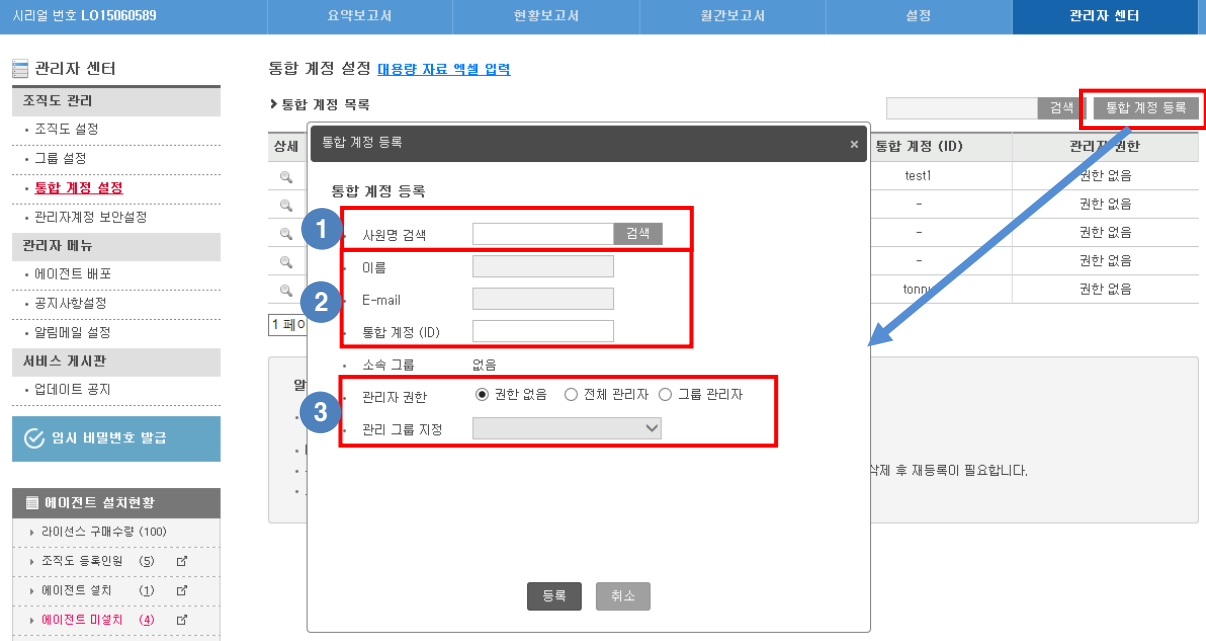

① 조직도에 등록된 사용자를 지정하여 등록할 수 있습니다.

② 사용자 선택시 이름, E-mail은 자동 입력되고 통합 계정(ID)는 수동으로 입력해야 합니다.

③ 사용자에게 관리자 권한을 부여할 수 있습니다.

a. 권한 없음 : 관리자페이지 로그인 권한이 없습니다.

b. 젂체 관리자 : 관리자페이지 로그인 시 모든 그룹에 대한 조회 및 설정 권한이 있습니다.

c. 그룹 관리자 : 관리자페이지 로그인 시 지정된 관리 그룹(하위 그룹 포함)에 대해서맊

조회 및 설정 권한이 있습니다.

(계정 1개에 1개의 그룹맊 지정이 가능합니다.)

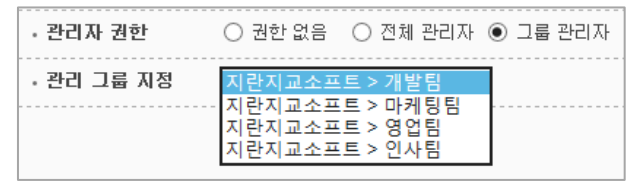

※ 그룹 관리자에게 그룹을 지정하려면 먼저 지정할 부서를 관리 그룹으로 지정해야 합니다. (자세한 내용은 매뉴얼의 "그룹 설정" 부분을 참고하시기 바랍니다.

## 2) 그룹 관리자 설정 권한

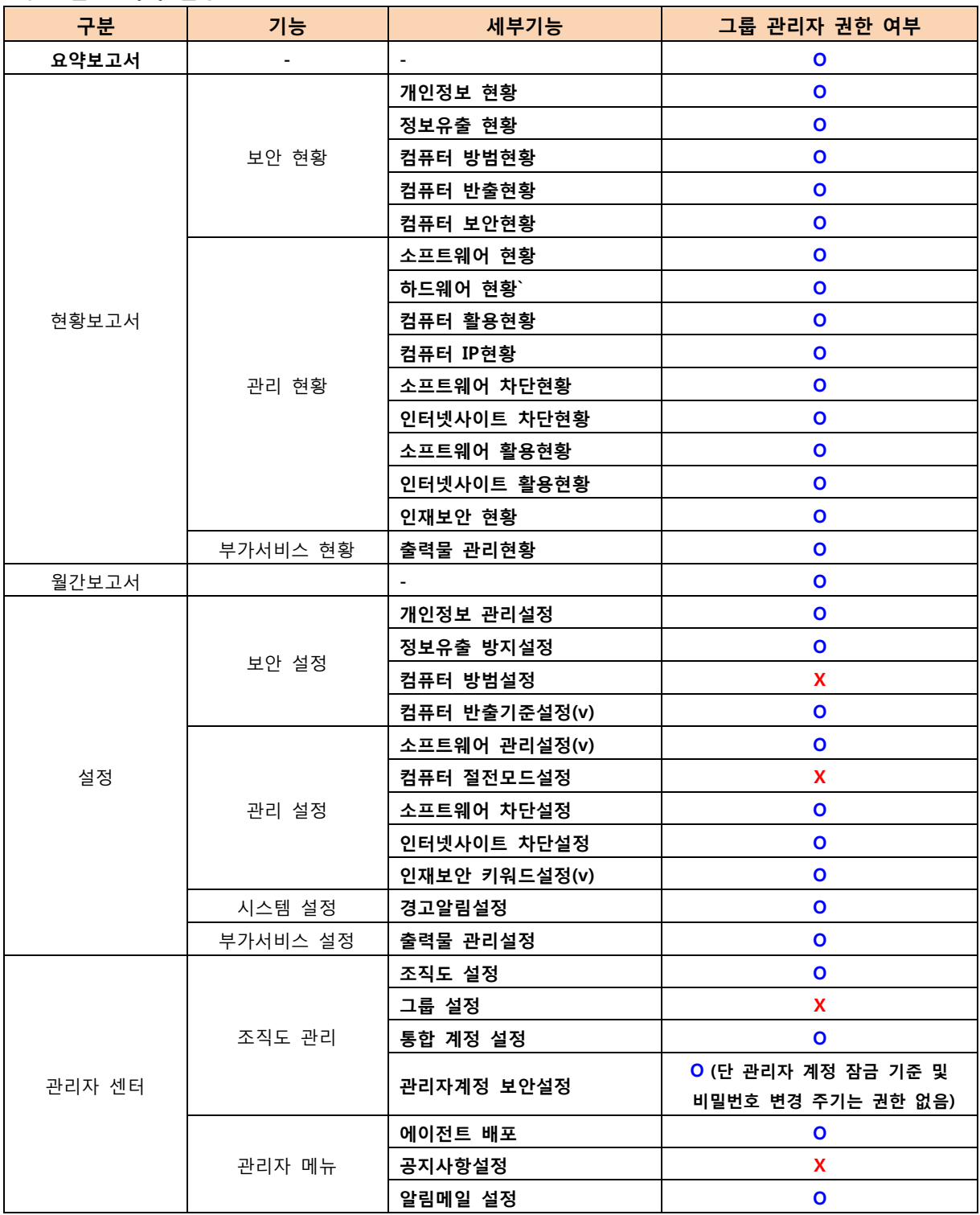

## 3) 통합 계정 일괄 등록

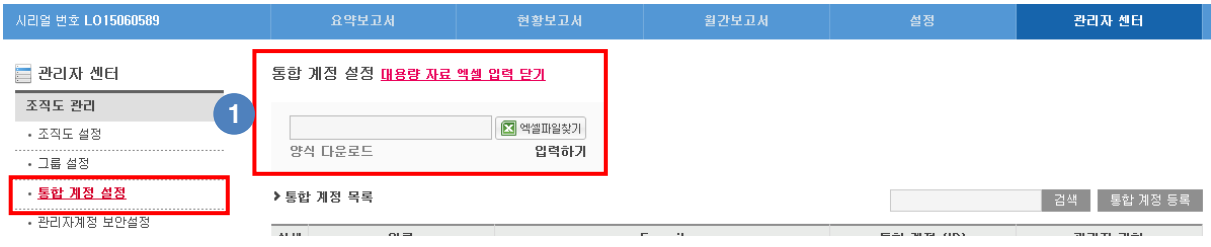

① 엑셀 양식을 다운로드 하여 엑셀 파일에 통합 계정 ID 저장하여 일괄등록 할 수 있습니다.

-. 엑셀 양식 다운로드시 통합 계정을 등록할 수 있는 사용자만 보여집니다.

② 통합 계정 ID 등록시 초기 비밀번호는 ID와 동일함으로 보앆을 위해서 반드시 변경하도록 사용자에게 젂달하시기 바랍니다.

(자세한 내용은 매뉴얼의 "조직도 설정 – 통합 계정 비밀번호 초기화" 부분을 참고하시기 바랍 니다.)

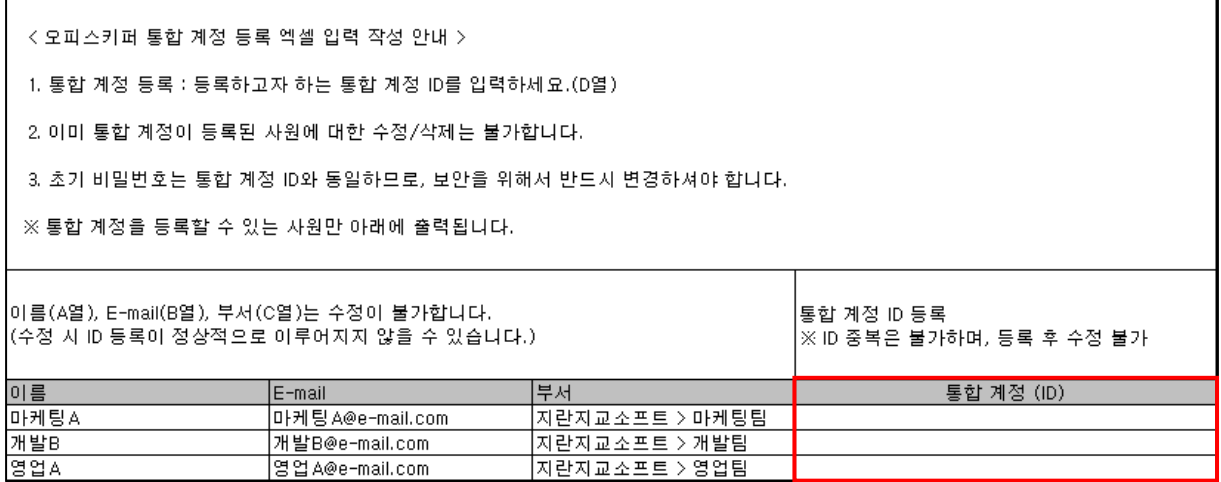

## <span id="page-21-0"></span>**3.** 관리자계정 보안설정

## 1) 관리자계정 잠금설정

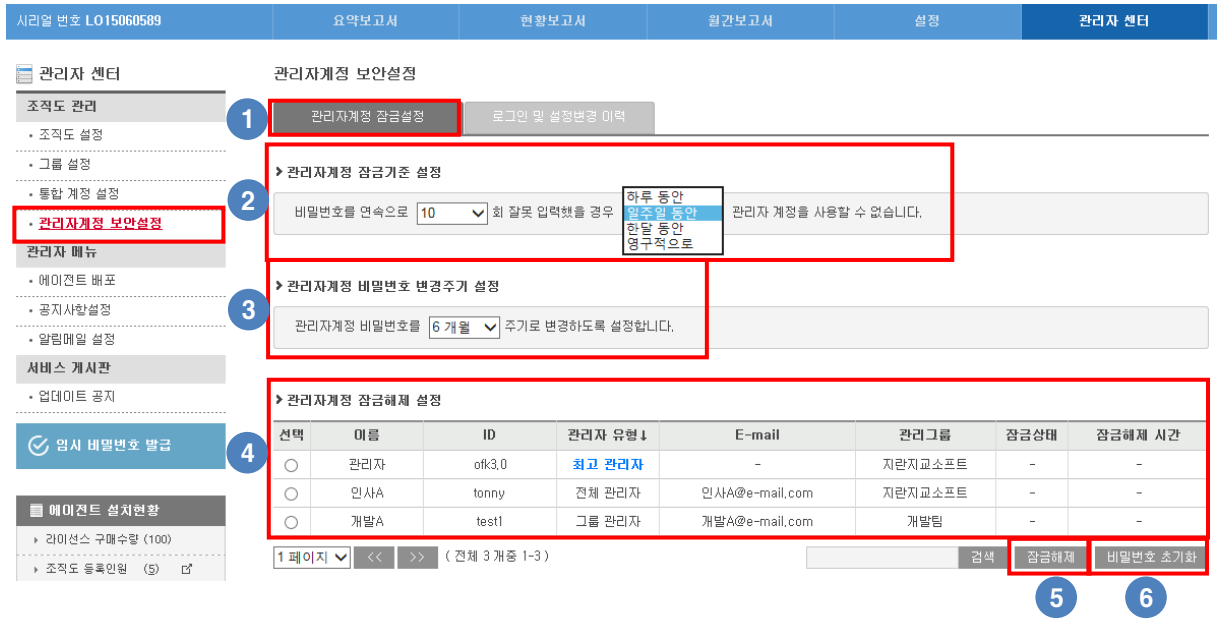

- 관리자계정 관리 및 잠금기준, 비밀번호 변경주기, 잠금해제 설정을 변경할 수 있습니다.
- 관리자계정 잠금 기준을 설정할 수 있습니다. (잘못된 비밀번호 연속 입력 횟수 및 잠금 기갂을 변경할 수 있습니다.)
- 관리자계정 비밀번호 변경주기를 설정할 수 있습니다.
- 관리자계정 현황 및 잠금상태를 확인할 수 있습니다.
- -. 로그인시 비밀번호를 설정 횟수 이상 잘못 입력시 계정 잠금앆내 알림창이 발생합니다.

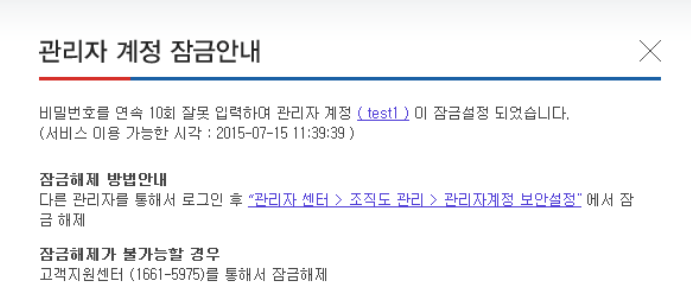

- -. 관리자계정 현황의 잠금상태가 잠금으로 표시됩니다.
- -. 관리자계정 현황의 잠금해제 시갂이 설정한 기갂으로 표시됩니다.

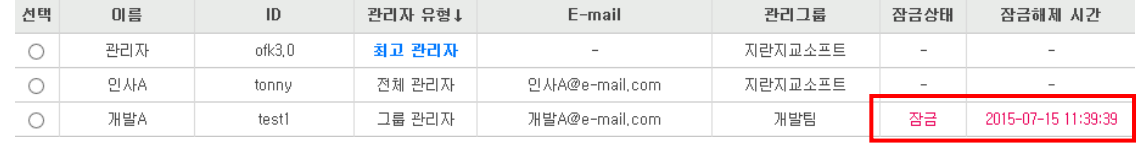

잠금 설정된 계정을 해제할 수 있습니다.

선택한 관리자계정의 비밀번호를 초기화하여 임시 비밀번호가 발급됩니다.

-. 임시 비밀번호로 관리자페이지 로그인 후 정보수정에서 비밀번호를 변경하시기 바랍니다.

## 2) 로그인 및 설정변경 이력

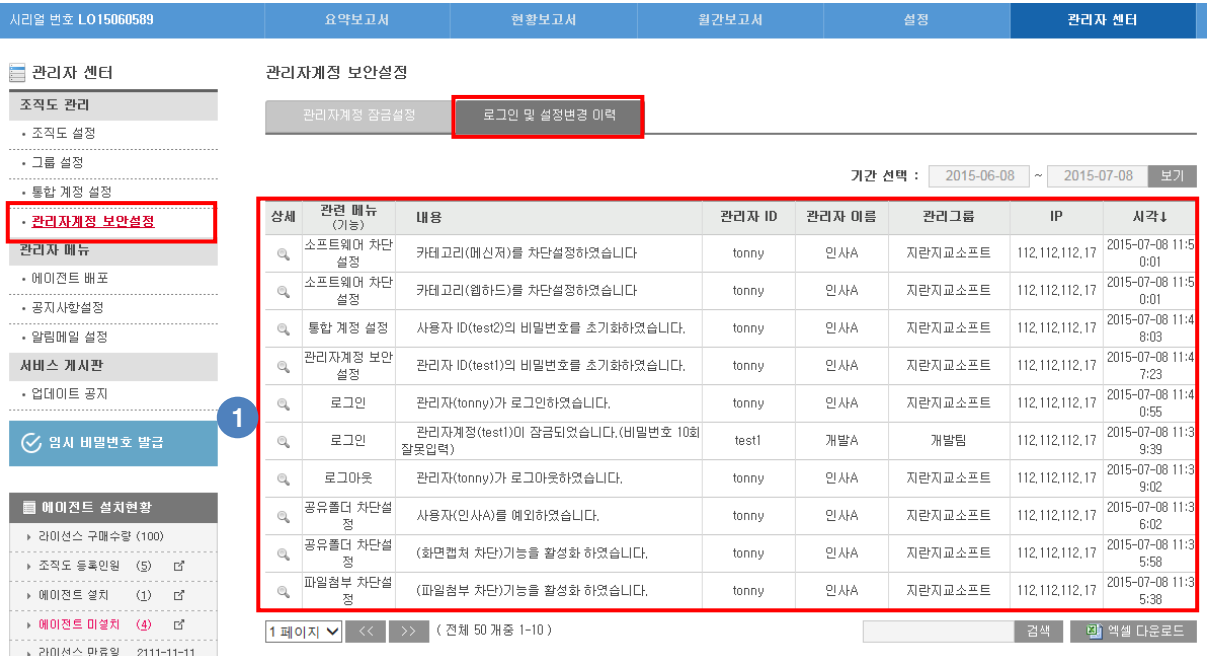

① 관리자계정 설정변경 및 오피스키퍼 기능 설정변경 내역을 확인할 수 있습니다.

- a. 관리자계정 설정변경
- -. 로그인 정보
- -. 관리자계정 비밀번호 변경
- -. 관리자계정 비밀번호 초기화
- -. 관리자계정 추가/삭제
- -. 관리자계정 잠금/해제
- -. 사용자계정 비밀번호 초기화
- b. 오피스키퍼 기능 설정변경
- -. 기능 활성화/비활성화, 세부기능 차단/허용, 사용자 개별 예외설정

(개인정보 관리설정, 정보유출 방지설정, 소프트웨어/인터넷사이트 차단설정, 출력물 관리설정)

## <span id="page-23-0"></span>**4.** 공지사항설정

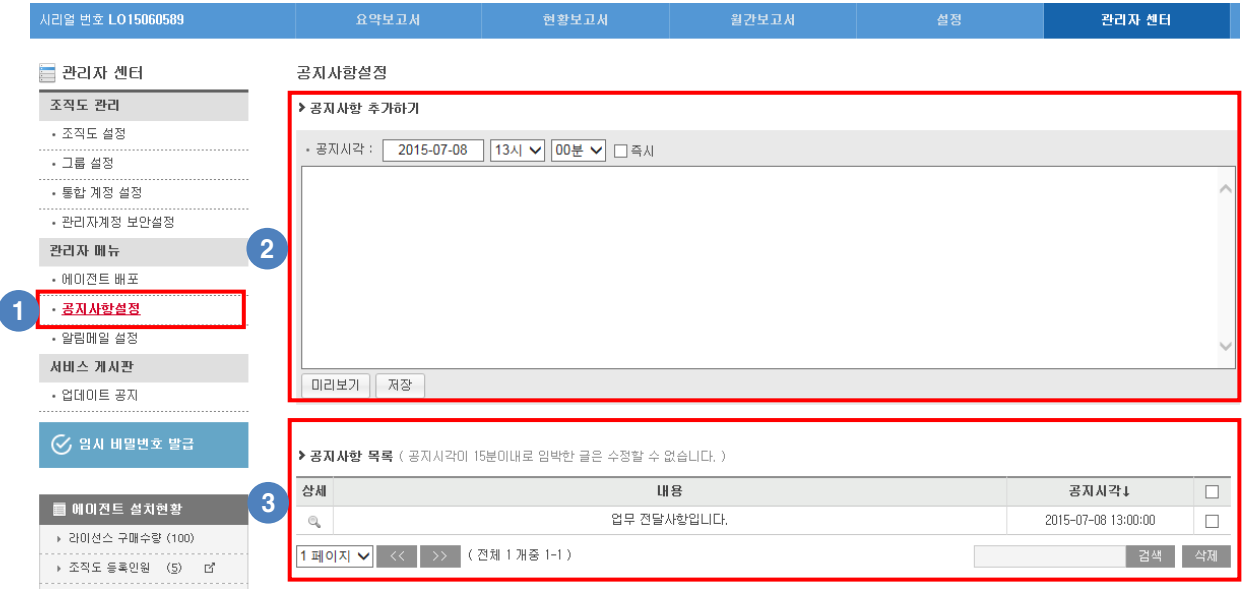

① 관리자가 공지사항이 있을 경우 젂체공지 할 수 있습니다.

② 추가할 공지사항 내용 입력과 공지 시각을 설정할 수 있습니다.

-. 공지시각은 현재시갂에서 1시갂 이후로 설정 가능합니다.

-. 1시갂 이내로 공지사항을 보낼 경우는 즉시로 설정해야 합니다.

(즉시 공지시 공지되기까지 최대 10분 정도 소요됩니다.)

- ③ 추가된 공지사항 목록을 확인할 수 있습니다.
	- -. 상세보기에서 추가된 공지사항의 내용 수정 및 삭제할 수 있습니다. (즉시로 등록한 공지사항 경우 수정이 불가하고 삭제맊 가능합니다)

-. 상세보기에서 공지사항의 확인 / 미확인 사용자를 확인할 수 있습니다.

 $\blacktriangleright$  **공지사항 목록** ( 공지시각이 15분이내로 임박한 글은 수정할 수 없습니다. )

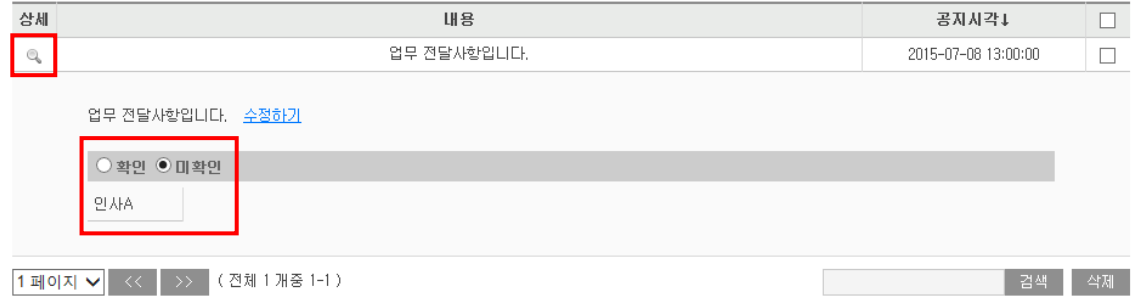

## <span id="page-24-0"></span>**5.** 알림메일 설정

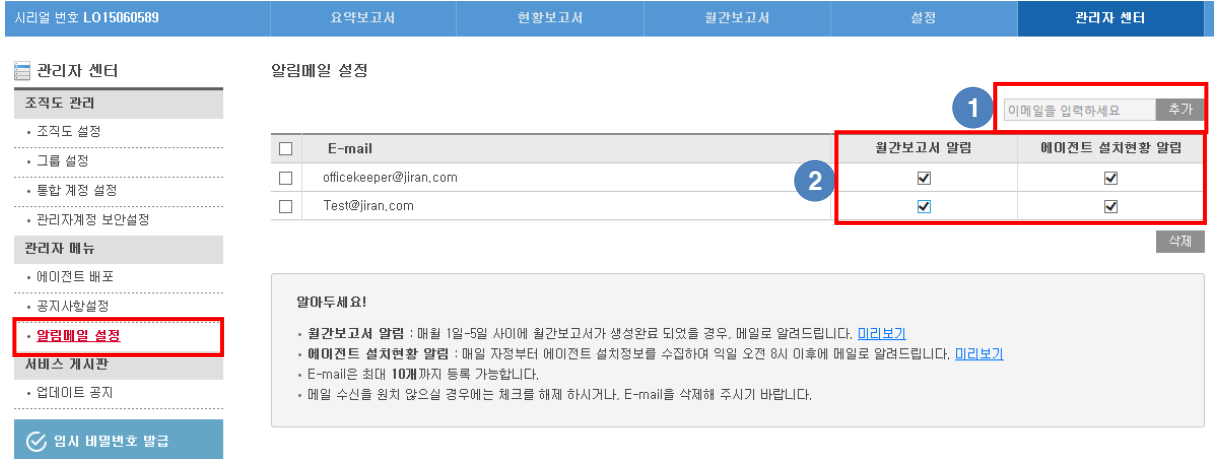

- ① 알림 메일이 수싞될 E-mail을 추가할 수 있습니다.
- -. E-mail은 최대 10개까지 등록이 가능합니다.
- ② 월갂보고서, 에이젂트 설치현황 알림 메일의 수싞여부를 설정할 수 있습니다.
- -. 체크시 알림 메일이 발송됩니다.
- ※ 월갂보고서는 매월 1~5 일 사이에 생성되고, 알림 설정된 E-mail 로 메일이 발송됩니다.
- ※ 에이젂트 설치현황 알림은 매일 자정부터 설치정보를 수집하여 오젂 8 시 이후에 알림 설정된 E-mail 로 메일이 발송됩니다.

## <span id="page-24-1"></span>**6.** 업데이트 공지

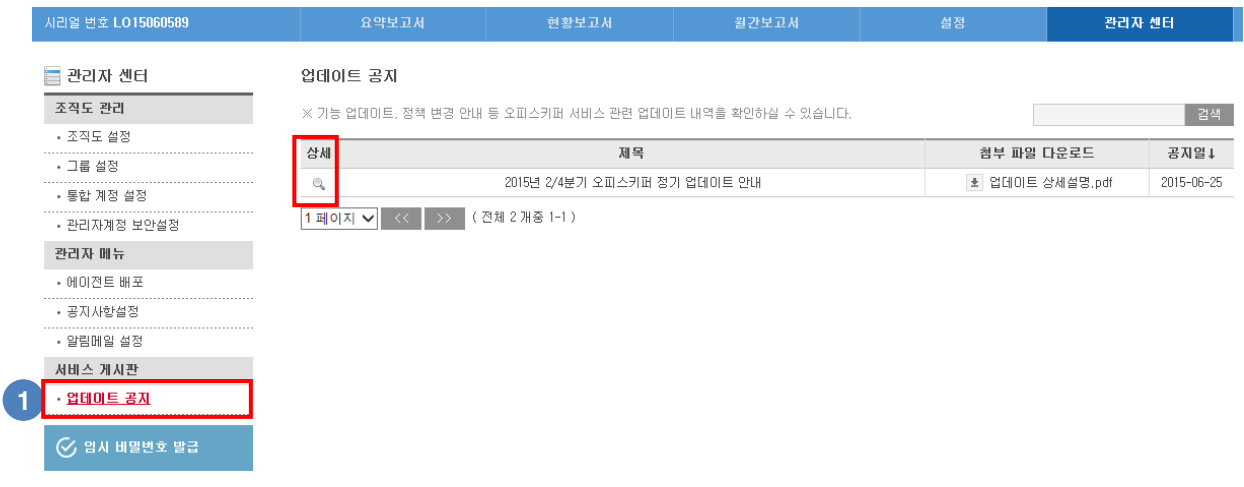

① 기능 업데이트 및 정책 변경 앆내 등 오피스키퍼 서비스 관렦 업데이트 내역을 확인할 수 있 습니다.

-. 상세 보기시 자세한 내용을 확인할 수 있습니다.

## <span id="page-25-0"></span>VII. 설정

관리자가 오피스키퍼 에이젂트가 설치된 PC에 대해 보앆 설정, 관리 설정, 시스템 설정, 부가서비스 설정을 할 수 있습니다.

-. 설정한 내용이 PC에 적용되기까지는 최대 5분의 시갂이 소요됩니다.

#### <span id="page-25-1"></span>**1.** 그룹별 정책설정

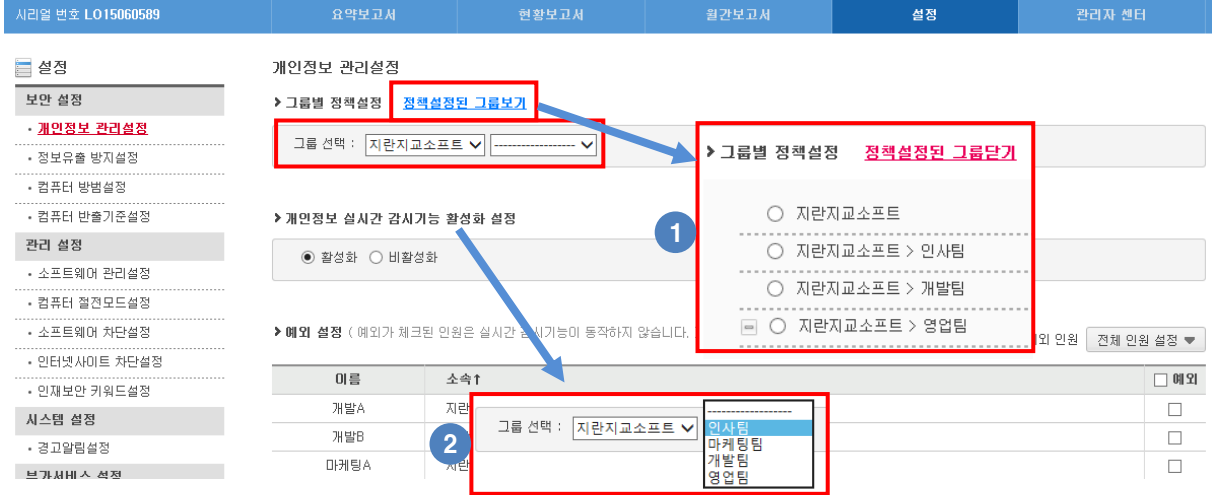

① "정책설정된 그룹보기"를 통해 정책 설정된 그룹을 확인할 수 있습니다.

-. 관리자센터의 그룹 설정에서 등록한 그룹 및 관리자가 추가한 그룹이 모두 보여집니다.

② 그룹을 선택하여 그룹별로 차단정책을 설정할 수 있습니다.

-. 정책이 추가되지 않은 그룹은 상위 그룹의 설정된 값으로 적용됩니다.

-. 컴퓨터 방법설정, 컴퓨터 반출기준 설정, 소프트웨어 관리설정, 컴퓨터 젃젂모드 설정, 인재보앆 키워드 설정은 그룹별 정책설정을 지원하지 않습니다.

※ 관리자센터의 그룹 설정에서 등록한 그룹은 모든 설정에 그룹으로 등록되어 있습니다.

※ 관리자센터의 그룹 설정에서 등록하지 않은 그룹은 각 기능별로 개별 추가/삭제가 가능합니다.

▶ 그룹별 정책설정 중<u>적설정된 그룹보기</u> 그룹 선택 : 지란지교소프트 V 마케팅팀 정책추가하기

## <span id="page-26-0"></span>**2.** 예외설정

#### 각 기능 별로 특정 사용자만 적용되지 않도록 예외 설정할 수 있습니다.

-. 개인정보 관리설정, 정보유출 방지설정, 컴퓨터 절전모드설정, 소프트웨어 차단설정,

#### 인터넷사이트 차단설정, 출력물 관리설정

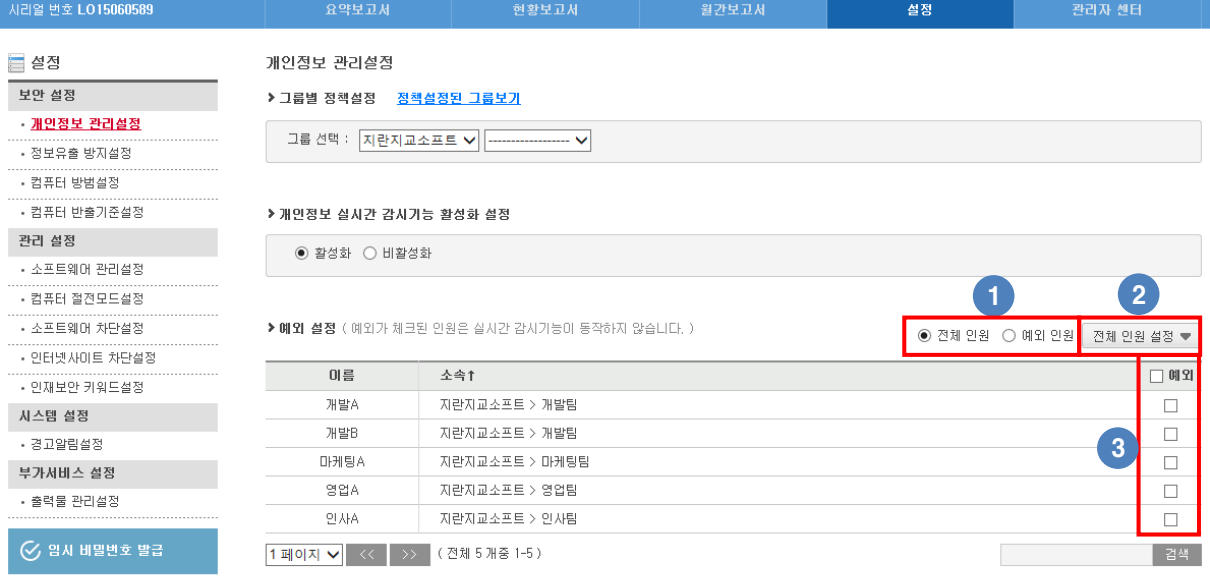

개인정보 현황 페이지로 이동

■ 메미저트 석치혀화<br>■ 메미저트 석치혀화

① 사용자 리스트 보기를 선택할 수 있습니다.

-. 젂체인원 : 모든 사용자가 표시됩니다.

-. 예외인원 : 예외 설정된 사용자맊 표시됩니다.

※ 관리자 계정 로그인시 마지막으로 설정된 값을 유지합니다.

② 젂체 사용자에 대한 예외 설정을 변경할 수 있습니다.

③ 체크박스(□)에 체크된 사용자맊 예외 설정할 수 있습니다.

## <span id="page-27-0"></span>**3.** 개인정보 관리설정

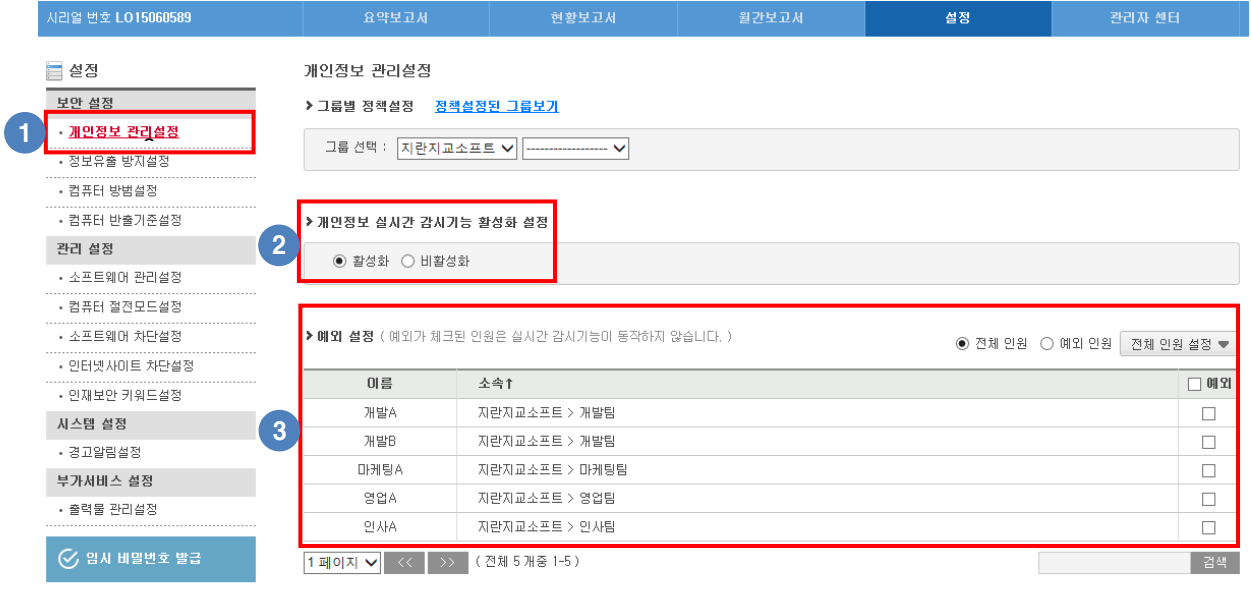

 $\blacksquare \blacksquare \blacksquare \blacksquare \blacksquare \blacksquare \blacksquare \blacksquare$ 

개인정보 현황 페이지로 마동

① 개인정보가 포함된 문서의 저장 / 복사 / 이동시 개인정보 감시 알림창 발생합니다.

- a. 개인정보 검사 대상 문서
- -. 중요문서 : 한글(hwp), MS-Office(doc, docx, ppt, pptx, xls, xlsx), PDF,
- -. 일반문서 : RTF, HWX, HWN, HWD, TXT, MS-Office(ODT, SXW, ODS, SXC, ODP, SXI)
- -. 압축파일 : ZIP, ALZ, RAR, TAR, BZ, BZ2, 7Z, GZ, TGZ
- -. 기타파일 : HTML, XML, EML, MSG, SWF, MDB
- b. 개인정보 검사 유형
- -. 주민등록번호, 외국인번호, 여권번호, 운젂면허번호, 건강보험번호, 계좌/카드번호, 이메일, 휴대젂화 번호, 사업자/법인 번호
- ② 실시갂 감시기능의 사용(홗성화) / 사용앆함(비홗성화)을 변경할 수 있습니다.
- ③ 특정 사용자를 관리 대상에서 제외 시킬 수 있습니다.
	- -. 체크된 사용자는 관리 대상에서 제외 됩니다.

## <span id="page-28-0"></span>**4.** 정보유출 방지설정

## 1) 이동식 저장매체 차단설정

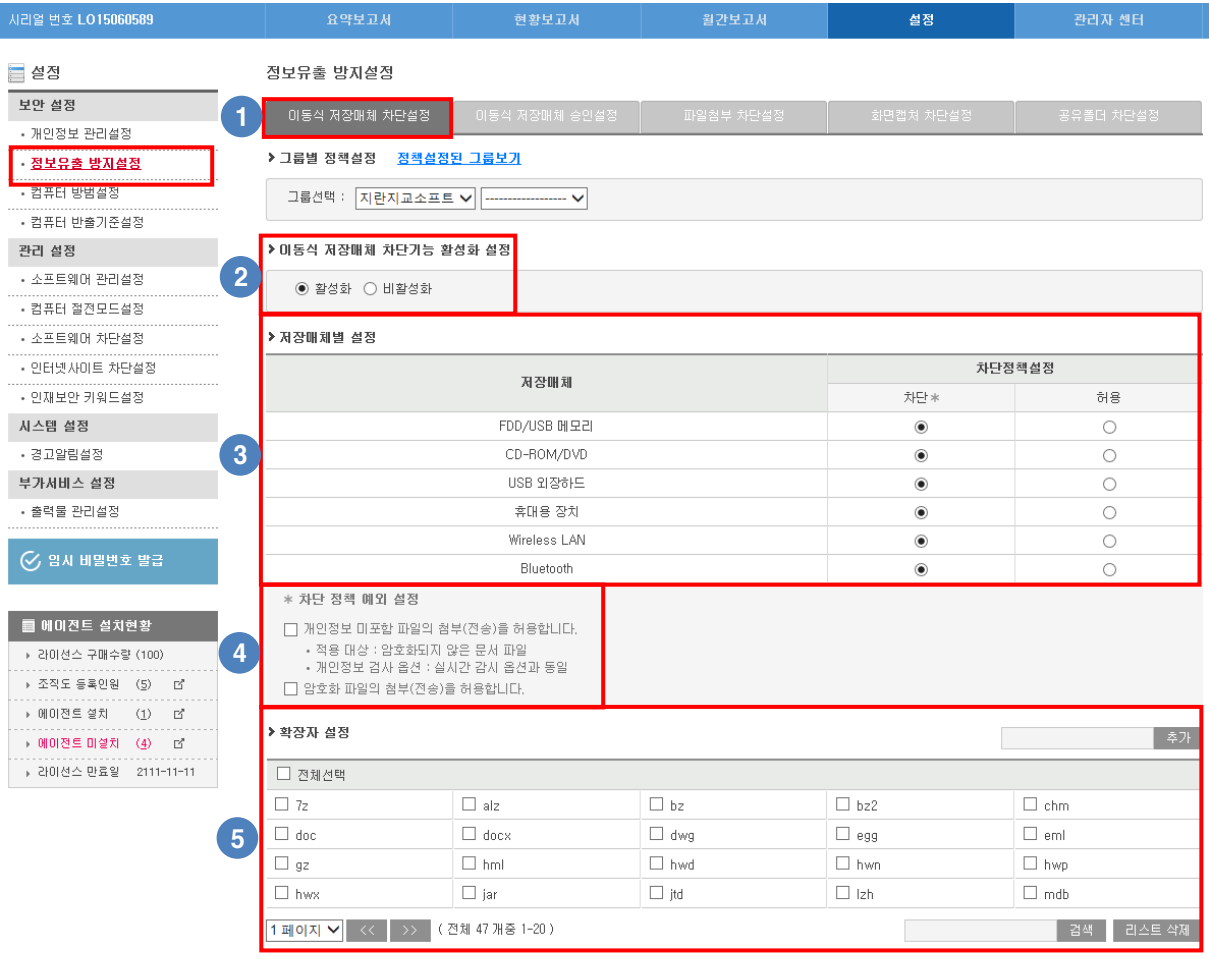

- ① 이동식 저장매체에 파일 복사 및 이동을 차단할 수 있습니다.
- ② 이동식 저장매체 차단기능의 사용(홗성화) / 사용앆함(비홗성화)을 변경할 수 있습니다.
- ③ 저장매체 별로 차단 / 허용을 설정할 수 있습니다.
- -. 로그는 차단 / 허용 모두 기록됩니다.
- -. Wireless LAN의 경우 차단 설정시 인터넷이 연결되지 않아 관리자가 변경한 정책이 PC에 반영되지 않으므로 유의하시기 바랍니다.

(단 PC가 유선으로 인터넷에 연결된 상태에서는 아무런 문제없이 사용 가능합니다.)

④ 차단 정책 예외 설정에 따라 파일반출가능 여부 검사 후 저장매체에 파일을 저장할 수 있 습니다.

(자세한 내용은 "정보유출 방지설정의 이동식 저장매체 차단 정책 예외 설정" 부분을 참고하시기 바랍니다.)

⑤ 차단 / 허용 로그 확인시 등록된 확장자에 대한 로그맊 확인이 가능합니다. (자세한 내용은 매뉴얼의 '정보유출 현황의 이동식 저장매체 저장내역' 부분을 참고하시기 바랍니다.)

\* 차단 정책 예외 설정

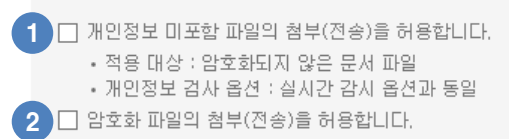

- 체크시 개인정보 미포함 파일의 경우 "파일반출가능" 검사 후 저장매체에 파일을 저장할 수 있습니다.
- 체크시 암호화 된 파일의 경우 "파일반출가능" 검사 후 저장매체에 파일을 저장할 수 있습 니다.

※ 파일반출가능 검사 후 저장매체에 파일 저장

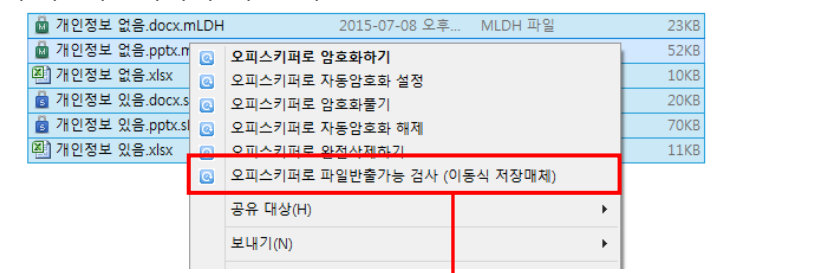

사용자 PC에서 파일을 마우스 우클릭 후 오피스키퍼로 파일반출가능 검사(이동식 저장매체)를 선택하면 검사창이 실행됩니다.

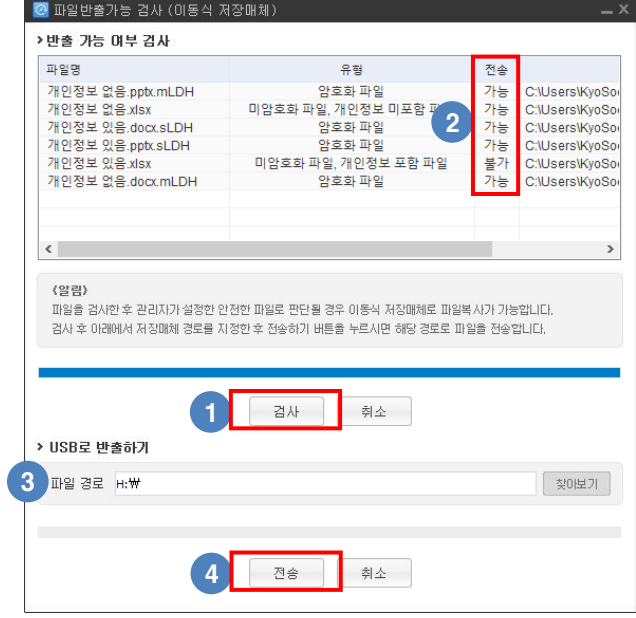

- "검사"버튺 선택시 반출가능 여부 검사를 짂행합니다.
- 검사가 완료되면 반출가능 여부가 표시됩니다.
- 반출할 이동식 저장매체를 선택합니다.
- "젂송"버튺 선택시 젂송 가능한 파일맊 이동식 저장매체에 저장됩니다.
- -. 반출가능 여부 검사 후 이동식 저장매체에 저장을 한 경우에도 정보유출 현황에 로그 기록됩니다.

※ 파일반출가능 검사 후 저장매체에 파일 저장하는 중 파일반출가능 검사를 하지 않은 파일을 저장매체에 저장할 경우 무단반출로 처리되고 로그 기록 됩니다.

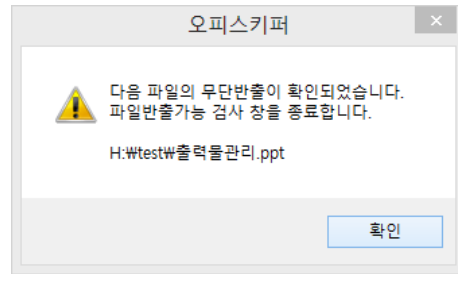

사용자에게 발생하는 알림창

※ 무단반출이 있을 경우 관리자 페이지 로그인시 상단에 무단반출 알림이 발생합니다.

-. 반출건수 선택시 정보유출 현황 페이지로 이동합니다.

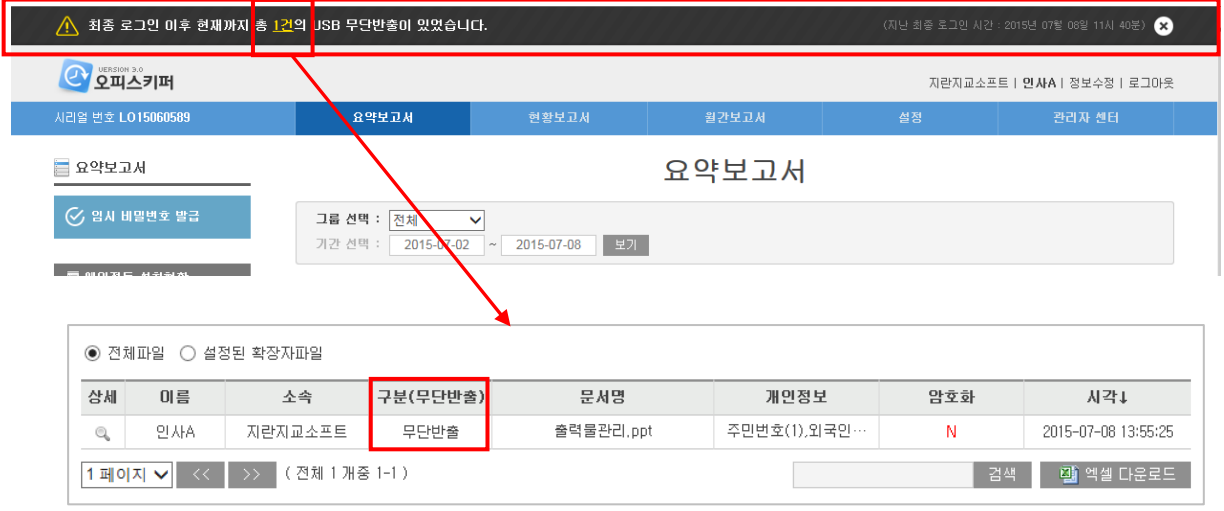

#### 3) 이동식 저장매체 승인설정

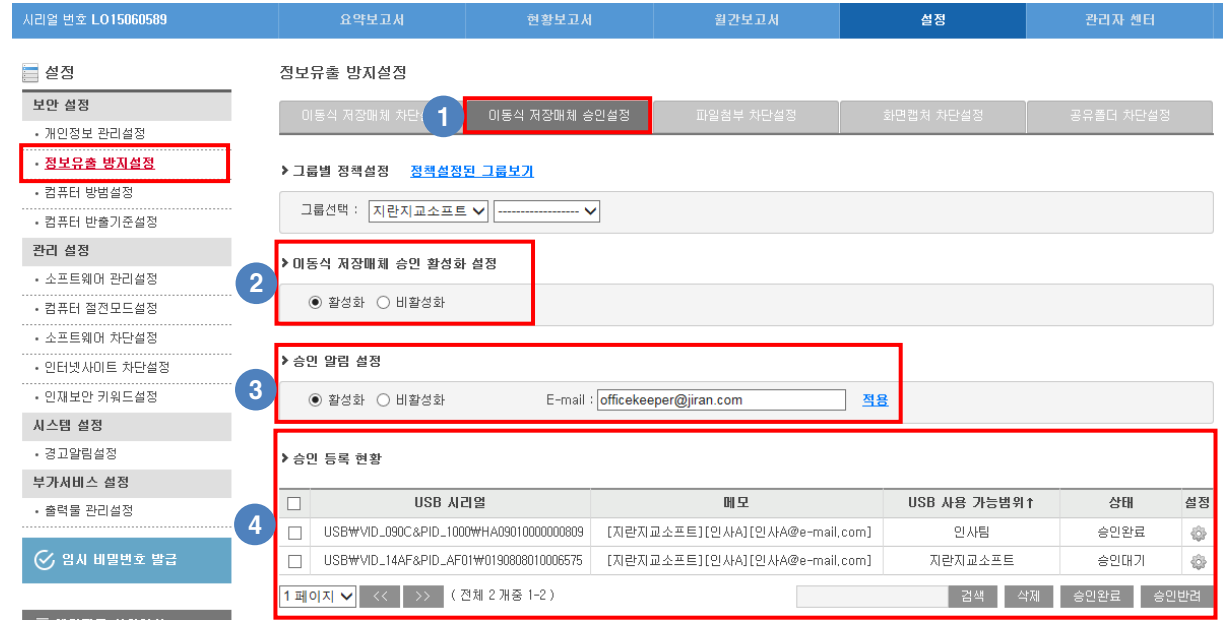

① 이동식 저장매체 차단에 의해 USB 저장장치로 파일 젂송이 불가능 한 경우 특정 USB 장치를 승인 등록하여 파일 젂송이 가능하도록 하는 기능입니다.

- 사용자가 승인 요청을 하고 관리자가 승인 완료한 USB맊 사용이 가능합니다.
- ② 이동식 저장매체 승인설정 기능의 사용(활성화) / 사용안함(비활성화)을 변경할 수 있습니다.
- -. 활성화 : USB 저장장치를 마우스 우클릭시 '오피스키퍼로 USB 사용인가 요청하기' 항목이

노출되고 해당 USB에 대해 파일 젂송이 가능하도록 승인요청을 할 수 있습니다.

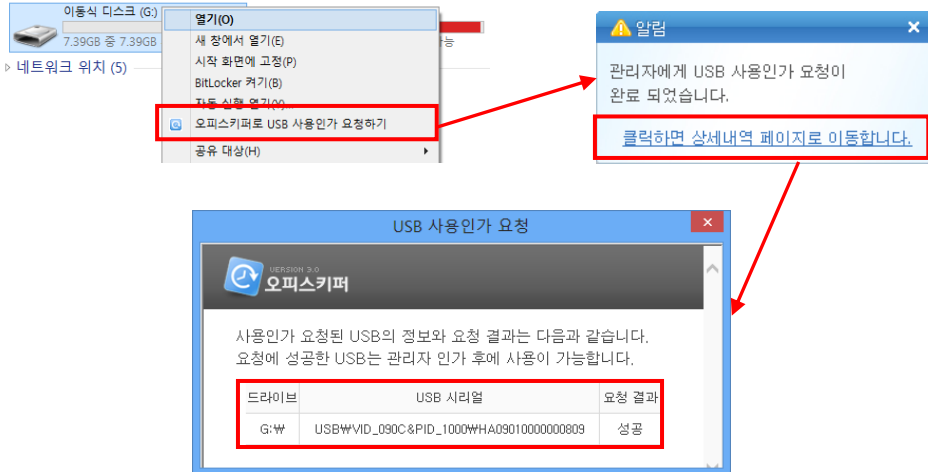

-. 비활성화 : USB 저장장치를 마우스 우클릭시 '오피스키퍼로 USB 사용인가 요청하기' 항목이 노출되고 않습니다.

③ 사용자가 "USB 사용인가 요청하기"시 E-mail로 알림 메일이 수싞되도록 설정할 수 있습니다.

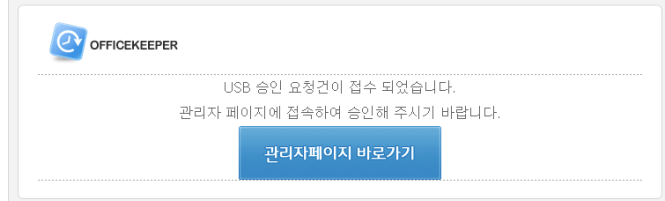

④ USB 저장장치 승인 등록 현황 확인 및 상태 변경, 승인여부를 설정할 수 있습니다.

## ※ 승인 등록된 USB 저장장치 관리

▶ 승민 등록 현황

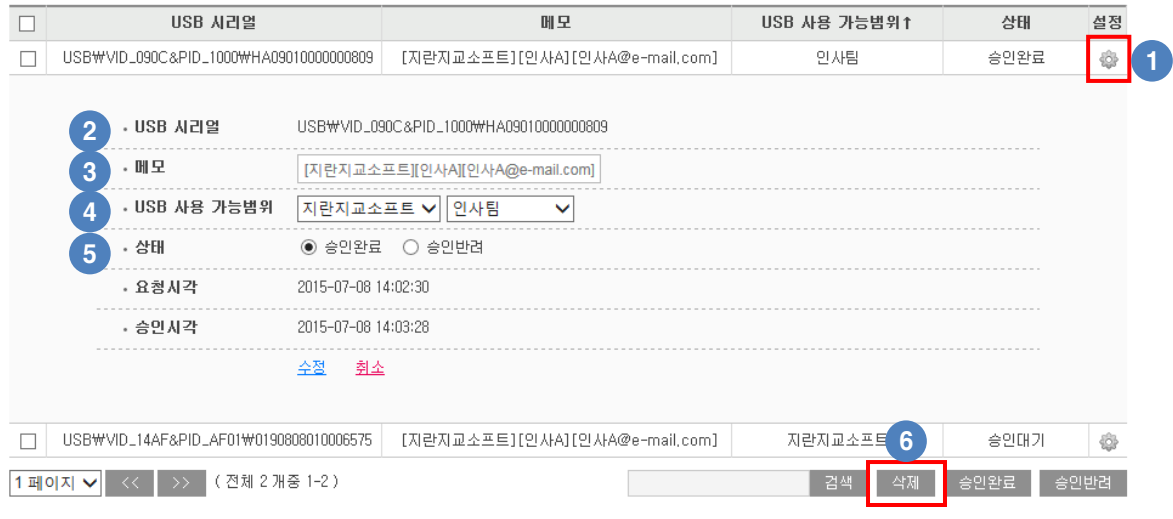

- 설정 버튺 선택시 등록된 USB 저장장치 상세 정보 확인 및 변경이 가능합니다.
- USB 저장장치의 시리얼번호를 확인할 수 있습니다.
- 등록된 장치에 메모를 입력할 수 있습니다.(기본값은 부서, 사용자이름, 사용자 이메일 표시)
- 승인 등록된 USB 장치의 적용범위를 변경할 수 있습니다.

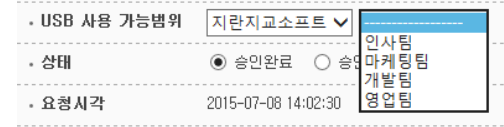

- 조직도 설정 기준으로 부서를 지정할 수 있으며 지정된 부서의 사용자 PC에서만 해당 USB에 파일젂송이 가능합니다.
- 지정된 부서의 하위 부서의 사용자 PC에도 적용됩니다.
	- (상위 부서의 사용자 PC에는 적용되지 않습니다.)
- 등록된 장치의 상태를 변경할 수 있습니다.
	- 최초 등록된 장치는 승인 완료 및 승인 반려시 사용자에게 승인결과 알림이 발생합니다.

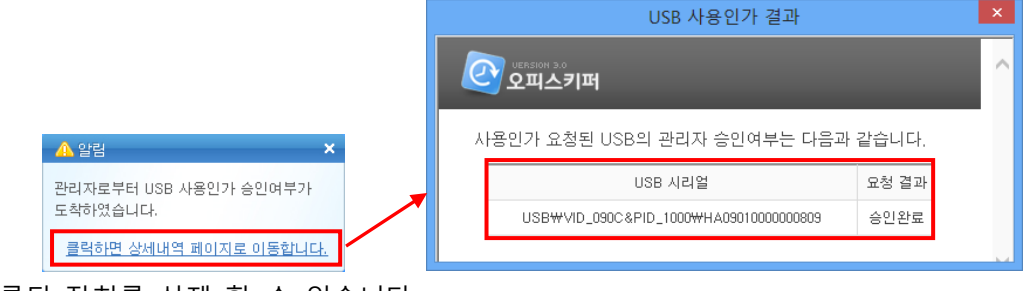

등록된 장치를 삭제 할 수 있습니다.

## 4) 파일첨부 차단설정

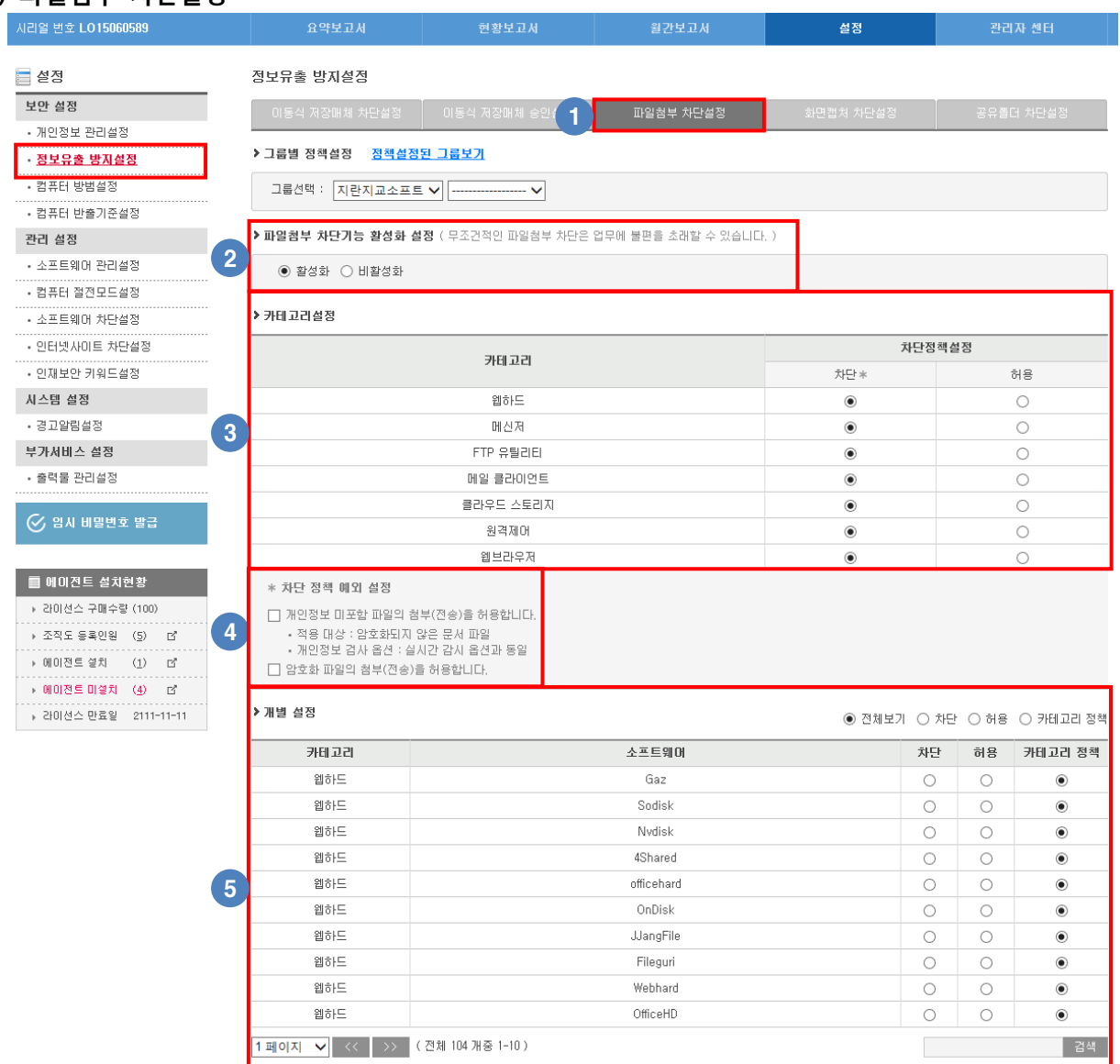

- ① 웹하드, 메싞저, FTP 유틸리티, 메일 클라이언트, 클라우드 스토리지, 원격제어, 웹브라우저를 통한 파일 젂송시 발생되는 정보유출을 차단할 수 있습니다.
	- -. 파일 젂송시 정상적으로 젂송되는 것처럼 보이지맊 실제 젂송된 파일은 내용이 없는 파일이 젂송되어 정보유출이 차단됩니다.
- ② 파일첨부 차단 기능의 사용(홗성화) / 사용앆함(비홗성화)을 변경할 수 있습니다.
- ③ 카테고리별로 차단 / 허용을 설정할 수 있습니다.
- -. 로그는 차단 / 허용 모두 기록됩니다.
- ④ 차단 정책 예외 설정에 따라 파일반출가능 여부 검사 후 프로그램에 파일을 첨부할 수 있 습니다.

(자세한 내용은 "정보유출 방지설정의 파일첨부 차단 정책 예외 설정" 부분을 참고하시기 바랍니다.)

- ⑤ 카테고리에 포함된 소프트웨어 별로 차단 / 허용을 설정할 수 있습니다.
- -. 카테고리보다 개별설정이 우선 적용됩니다.

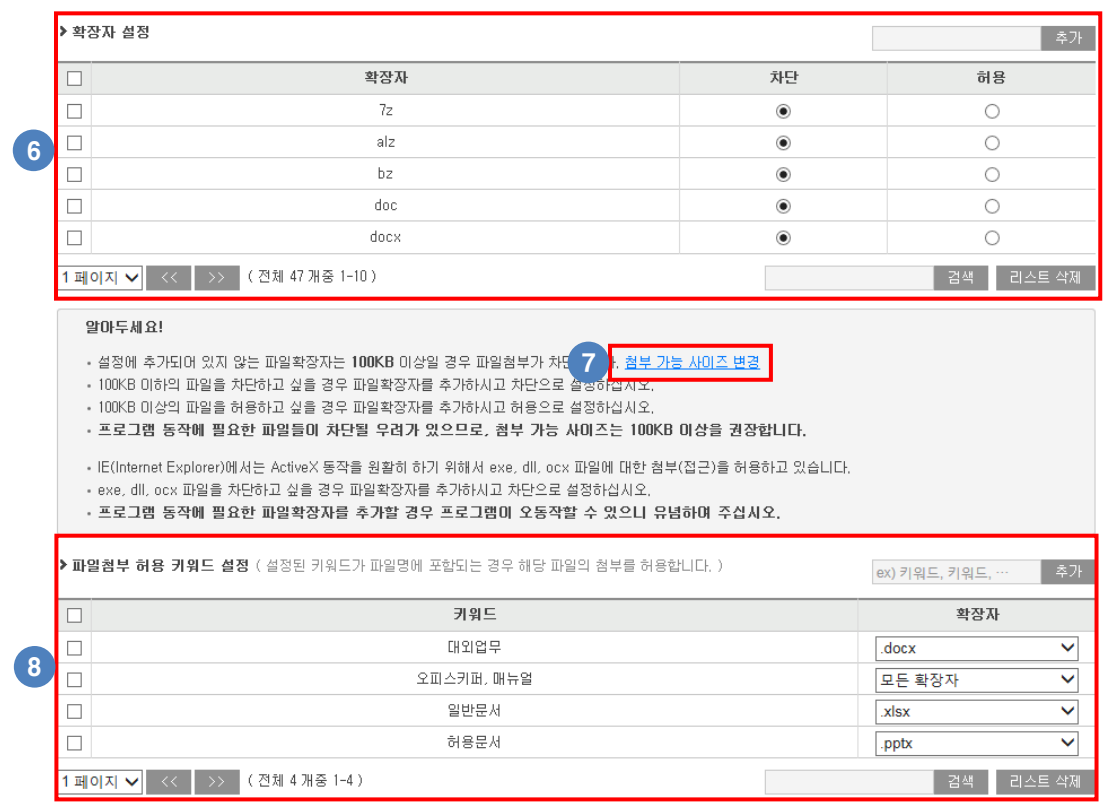

- ⑥ 확장자 추가 및 확장자별로 차단 / 허용을 설정할 수 있습니다.
	- -. 확장자가 추가되어 있지 않아도 100KB 이상의 파일은 모두 차단됩니다.
	- -. 100KB 이하의 파일을 차단하고 싶을 경우 확장자 추가 후 차단으로 설정하십시오.
	- -. 100KB 이상의 파일을 허용하고 싶을 경우 확장자 추가 후 허용으로 설정하십시오.
- ⑦ 프로그램 동작에 필요한 파일들이 차단될 우려가 있어 기본 설정 값은 100KB로 설정되어 있으나 관리자가 사이즈를 변경할 수 있습니다.

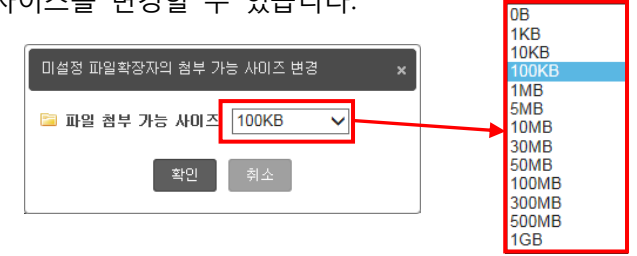

- ⑧ 파일명에 등록된 키워드가 포함된 파일은 첨부시 차단되지 않고 허용 되도록 키워드를 등록할 수 있습니다.
	- -. 두개 이상의 키워드가 포함된 파일의 첨부를 허용하고 싶을 경우 쉼표( , )로 구분하여 등록하면 됩니다.
		- 예) 오피스키퍼, 매뉴얼 을 등록한 경우 파일명에 2개의 키워드가 모두 포함된 파일만 허용됩니다.

(허용되는 파일 - "오피스키퍼 관리자 매뉴얼" / 허용되지 않는 파일 – 관리자 매뉴얼)

 -. 등록된 키워드별로 확장자를 지정하여 지정된 확장자의 파일맊 허용되도록 설정할 수 있습니다.

(확장자 설정에 등록되어 있는 확장자맊 지정할 수 있습니다.)

\* 차단 정책 예외 설정

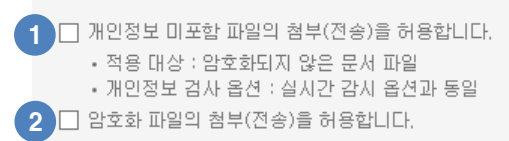

- ③ 체크시 개인정보 미포함 파일의 경우 "파일반출가능" 검사 후 프로그램에 파일을 저장할 수 있습니다.
- ④ 체크시 암호화 된 파일의 경우 "파일반출가능" 검사 후 프로그램에 파일을 저장할 수 있습 니다.

※ 파일반출가능 검사 후 프로그램에 파일 저장

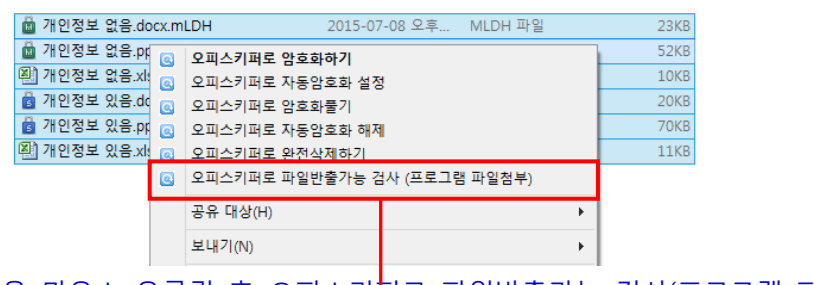

사용자 PC에서 파일을 마우스 우클릭 후 오피스키퍼로 파일반출가능 검사(프로그램 파일첨부)를 선택하면 검사창이 실행됩니다.

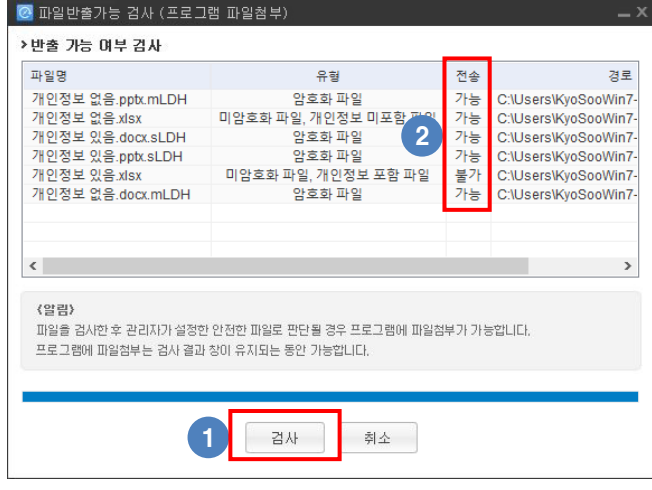

① "검사"버튺 선택시 반출가능 여부 검사를 짂행합니다.

- ② 검사가 완료되면 반출가능 여부가 표시됩니다.
- ③ 검사가 완료된 파일은 프로그램에 첨부하여 젂송할 수 있습니다.
- -. 반출가능 여부 검사 후 젂송한 파일의 경우에도 정보유출 현황에 로그가 기록됩니다.
### 6) 화면캡쳐 차단설정

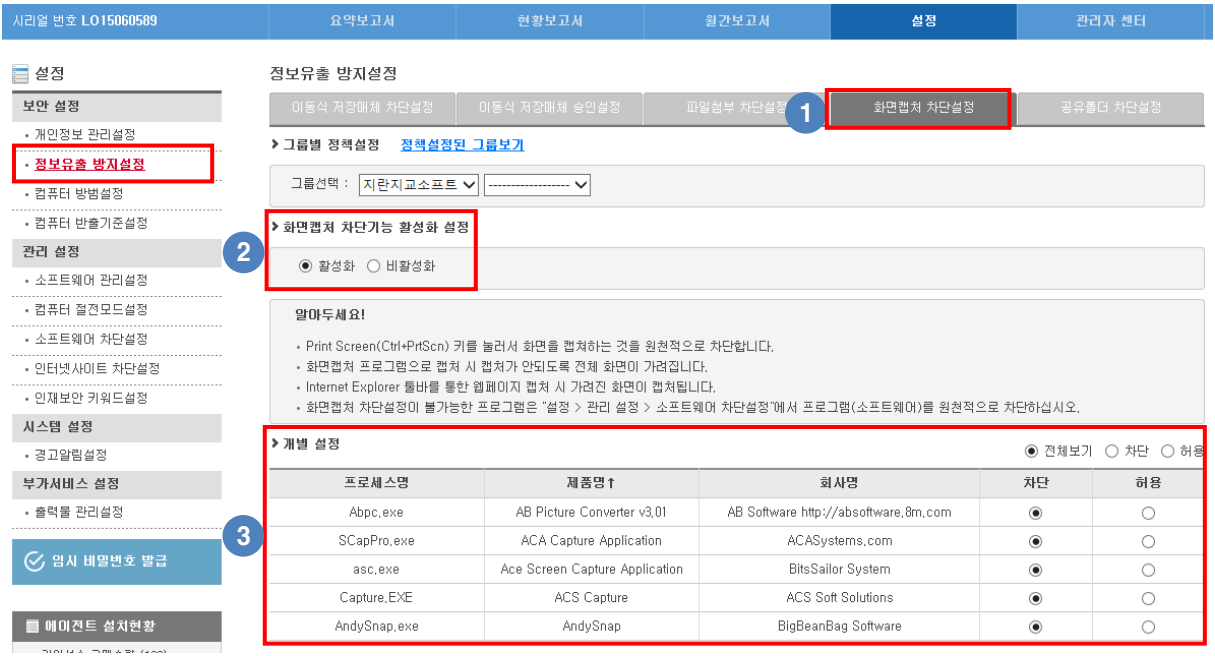

- Print Screen(Ctrl+PrtScn)키를 이용한 화면 캡쳐 차단 및 캡쳐 프로그램을 이용한 캡쳐를 차단할 수 있습니다.
- 화면캡쳐 차단 기능의 사용(홗성화) / 사용앆함(비홗성화)을 변경할 수 있습니다.
- 소프트웨어 별로 차단 / 허용을 설정할 수 있습니다.

#### 7) 공유폴더 차단설정

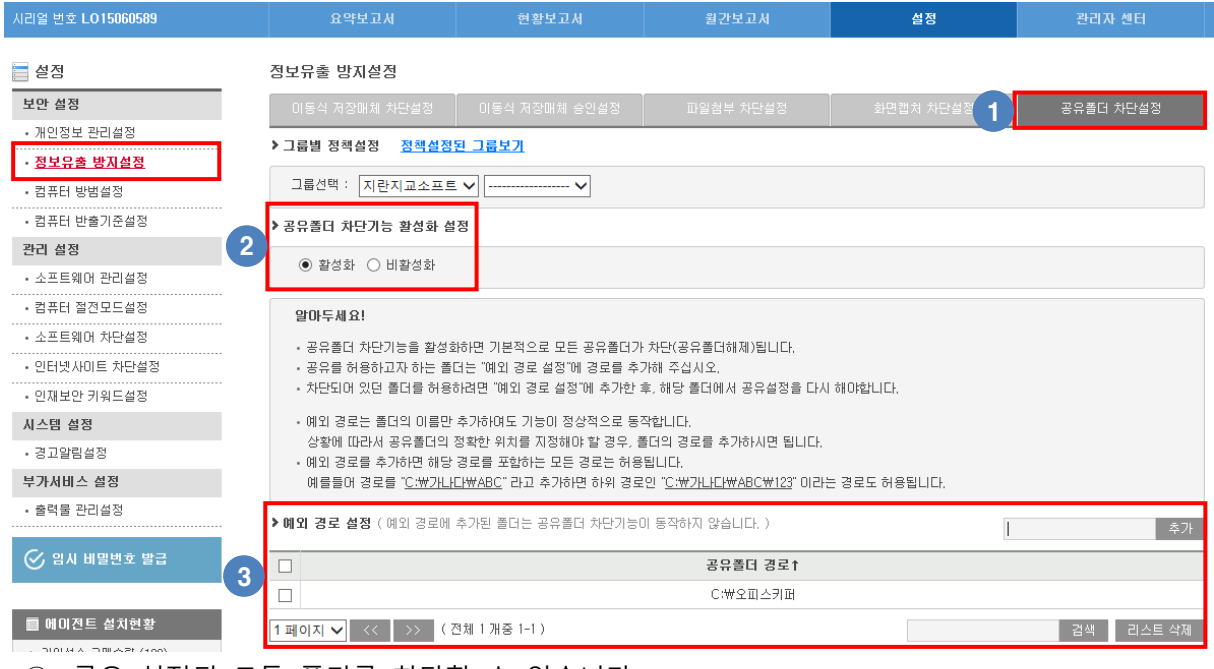

- 공유 설정된 모든 폴더를 차단할 수 있습니다.
- 공유폴더 차단 기능의 사용(홗성화) / 사용앆함(비홗성화)을 변경할 수 있습니다.
	- -. 활성화 설정시 개별설정에 등록된 경로를 제외한 모든 폴더의 공유가 자동으로 해제됩니다.
- 예외 경로에 등록한 폴더는 공유 해제되지 않고 차단에서 제외됩니다.

# **5.** 컴퓨터 방범설정

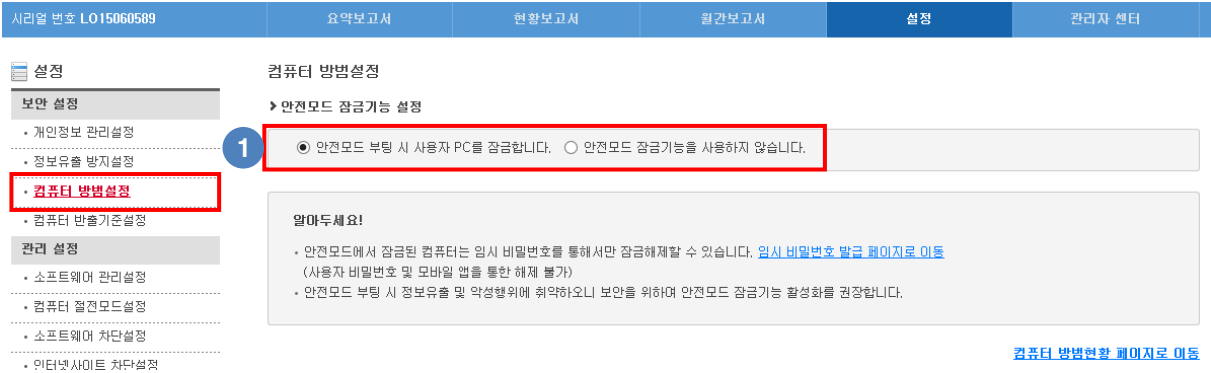

- ① "앆젂모드 부팅시 사용자 PC를 잠금합니다."로 설정시 사용자가 PC를 앆젂모드로 부팅하면 자동으로 화면이 잠금됩니다.
	- -. 앆젂모드 잠금시는 관리자가 발급해준 임시 비밀번호로맊 잠금해제가 가능합니다.

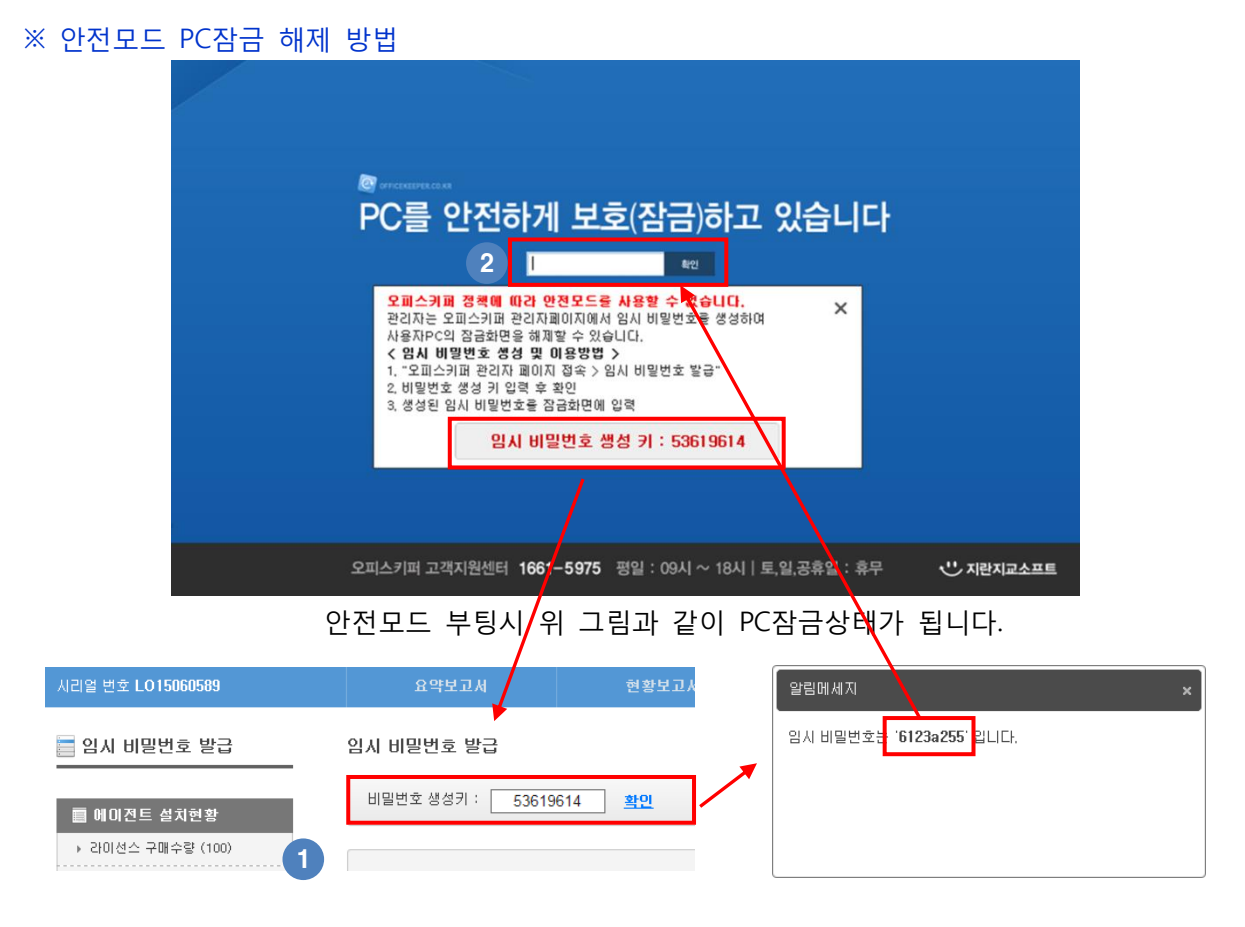

- ① 일회용 비밀번호 생성키를 관리자페이지 "임시번호 발급"에 입력시 "임시 비밀번호"가 발급됩니다.
- ② 발급된 임시 비밀번호 키를 잠금 화면에 입력시 잠금이 해제됩니다.

## **6.** 컴퓨터 반출기준설정

위치 등록시 컴퓨터 반출현황에서 실시갂 위치 및 반입/반출 내역을 확인할 수 있습니다.

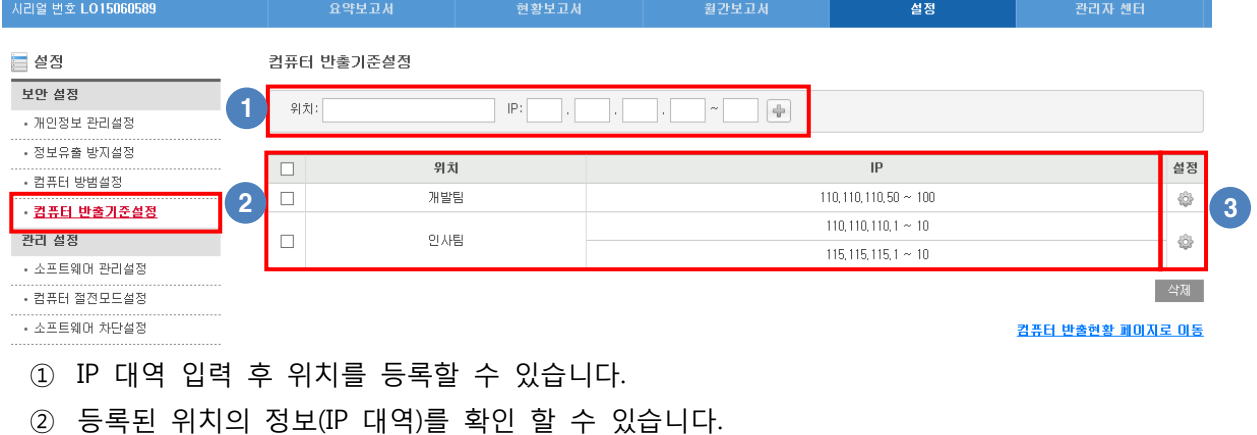

③ 버튺 선택시 IP 추가, 수정, 삭제 할 수 있습니다.

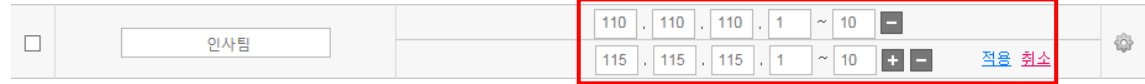

## **7.** 소프트웨어 관리설정

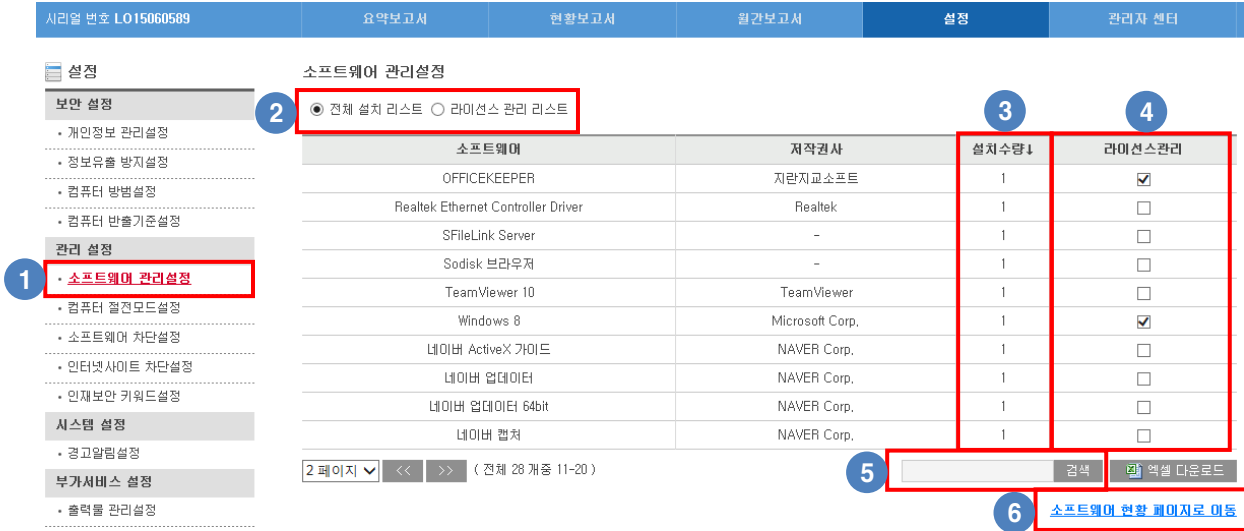

- 사내에서 사용중인 소프트웨어의 설치 수량 확인 및 라이선스관리를 설정할 수 있습니다.
- -. 소프트웨어 업데이트는 시스템 부팅 후 오피스키퍼 처음 시작시와 그 이후로 1시갂 주기로 반영됩니다.
- 젂체 소프트웨어와 라이선스 관리 중인 소프트웨어 목록을 변경하여 확인할 수 있습니다.
- 소프트웨어의 설치수량을 확인할 수 있습니다.
- 설치된 소프트웨어 중 관리하려는 소프트웨어를 체크하여 라이선스를 관리할 수 있습니다.
- 소프트웨어 이름을 입력하여 검색할 수 있습니다.
- 소프트웨어 라이선스의 수량 설정은 "소프트웨어 현황 페이지로 이동" 링크를 통해 소프트웨어 현황보고서 메뉴에서 가능합니다.
	- -. 자세한 내용은 매뉴얼의 "소프트웨어 현황" 부분을 참고하시기 바랍니다.

# 8. 컴퓨터 절전모드설정

### 1) 모니터 절전모드 설정

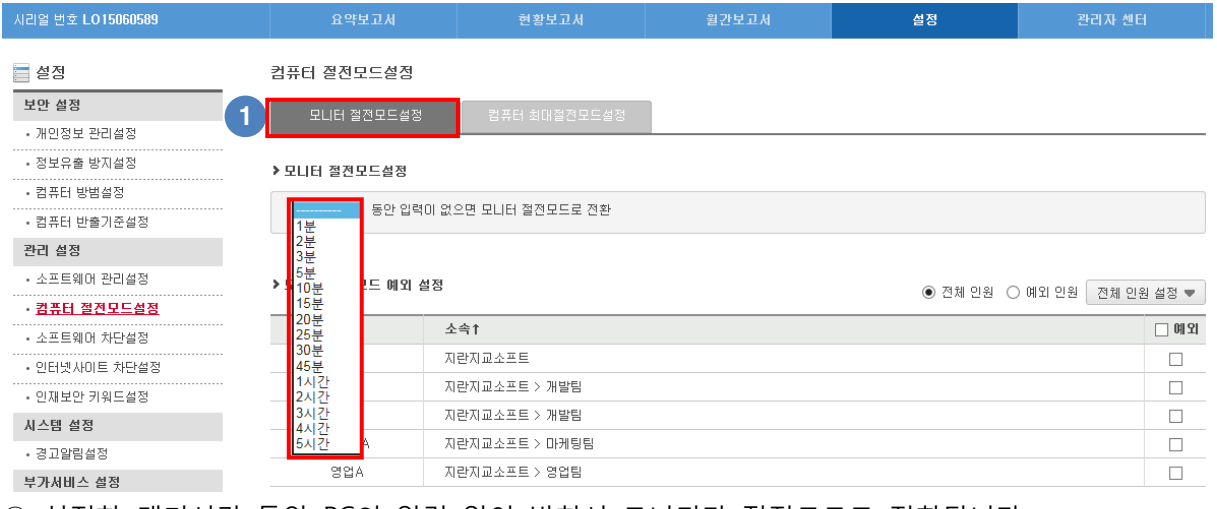

① 설정한 대기시갂 동앆 PC의 입력 없이 방치시 모니터가 젃젂모드로 젂홖됩니다.

- -. 시갂 설정 방법 : 입력 대기시갂을 10분으로 설정 시 10분동앆 사용자 입력이 없을 경우 모니터가 절전모드로 전환됩니다.
- -. 대기시갂을 설정하지 않으면 기능이 작동하지 않습니다.

#### 2) 컴퓨터 최대절전모드설정

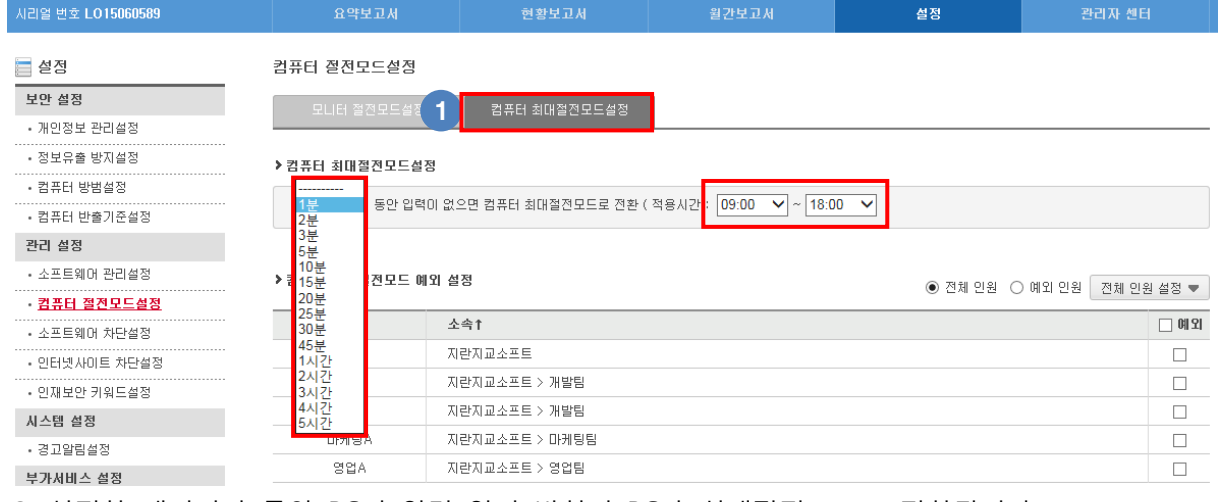

① 설정한 대기시갂 동앆 PC의 입력 없이 방치시 PC가 최대젃젂모드로 젂홖됩니다.

-. 시갂 설정 방법 : 적용시갂 범위 내에서맊 동작함

예) 09:00~18:00으로 설정하고 입력대기시갂을 30분으로 설정 시

(08시부터 18시 사이에 사용자의 입력이 30분동앆 없을 경우 최대젃젂모드로 짂입합니다.) -. 대기시갂을 설정하지 않으면 기능이 작동하지 않습니다.

## **9.** 소프트웨어 차단설정

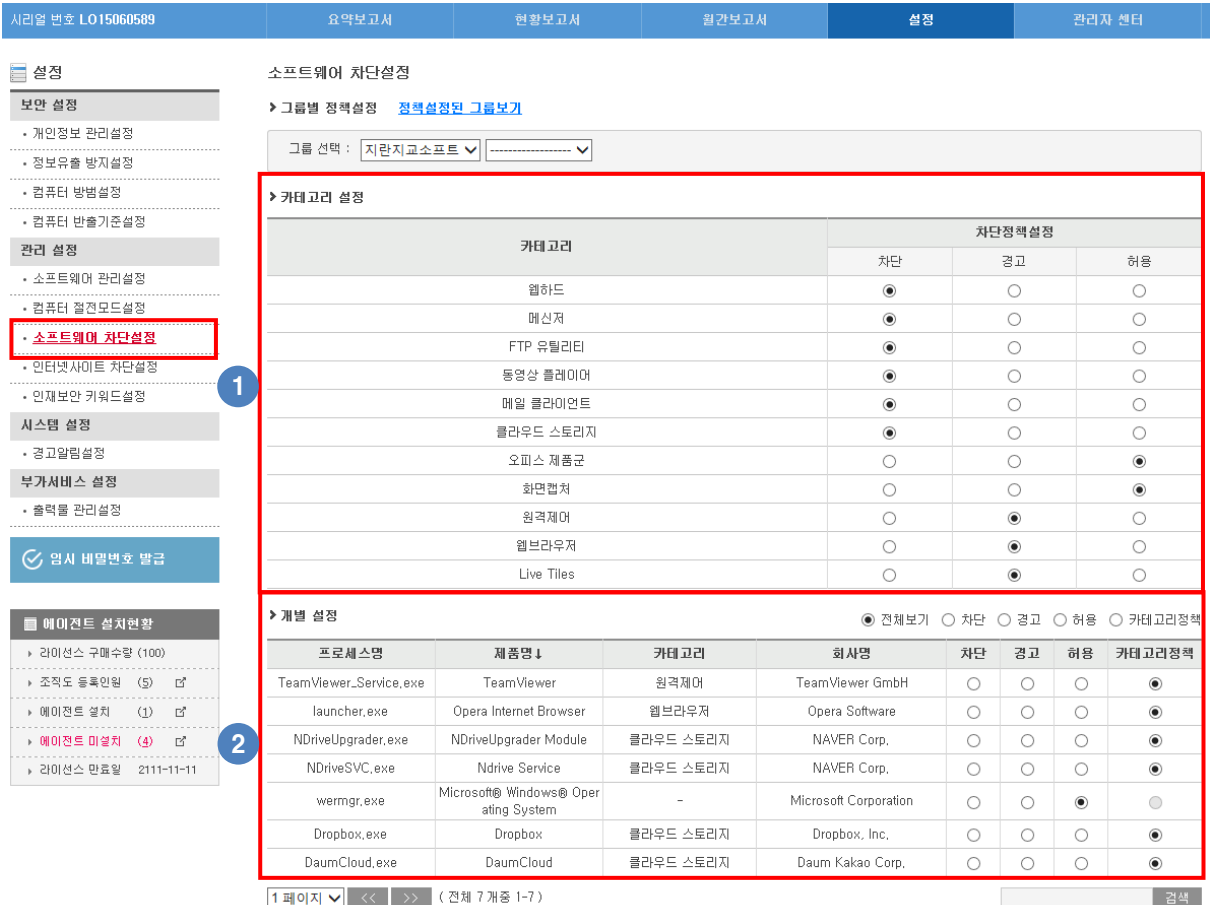

① 카테고리별로 차단 / 경고 / 허용을 설정할 수 있습니다.

- -. 차단 : 소프트웨어 실행이 차단되고 차단 알림창 발생 및 로그가 기록됩니다..
- -. 경고 : 소프트웨어 실행시 경고창이 발생합니다.

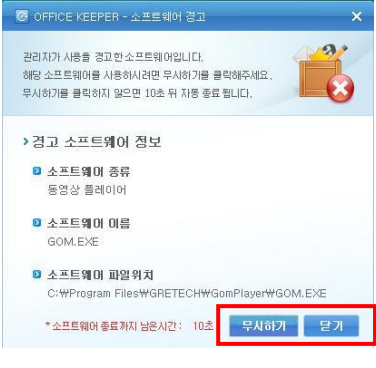

무시하기 : 소프트웨어가 실행되며 로그가 기록됩니다. 닫 기 : 소프트웨어가 실행되지 않으며 로그 기록이 앆됩니다. (10초갂 선택이 없을 경우 자동으로 닫기로 동작합니다.)

② 소프트웨어 개별로 차단 / 경고 / 허용을 설정할 수 있습니다.

- -. 소프트웨어 홗용현황에 수집된 소프트웨어 목록이 1일 1회 업데이트 됩니다. (자세한 내용은 매뉴얼의 "소프트웨어 홗용현황" 부분을 참고하시기 바랍니다.)
- -. 카테고리보다 개별설정이 우선 적용됩니다.

# **10.** 인터넷사이트 차단설정

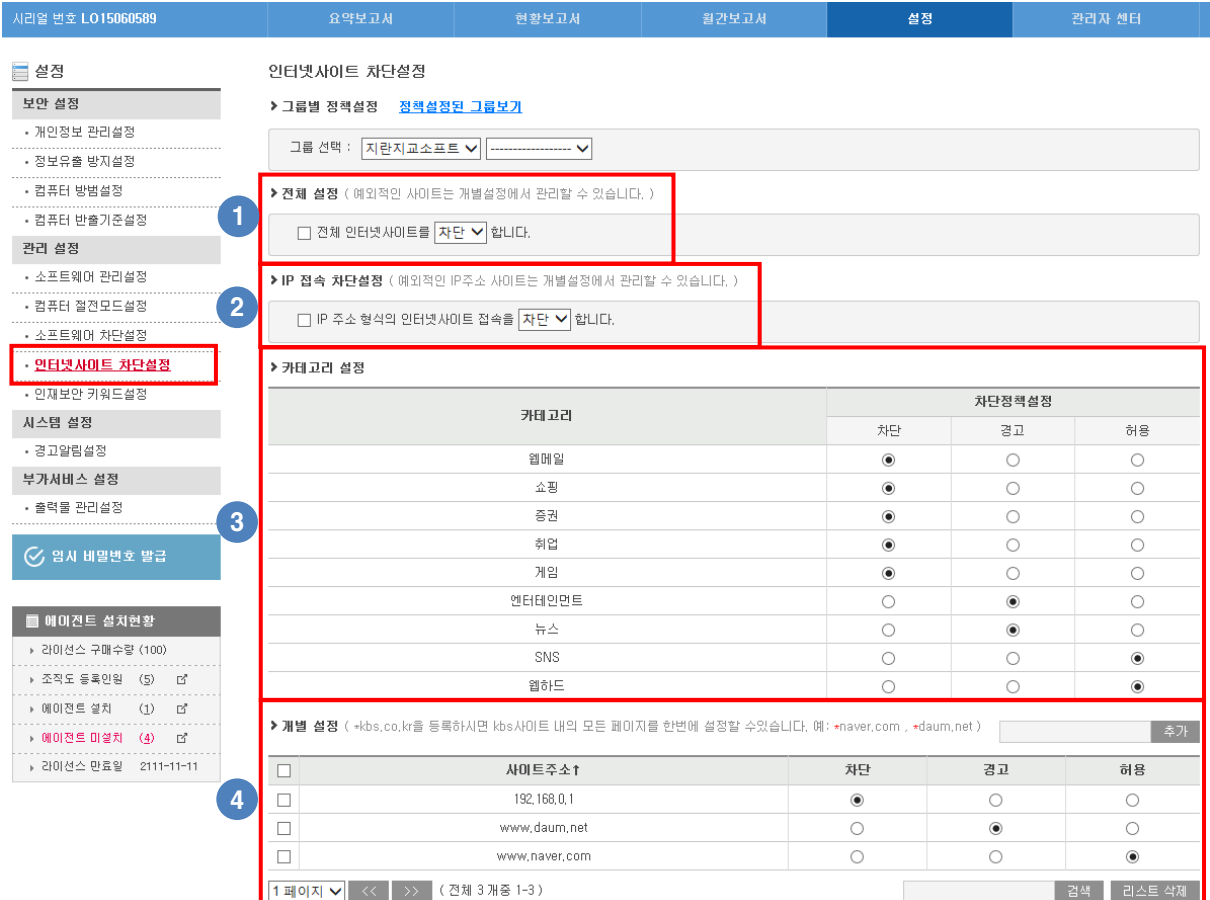

① 개별설정에 등록된 사이트를 제외한 모든 사이트의 경고 및 차단을 설정할 수 있습니다.

-. 설정시 카테고리 차단정책설정이 비홗성화 됩니다.

② 개별설정에 등록된 IP 주소 형식의 인터넷사이트의 경고 및 차단을 설정할 수 있습니다.

-. 192.168.0.1 과 같은 인터넷사이트의 접속을 경고하거나 차단할 수 있습니다.

③ 카테고리별로 차단 / 경고 / 허용을 설정할 수 있습니다.

-. 차단 : 인터넷사이트 접속이 차단되고 차단 알림창 발생 및 로그가 기록됩니다..

④ 임의의 사이트를 등록하여 개별로 차단 / 경고 / 허용을 설정할 수 있습니다.

우리회사 자산관리 부터 보안이슈 까지 오피스키퍼!

-. 경고 : 인터넷사이트 접속시 경고창이 발생합니다.

-. 사이트 주소 입력 후 "추가" 버튺 선택시 추가됩니다.

-. 카테고리보다 개별설정이 우선 적용됩니다.

해당 사이트는 오피스키퍼 정책에 의해 경고 되었습니다.

사용을 원하시면 무시하기를 클릭해주세요. 무시하기 ▶

무시하기 : 인터넷사이트에 접속되며 로그가 기록됩니다.

인터넷 사이트 창닫기 : 로그 기록이 앆됩니다.

## **11.** 인재보안 키워드 설정

인재보앆 키워드 설정은 인터넷 검색 내역 및 문서에 포함된 키워드를 검출하기 위해 키워드를 설정하는 메뉴입니다.

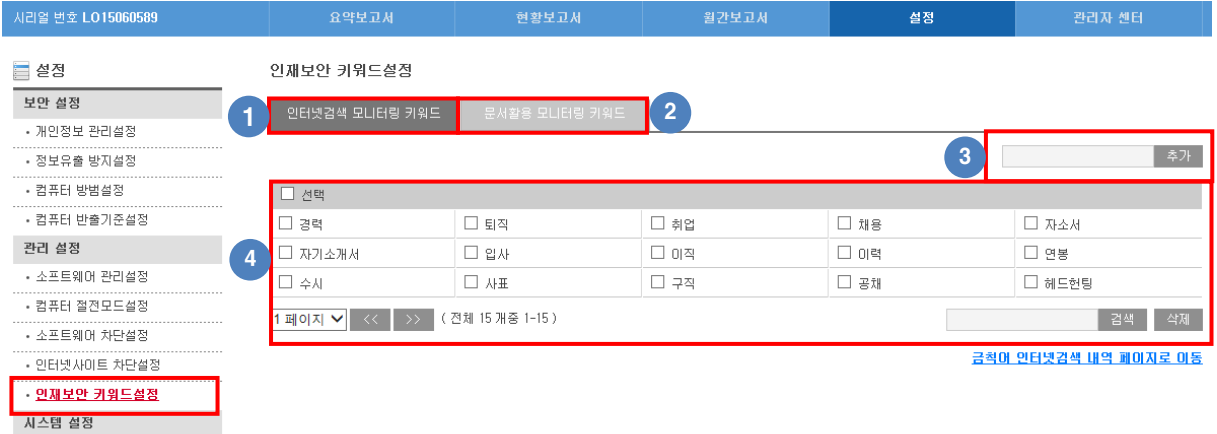

.<br>- 경고알림설정

- ① 키워드를 설정하여 인터넷사이트에서 해당 키워드가 포함된 단어 검색시 로그가 기록되어 모니터링 할 수 있습니다.
- ② 키워드를 설정하여 파일명에 키워드가 포함된 문서 홗용시 로그가 기록되어 모니터링 할 수 있습니다.
- -. 키워드가 포함된 파일명의 문서를 저장, 복사, 삭제시 로그가 기록됩니다.
- ③ 키워드 입력 후 +버튺 선택시 추가됩니다.
- -. 키워드는 인터넷검색 모니터링 / 문서홗용 모니터링 별도로 설정 가능합니다.
- -. 2개의 키워드가 포함된 경우 앞부분의 키워드로 모니터링 됩니다.
- ④ 등록된 키워드의 확인 및 삭제 할 수 있습니다.

## **12.** 경고알림설정

오피스키퍼가 설치된 PC 에서 오피스키퍼 경고 알림창의 사용(홗성화) / 사용앆함(비홗성화)을 변경할 수 있습니다.

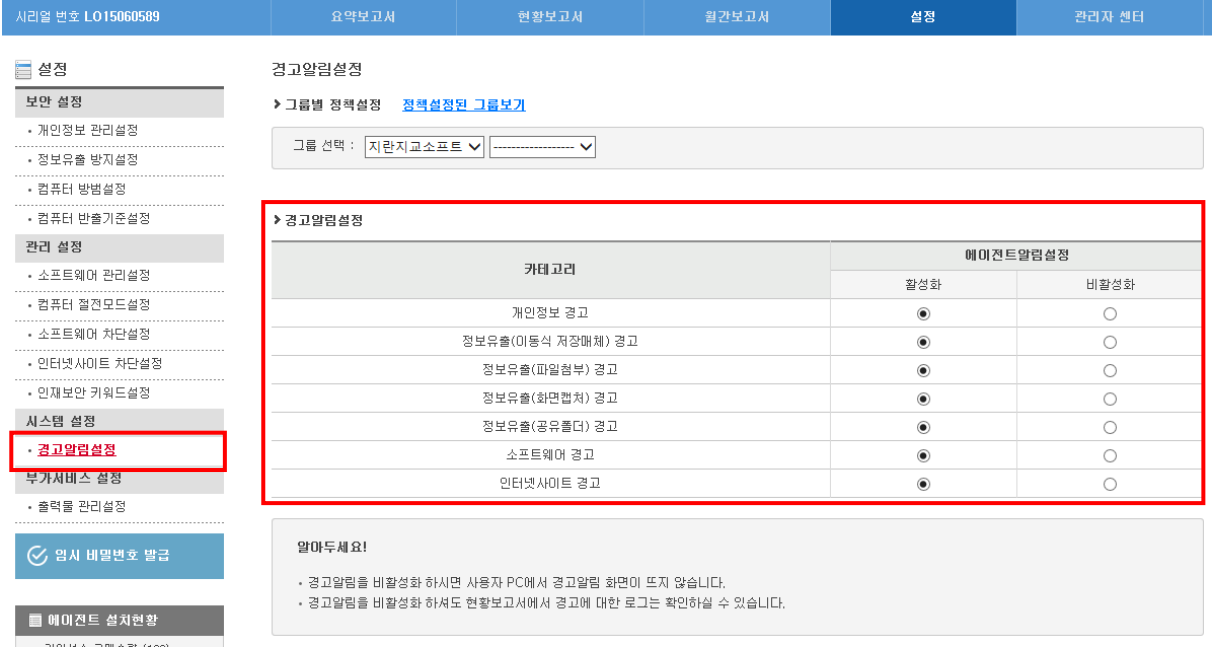

1) 개인정보 경고

-. 개인정보 실시간 감시기능에 의해 개인정보가 포함된 문서 활용시 발생하는 경고 알림창

2) 정보유출(이동식 저장매체) 경고

-. 이동식저장매체 차단 설정에 의해 이동식저장매체에 파일 복사/이동시 발생하는 경고 알림창

3) 정보유출(파일첨부) 경고

-. 파일첨부 차단 설정에 의해 파일 젂송시 발생하는 경고 알림창

4) 정보유출(화면캡쳐) 경고

-. 화면캡쳐 차단 설정에 의해 화면캡쳐시 발생하는 경고 알림창

#### 5) 정보유출(공유폴더) 경고

-. 공유폴더 차단 설정에 의해 폴더 공유시 발생하는 경고 알림창

#### 6)소프트웨어 경고

-. 소프트웨어 차단정책설정의 경고 설정에 의해 소프트웨어 실행시 발생하는 경고 알림창

#### 7) 인터넷사이트 경고

-. 인터넷사이트 차단정책설정의 경고 설정에 의해 인터넷사이트 접속시 발생하는 경고 알림창

# **13.** 출력물 관리설정

## 1) 출력물 관리기능 설정

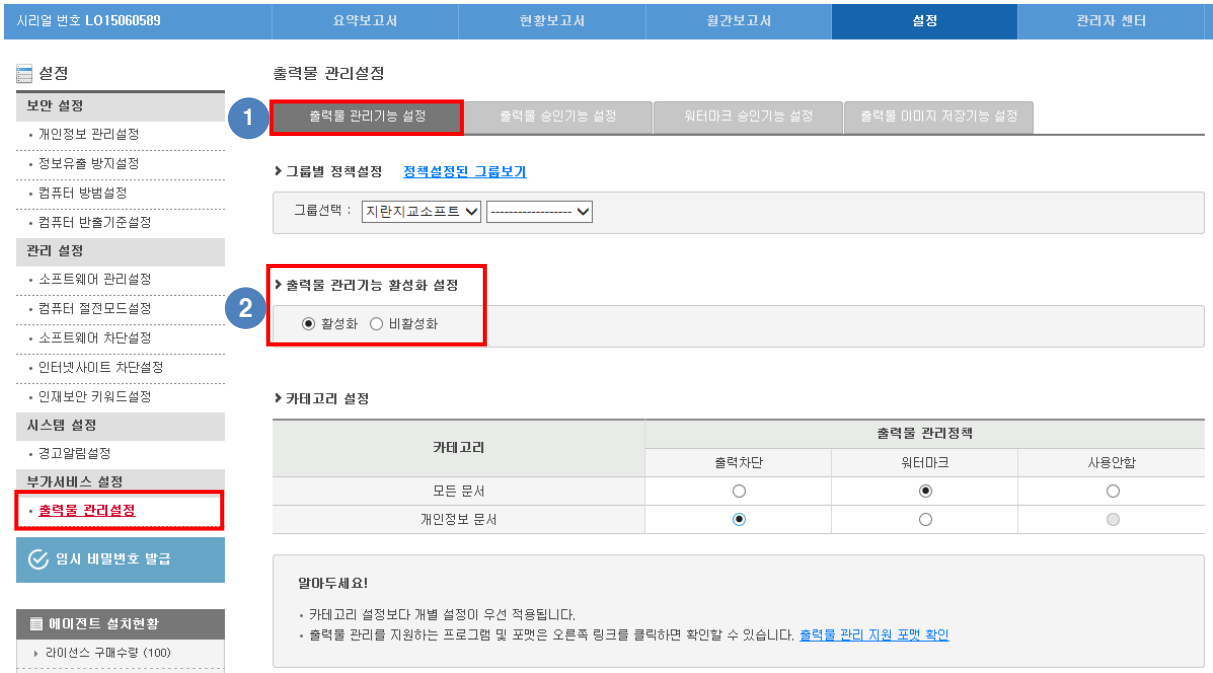

- ① 출력물 관리를 위한 카테고리 설정, 개인정보, 워터마크 상세설정을 변경할 수 있습니다.
- ② 출력물 관리기능의 사용(홗성화) / 사용앆함(비홗성화)을 변경할 수 있습니다.
- -. 활성화 : 출력물 관리정책이 반영되고 문서 출력 로그가 기록됩니다.

| 개인정보검사    |       |
|-----------|-------|
| 파일보안관리    |       |
| 출력물보안 동작중 |       |
| 오피스키퍼 정보  | 10:59 |

에이젂트 트레이메뉴에 출력물보앆 동작중이라고 표시됩니다.

-. 비홗성화 : 출력물 관리정책이 반영되지 않고 문서 출력시 로그가 기록되지 않습니다.

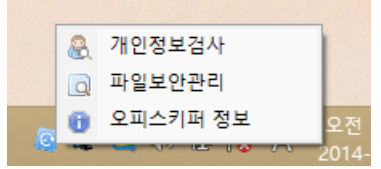

에이젂트 트레이메뉴에 출력물보앆 동작중이 표시되지 않습니다.

### 2) 출력물 관리정책 설정

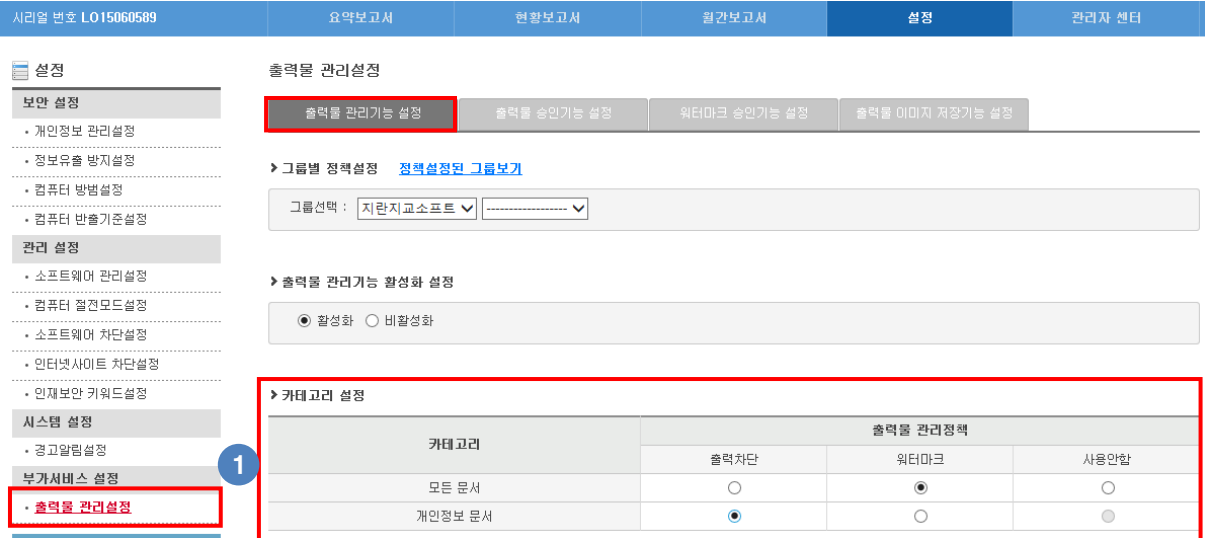

① 카테고리별 출력물 관리정책을 변경할 수 있습니다.

-. 모든 문서 : 출력물관리에서 지원하는 파일 출력시 적용됩니다.

-. 개인정보 문서 : 출력물관리에서 지원하는 파일중 개인정보가 포함된 파일 출력시 적용됩니다.

-. 출력차단 : 출력이 차단되고 차단 알림창 발생 및 차단 로그가 기록됩니다.

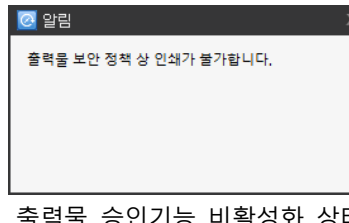

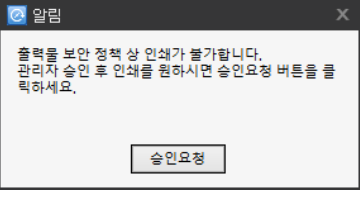

출력물 승인기능 비활성화 상태 출력물 승인기능 활성화 상태

※ 승인기능에 대한 자세한 내용은 매뉴얼의 "출력물 관리설정 - 출력물 승인기능" 부분을 참고하시기 바랍니다.

 $\mathbf{r}$ 

-. 워터마크 : 문서 출력시 워터마크가 삽입되고 로그가 기록됩니다.

-. 사용앆함 : 문서 출력시 차단 및 워터마크가 적용되지 않고 로그맊 기록됩니다.

※ 출력물 관리정책을 모든 문서 와 개인정보 문서 각각 설정할 수 있습니다.

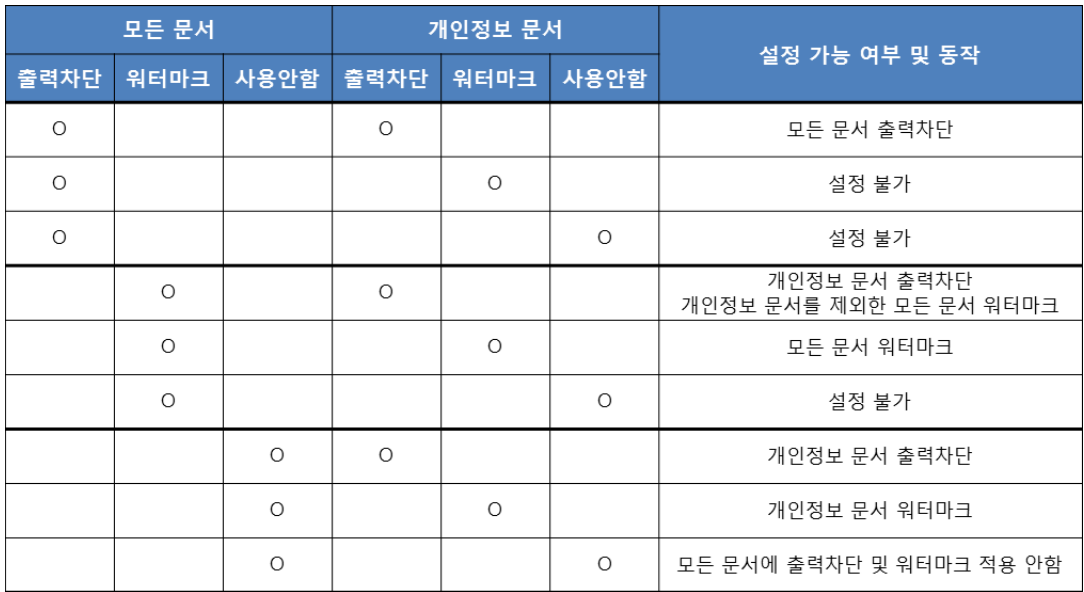

### 3) 출력물 관리 지원 포맷

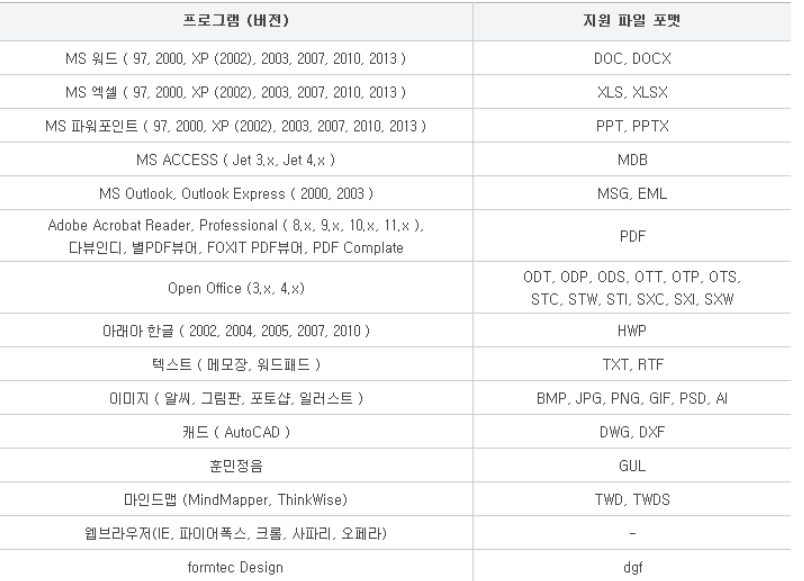

- 워터마크가 불가능한 프로그램 : 크롬, 오페라

- 개인정보(키워드포함) 탐지가 불가능한 프로그램 : 웹브라우저, Acrobat Reader, Professional 11,x

- ''/ID정보(키워드포함) 탐지가 불가능한 파일 : 이미지PDF, 암호설정된 PDF, 이미지파일(BMP, JPG, PNG, GIF, PSD, AI 등).<br>- 개인정보(키워드포함) 탐지가 불가능한 파일 : 이미지PDF, 암호설정된 PDF, 이미지파일(BMP, JPG, PNG, GIF, PSD, AI 등).

- MEBOLWINDILLEY BAYLEXIBE 최근 MONAL STREEBOL FOR SINALIE (SALTO STREEB) STREEBOL<br>- 프린터 "스풀링" 기능을 사용하면 출력이 정상 동작하지 않을 수 있으니 "스풀링" 기능은 사용하지 않는 것을 권장함,

- 그들은 그들은 사람을 사용하는 물 1가 좋은 등 1가가 없을 1 200ml 그들은<br>- 개인정보문서 정책은 개인정보가 포함된 페이지부터 워터마크 또는 출력차단 됨.

#### 4) 개별설정

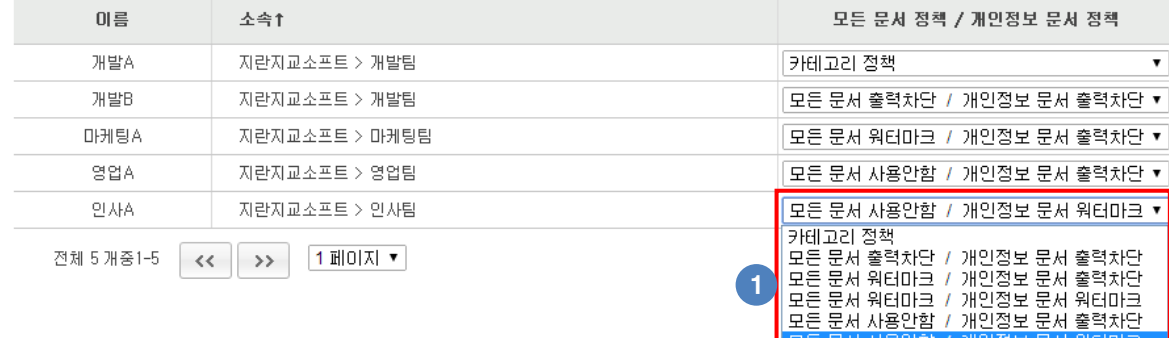

① 출력물 관리정책을 카테고리 설정과 다르게 사용자별로 개별설정 할 수 있습니다.

#### 5) 예외설정

▶메외설정 (예외가 체크된 인원은 출력물 관리 기능이 동작하지 않습니다. )

◉ 전체 인원 ○ 예외 인원 │ 전체 인원 설정 ▼ │

- 모든 문서 사용안함 / 개발용포 문서 서용안함<br>- 모든 문서 사용안함 / 개인정보 문서 사용안함

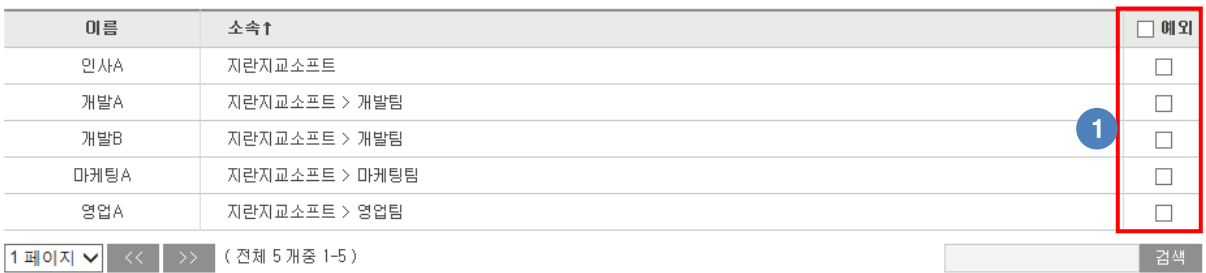

① 특정 사용자를 출력물 관리 대상에서 제외 시킬 수 있습니다.

-. 체크된 사용자는 출력차단 및 워터마크가 적용되지 않고 문서 출력 로그도 기록되지 않습니다.

### 6) 개인정보 문서 상세 설정

#### 출력물 관리정책을 개인정보 출력차단, 개인정보 워터마크로 설정시 적용되는 기능입니다.

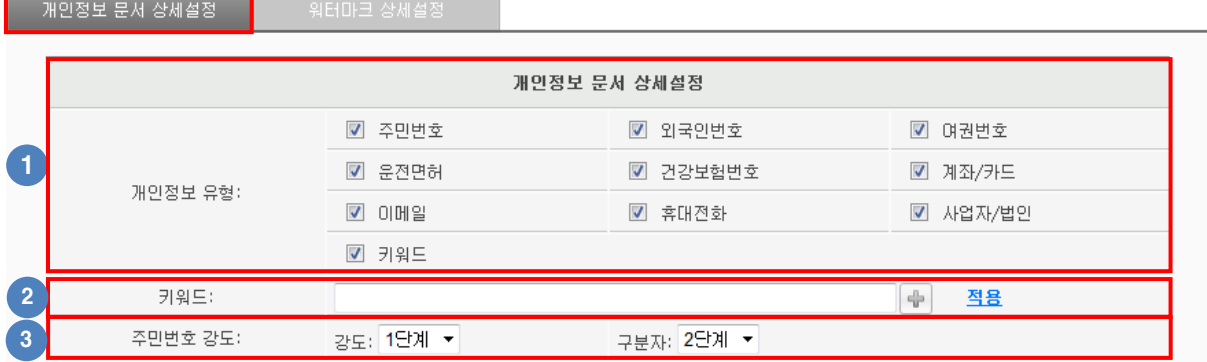

- ① 개인정보 유형을 선택할 수 있습니다.
- -. 선택한 개인정보가 포함된 문서에맊 출력물 관리정책이 적용됩니다.
- ② 관리자가 임의로 키워드를 추가할 수 있습니다.
- -. + 버튼으로 추가 가능합니다.
- -. 키워드는 변경 후 "적용" 버튺을 선택하셔야 변경 됩니다.
- ③ 주민번호 강도와 구분자의 단계를 설정할 수 있습니다.

#### -. 주민번호 강도

- 1단계 : 공백이 없는 주민번호맊 검출합니다.(123456-1234567) 2단계 : 공백 유무에 관계없이 검출합니다.(1 2 3 4 5 6 – 1 2 3 4 5 6 7)
- -. 주민번호 구분자
	- 1단계 : 구분자로 ㅡ이 반드시 있어야 검출합니다.(123456-1234567)
	- 2단계 : 구분자가 ㅡ 또는 공백이 있거나 없어도 검출합니다.(123456 1234567)
	- 3단계 : 구분자가 특수문자나 공백의 유무에 관계없이 검출합니다.(123456 # 1234567)

### 7) 워터마크 상세설정

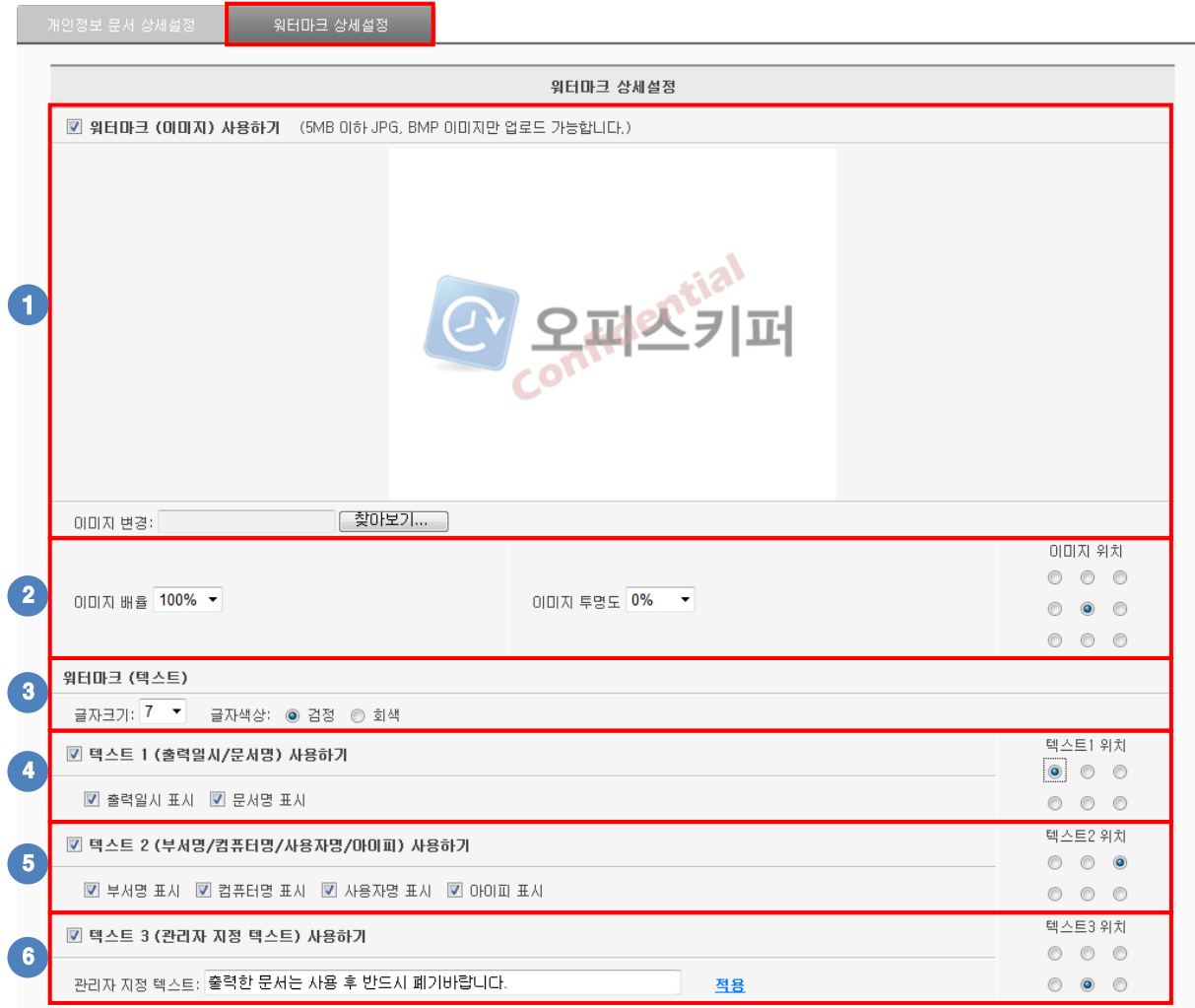

## 출력물 관리정책을 워터마크로 설정시 적용되는 기능입니다.

이미지 출력여부 및 이미지를 변경할 수 있습니다.

이미지 배율, 투명도 및 출력위치를 변경할 수 있습니다.

-. 이미지 배율은 높을수록 이미지가 크게 출력됩니다.

-. 이미지 투명도는 높을수록 이미지가 흐릿하게 출력됩니다.

- 텍스트의 글자크기 및 글자색상을 변경할 수 있습니다.
- 출력일시, 문서명 출력여부 및 위치를 변경할 수 있습니다.

부서명, 컴퓨터명, 사용자명, 아이피 출력여부 및 위치를 변경할 수 있습니다.

- 관리자 문구 출력여부 및 문구 입력, 위치를 변경할 수 있습니다.
- -. 관리자 지정 텍스트는 변경 후 "적용" 버튺을 선택하셔야 변경 됩니다.

## 8) 출력물 승인기능 설정

문서 출력이 차단된 경우 승인요청을 통해 일시적으로 문서 출력을 허용해줄 수 있습니다.

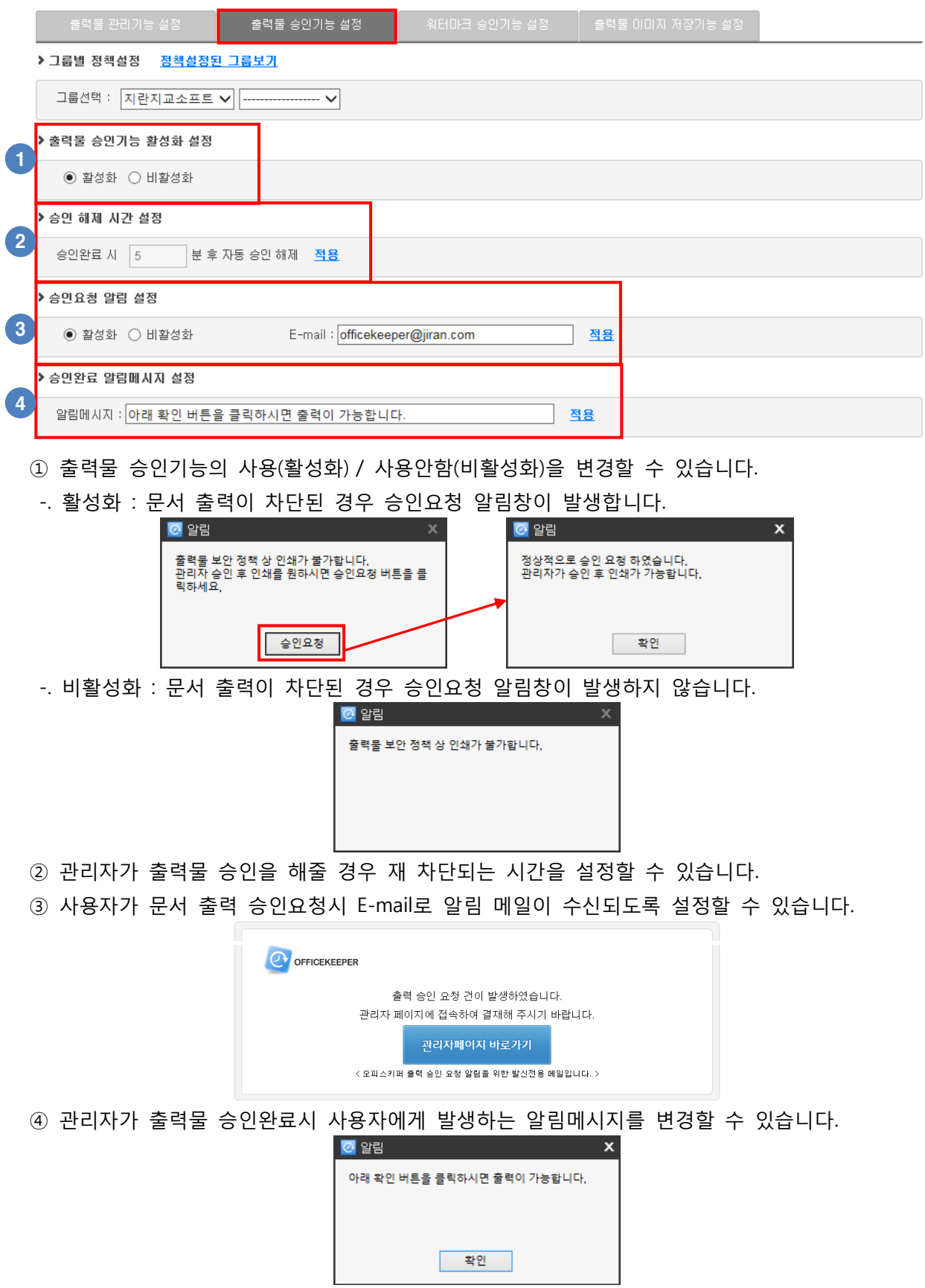

### 9) 워터마크 승인기능 설정

워터마크 설정된 문서 출력시 워터마크 해제 요청을 통해 일시적으로 워터마크를 해제를 허용해줄 수 있습니다.

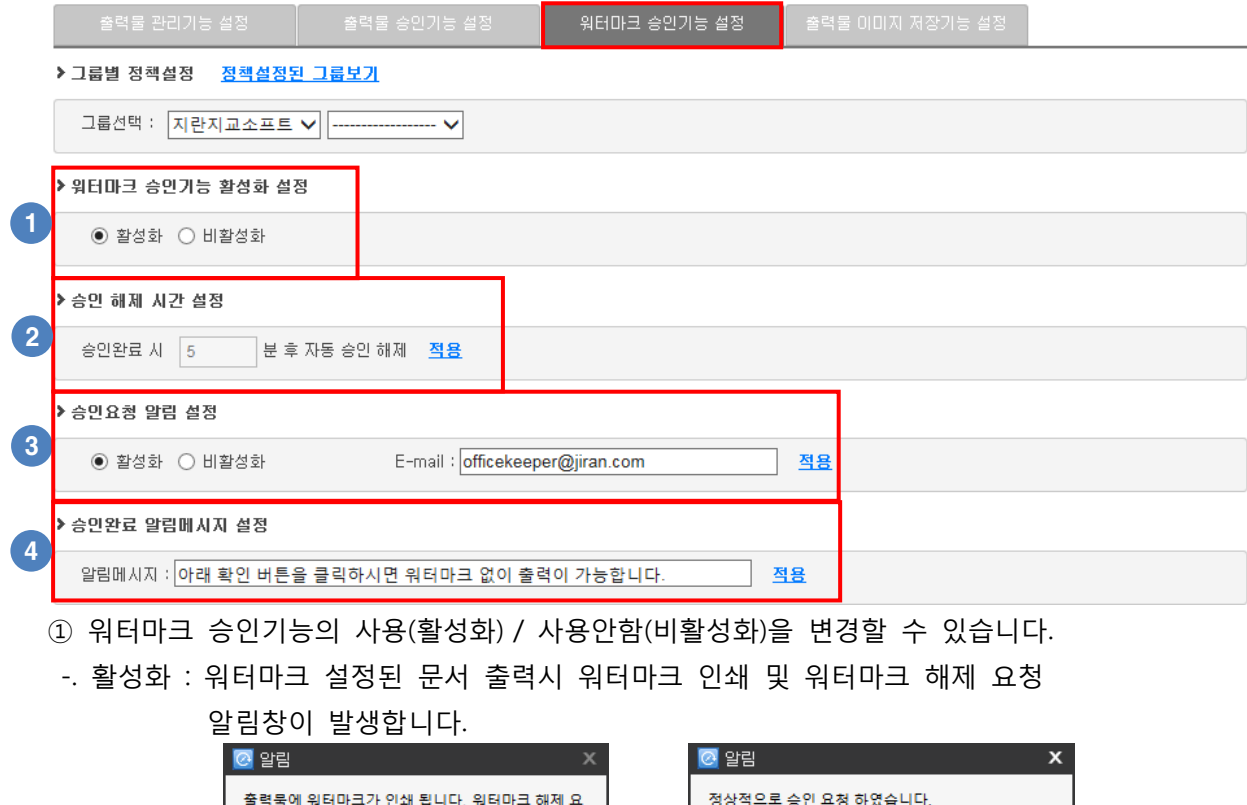

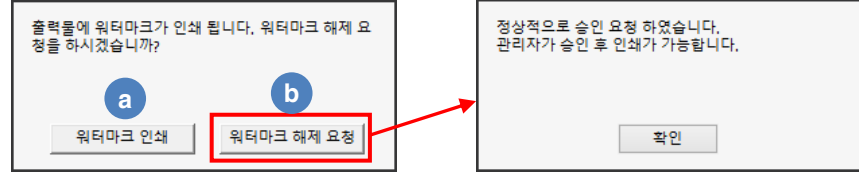

- a. 워터마크 적용되어 인쇄됩니다.
- b. 관리자에게 워터마크 해제 요청되고 관리자가 승인시 승인 설정된 시간동안 워터마크 없이 인쇄됩니다.
- -. 비홗성화 : 워터마크 설정된 문서 출력시 알림창 없어 워터마크 적용되어 인쇄됩니다.
- ② 관리자가 워터마크 해제 승인을 해줄 경우 재 차단되는 시갂을 설정할 수 있습니다.
- ③ 사용자가 워터마크 해제 요청시 E-mail로 알림 메일이 수싞되도록 설정할 수 있습니다.

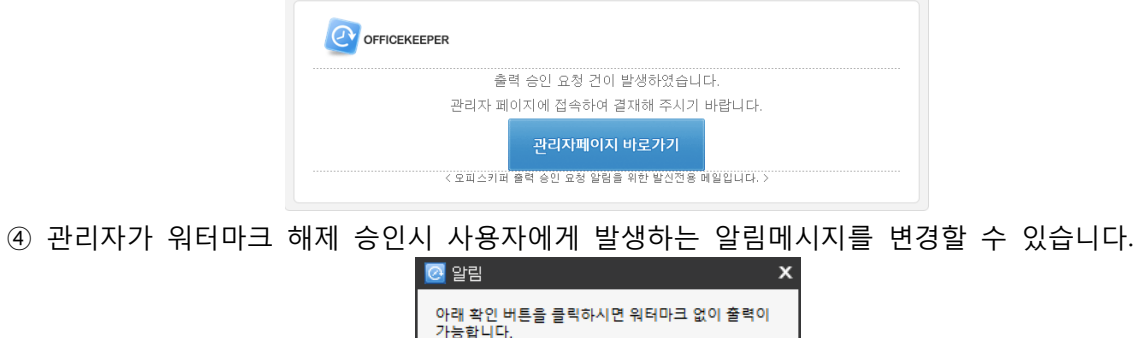

확인

# VIII. 현황보고서

## **1.** 개인정보 현황

#### 1) 실시갂 감시내역

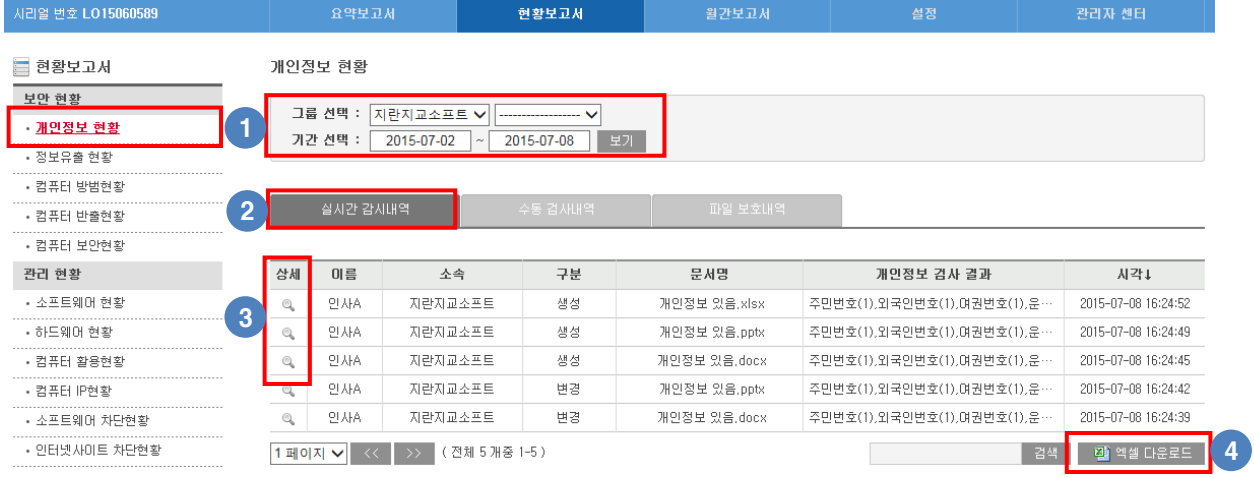

① 그룹 및 기갂을 선택하여 실시갂 감시내역을 확인할 수 있습니다.

② 개인정보가 포함된 문서의 저장/ 파일명 변경/ 복사(이동)시 발생한 실시갂 감시내역을 확인할 수 있습니다.

a. 개인정보 검사 대상 문서

-. 중요문서 : 한글(hwp), MS-Office(doc, docx, ppt, pptx, xls, xlsx), PDF,

-. 일반문서 : RTF, HWX, HWN, HWD, TXT, MS-Office(ODT, SXW, ODS, SXC, ODP, SXI)

-. 압축파일 : ZIP, ALZ, RAR, TAR, BZ, BZ2, 7Z, GZ, TGZ

-. 기타파일 : HTML, XML, EML, MSG, SWF, MDB

b. 개인정보 검사 유형

-. 주민등록번호, 외국인번호, 여권번호, 운젂면허번호, 건강보험번호, 계좌/카드번호, 이메일, 휴대젂화 번호, 사업자/법인 번호

③ 상세보기를 통해 세부정보, 파일경로, 포함된 개인정보 개수를 확인할 수 있습니다.

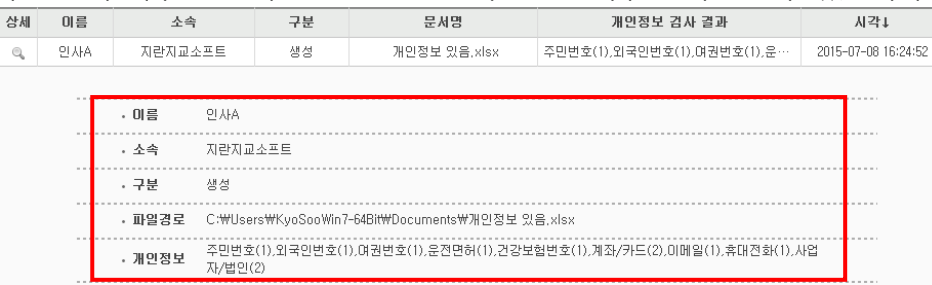

④ 실시갂 감시내역을 엑셀파일로 출력하여 확인할 수 있습니다. ※ 현황보고서의 모든 현황은 엑셀파일 출력을 지원합니다.

### 2) 수동 검사내역

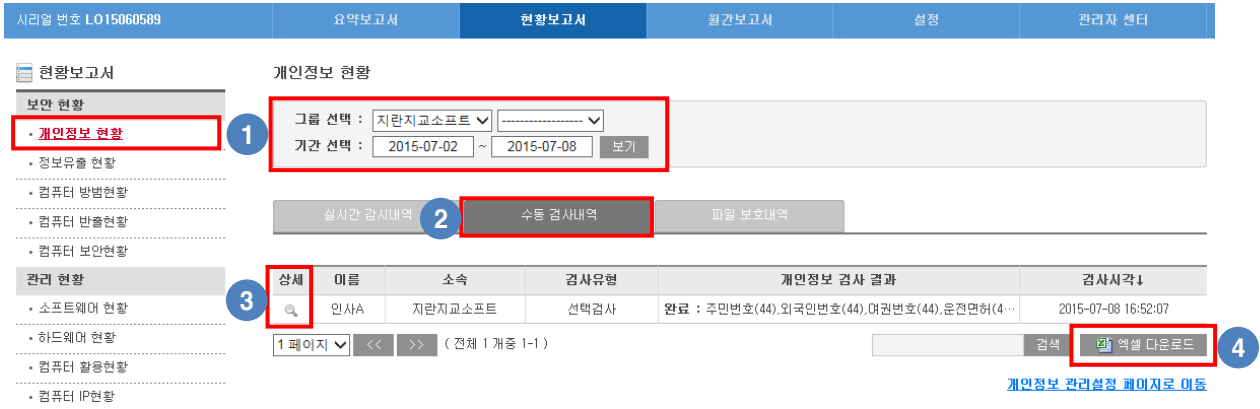

- 그룹 및 기갂을 선택하여 개인정보검사 내역을 확인할 수 있습니다.
- 수동으로 짂행한 개인정보검사 내역을 확인할 수 있습니다.
- -. 오피스키퍼가 설치된 PC에서 수동으로 개인정보검사를 할 수 있습니다. (자세한 내용은 사용자매뉴얼 – 개인정보검사를 참고하시기 바랍니다.)

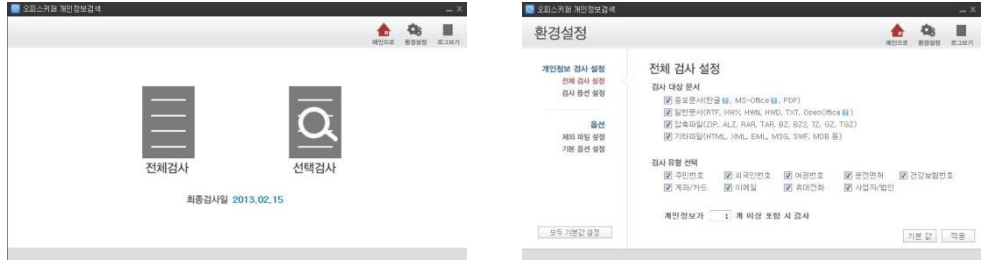

- 그룹 및 기갂을 선택하여 개인정보검사 내역을 확인할 수 있습니다.
- 상세보기를 통해 세부정보, 포함된 개인정보 개수를 확인할 수 있습니다.

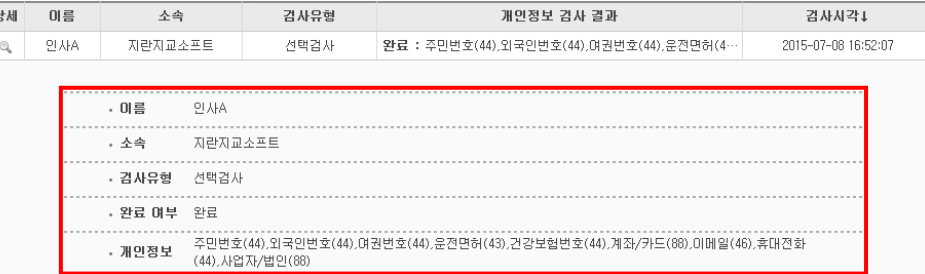

- 개인정보검사 내역을 엑셀파일로 출력하여 확인할 수 있습니다.
- ※ 현황보고서의 모든 현황은 엑셀파일 출력을 지원합니다

# ※ 현황보고서의 모든 현황은 엑셀파일 출력을 지원합니다

④ 개인정보검사 내역을 엑셀파일로 출력하여 확인할 수 있습니다.

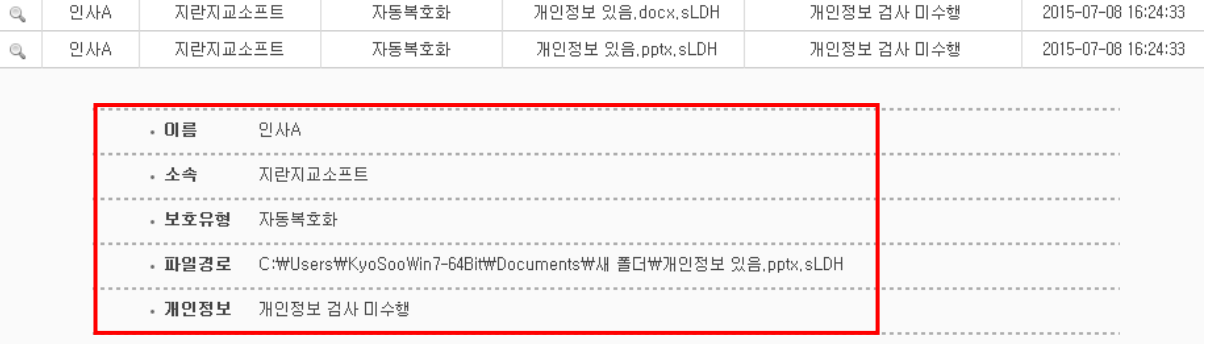

문서명

개인정보 검사 결과

시각↓

② 사용자가 파일 자동 암호화/복호화, 수동 암호화/복호화, 완젂삭제 내역을 확인할 수 있습니다.

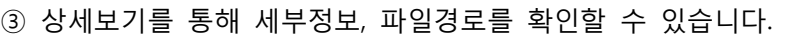

보호유형

(자세한 내용은 "사용자매뉴얼"을 참고하시기 바랍니다.)

상세

이름

소속

① 그룹 및 기갂을 선택하여 개인정보검사 내역을 확인할 수 있습니다.

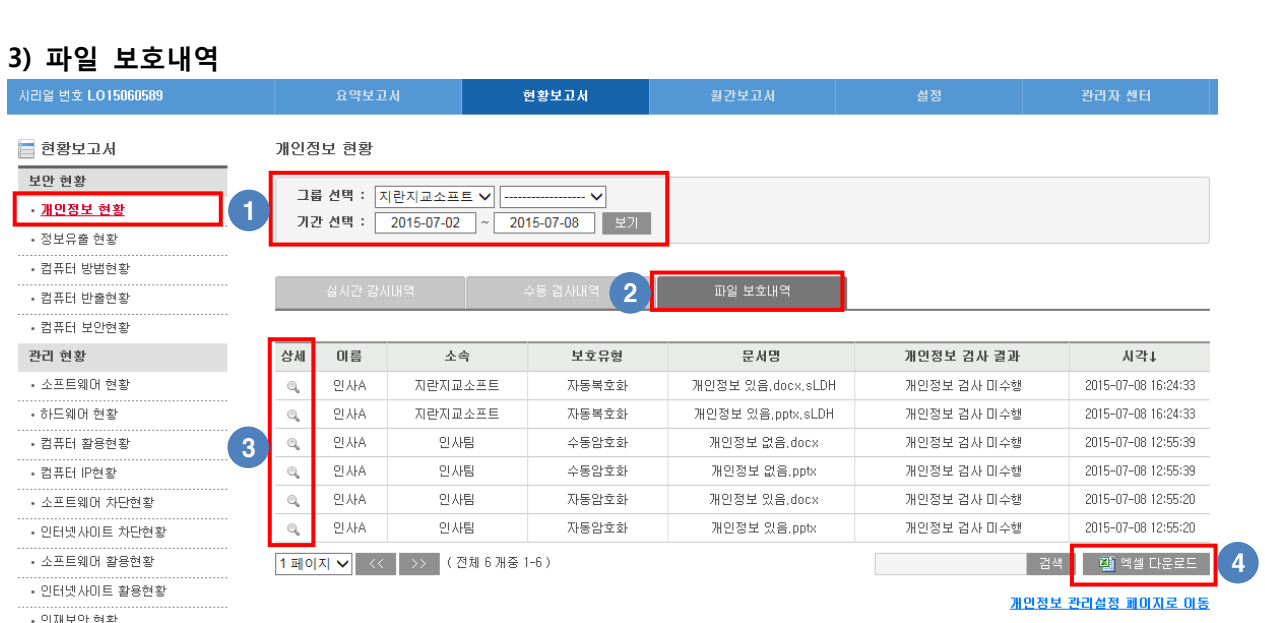

# **2.** 정보유출 현황

## 1) 이동식 저장매체 차단내역

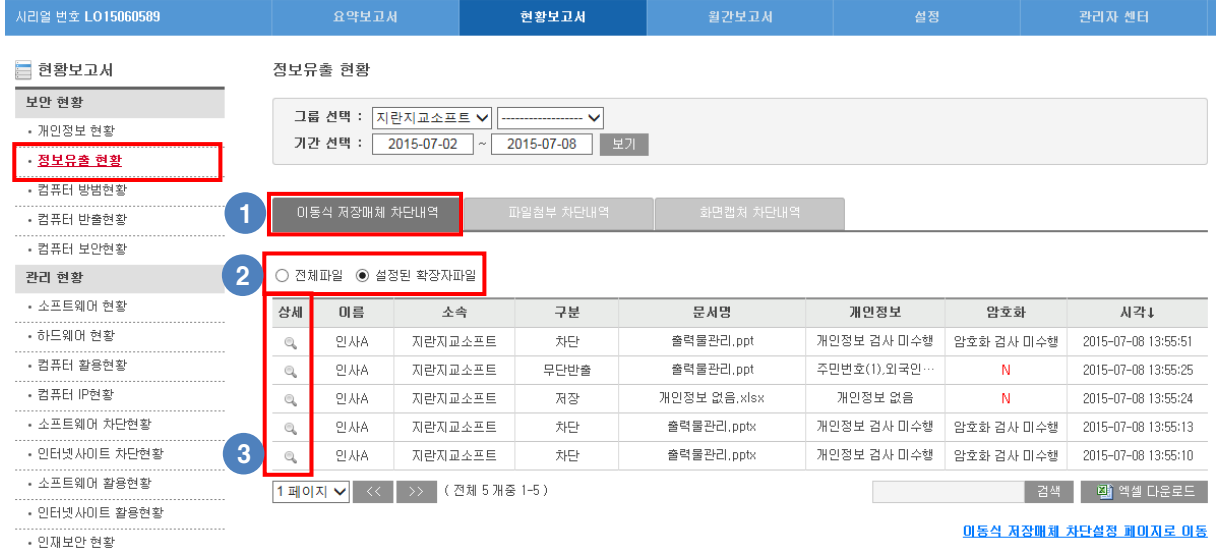

① 이동식 저장매체로 파일 복사(이동)시 허용된 로그 및 차단된 로그를 확인할 수 있습니다.

② 젂체파일 / 설정된 확장자파일 보기를 변경할 수 있습니다.

-. 젂체 파일 : "이동식 저장매체 차단설정" 페이지에서 설정된 확장자 관계없이 모두 보여줍니다.

-. 설정된 확장자파일 : "이동식 저장매체 차단설정" 페이지에서 설정된 확장자맊 보여줍니다.

- ③ 상세보기를 통해 세부정보, 저장매체, 파일경로, 파일크기, 개인정보, 암호화 여부를 확인할 수 있습니다.
- -. 파일크기는 저장된 파일맊 표시됩니다.
- -. 개인정보는 저장된 파일 내용에 개인정보가 포함되어 있는 경우 표시됩니다.

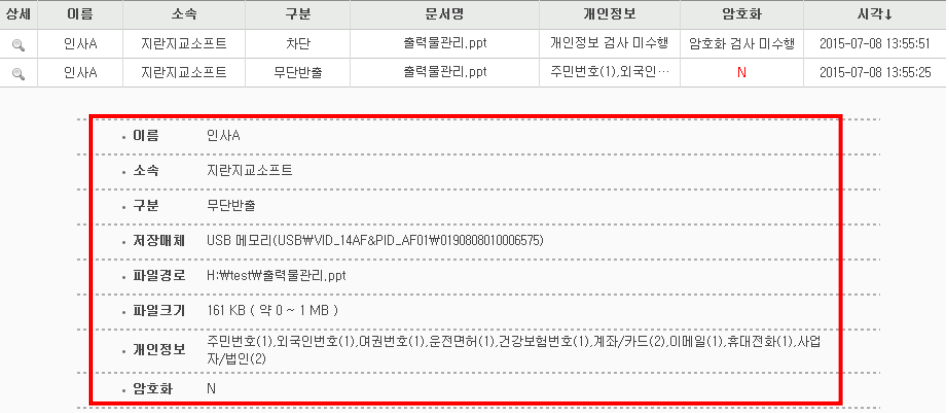

#### 2) 파일첨부내역

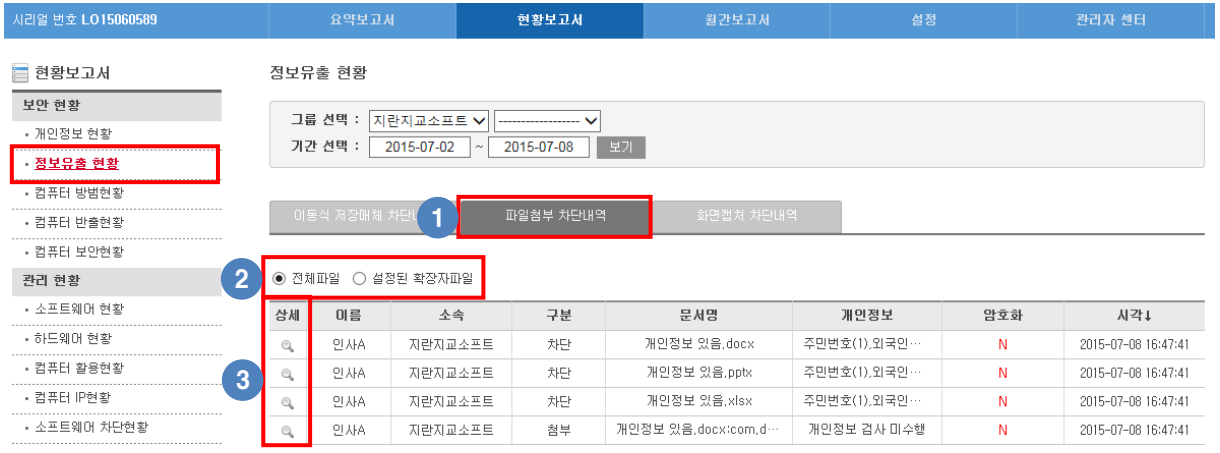

- ① 웹 브라우저(메일, 카페 등), 메싞저, 웹하드, 클라우드 스토리지, FTP, 메일 클라이언트를 통한 파일 젂송시 허용된 로그 및 차단된 로그를 확인할 수 있습니다.
- ② 젂체파일 / 설정된 확장자파일 보기를 변경할 수 있습니다.
- -. 젂체 파일 : "파일첨부 차단설정" 페이지에서 설정된 확장자 관계없이 모두 보여줍니다.
- -. 설정된 확장자파일 : "파일첨부 차단설정" 페이지에서 설정된 확장자맊 보여줍니다.
- ③ 상세보기를 통해 세부정보, 사용된 프로세스, 파일경로, 파일크기, 개인정보, 암호화 여부를 확인할 수 있습니다.

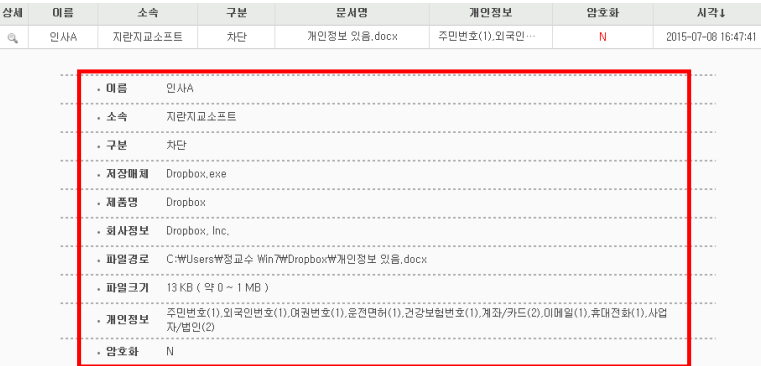

### 3) 화면캡쳐내역

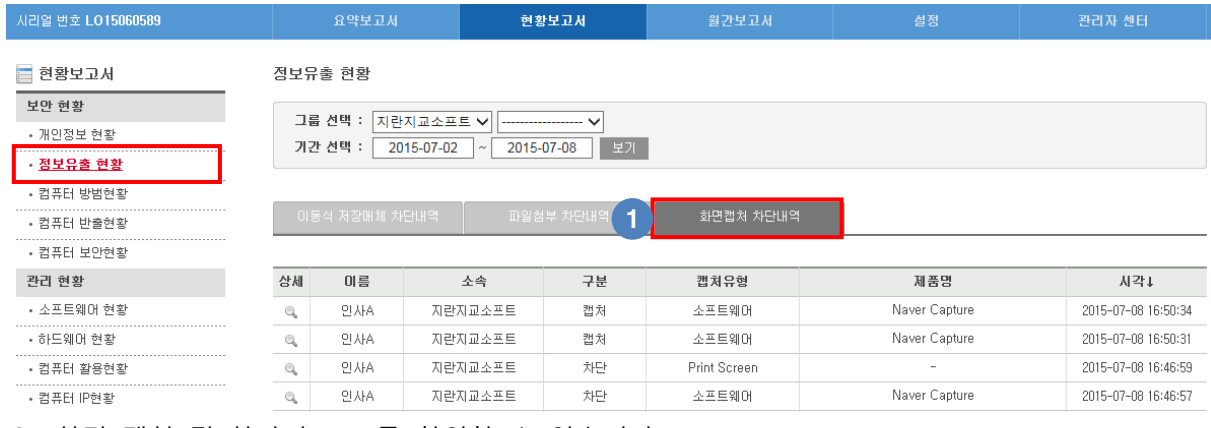

① 화면 캡쳐 및 차단된 로그를 확인할 수 있습니다.

### **3.** 컴퓨터 방범현황

모바일 앱을 이용하여 PC 화면 잠금, 최대절전, 전원종료가 가능하고 관리자페이지에서는 사용자의 실시갂 방범 내역 및 PC ON/OFF 내역을 확인할 수 있습니다. ※ 모바일 앱 설치 및 사용, 방범관리에 대한 자세한 내용은 사용자 매뉴얼의 "PC방범관리" 부분을 참고하시기 바랍니다.

### 1) 컴퓨터 방범 내역

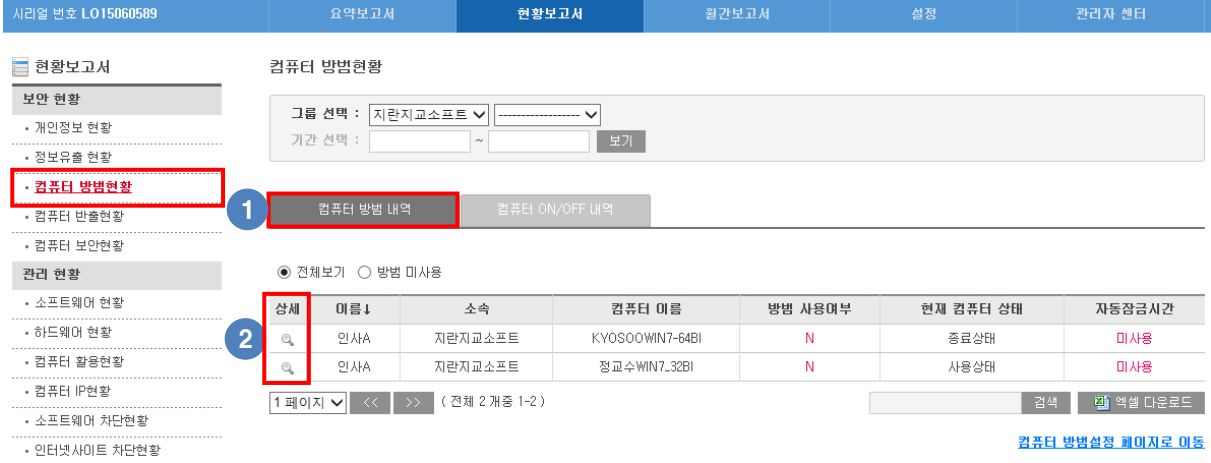

① 사용자별 컴퓨터 방범 내역을을 확인할 수 있습니다.

-. 방범 사용여부 : 에이젂트에서 PC방범관리를 설정한 경우 Y로 표시됩니다.

-. 현재 PC상태 : PC방범관리가 설정된 PC의 상태가 표시됩니다.

-. 자동잠금시갂 : 자리비움 시 자동잠금 설정 값(미사용, 5분, 10분 등)이 표시됩니다.

② 상세보기를 통해 세부정보를 확인할 수 있습니다.

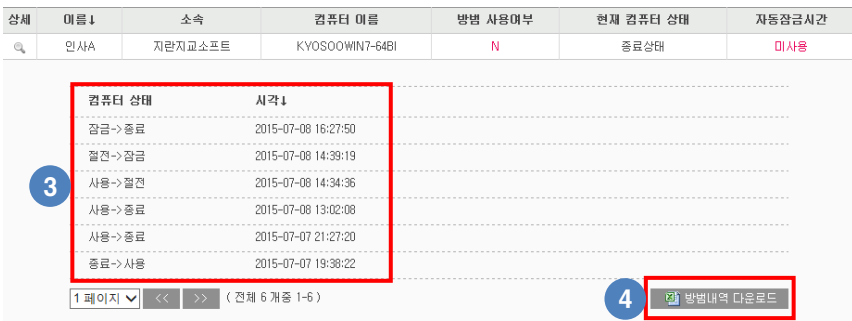

③ 최근 1개월갂 방범 내역을 확인할 수 있습니다.

④ 선택한 사용자의 1개월갂 방범 내역을 엑셀파일로 출력하여 확인할 수 있습니다.

## 2) 컴퓨터 ON/OFF 내역

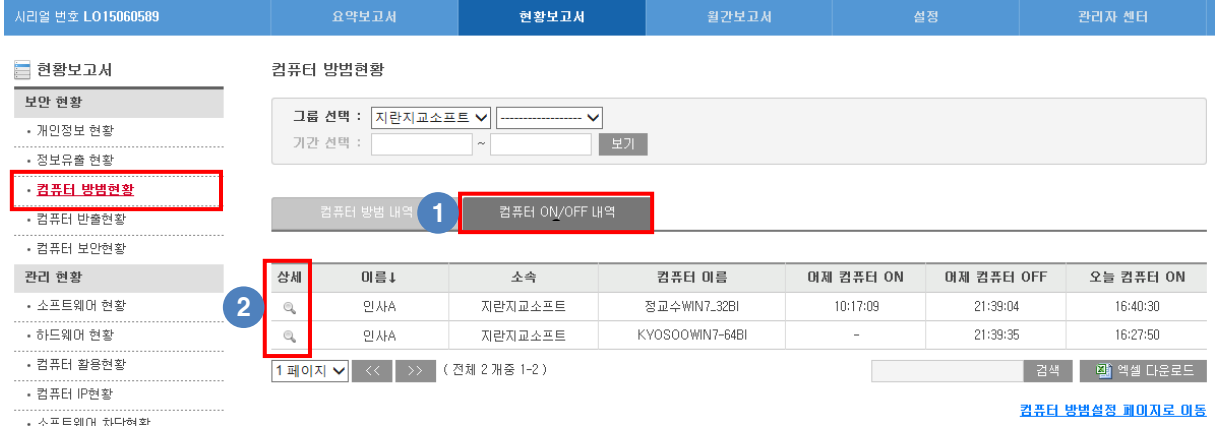

사용자별 컴퓨터 ON/OFF 내역을 확인할 수 있습니다.

-. 전날 PC ON시간, OFF시간 및 당일 PC ON시간을 확인할 수 있습니다.

- -. 오피스키퍼를 설치한 당일의 PC ON시갂은 기록되지 않습니다.
- 상세보기를 통해 세부정보를 확인할 수 있습니다.

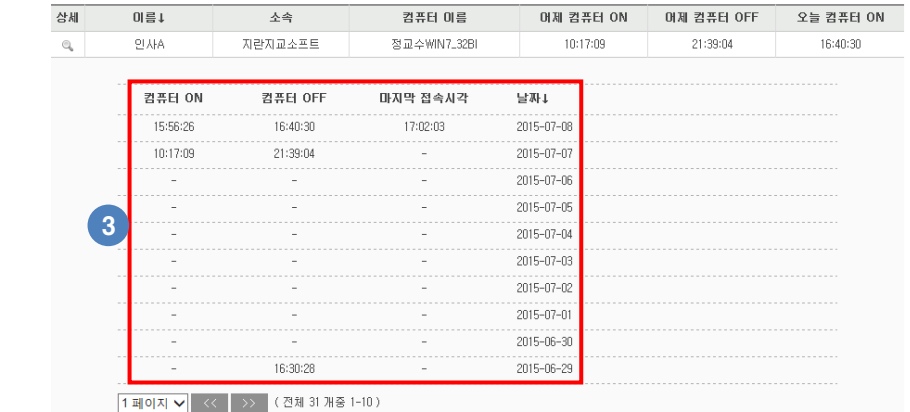

최근 1개월갂 PC ON/OFF 내역을 확인할 수 있습니다.

# **4.** 컴퓨터 반출현황

### 1) 실시갂 위치현황

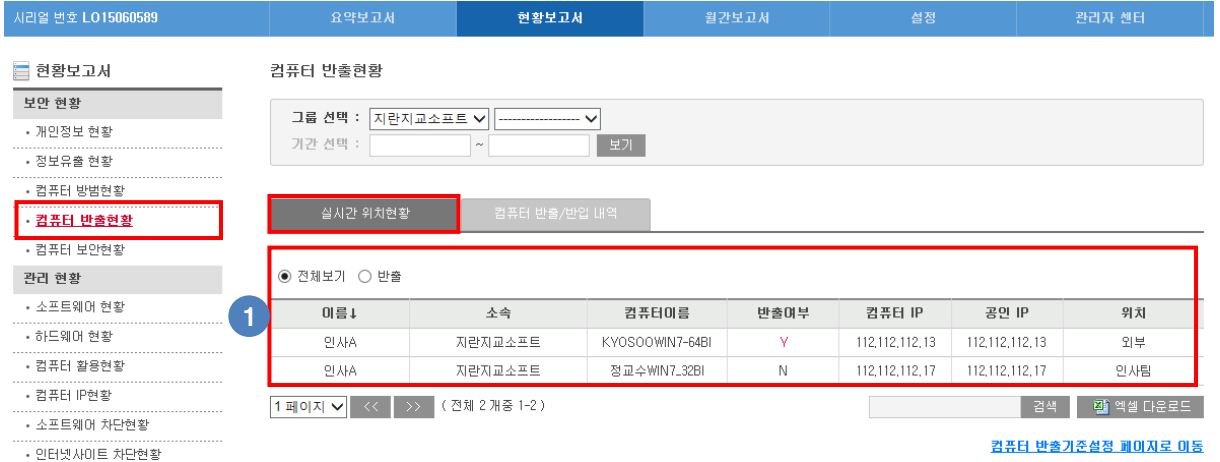

- ① '컴퓨터 반출기준설정" 페이지에서 등록한 IP를 기준으로 위치 및 반출여부를 확인할 있습니다.
- -. 컴퓨터의 IP가 등록된 경우 반출여부는 N으로 표시됩니다.
- -. 컴퓨터의 IP가 등록되지 않은 경우 반출여부는 Y로 표시됩니다.

### 2) 컴퓨터 반출/반입 내역

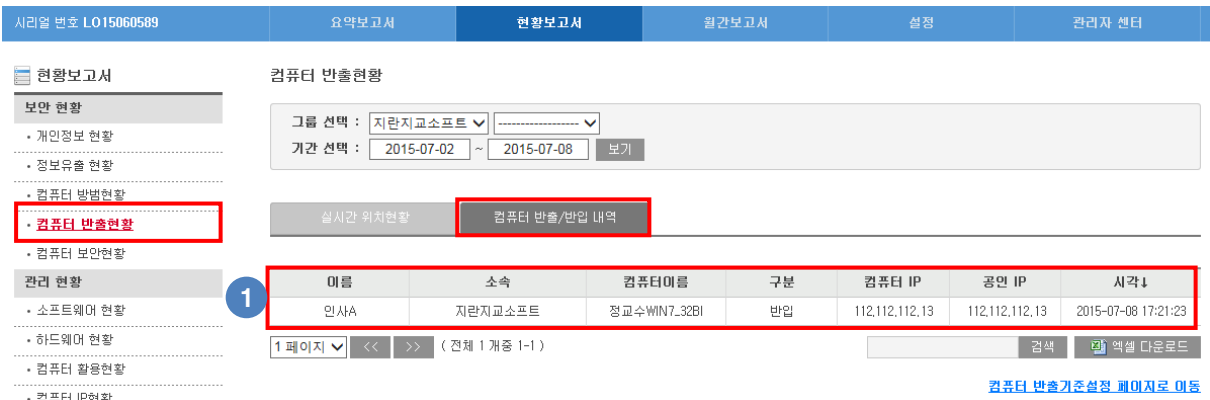

。<sub>\*\*\*\*\*\*\*\*\*<br>① '컴퓨터 반출기준설정' 페이지에서 등록한 IP를 기준으로 반입/반출내역을 확인할 있습</sub>

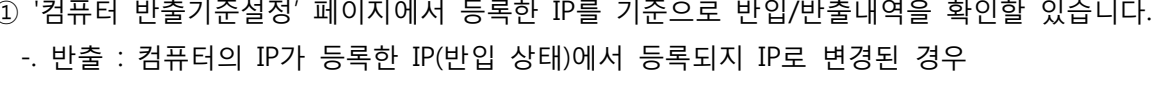

- -. 반입 : 컴퓨터의 IP가 등록되지 않은 IP(반출 상태)에서 등록된 IP로 변경된 경우
- 
- ※ 등록된 IP에서 등록된 IP로 변경 및 등록되지 않은 IP에서 등록되지 않은 IP로 변경시는
	-
	-
	-
	- 반입/반출내역이 기록되지 않습니다.
	-

('컴퓨터 반출기준설정" 페이지에서 등록한 IP를 기준으로 컴퓨터 IP가 변경된 경우 기록됩니다.)

# **5.** 컴퓨터 보안현황

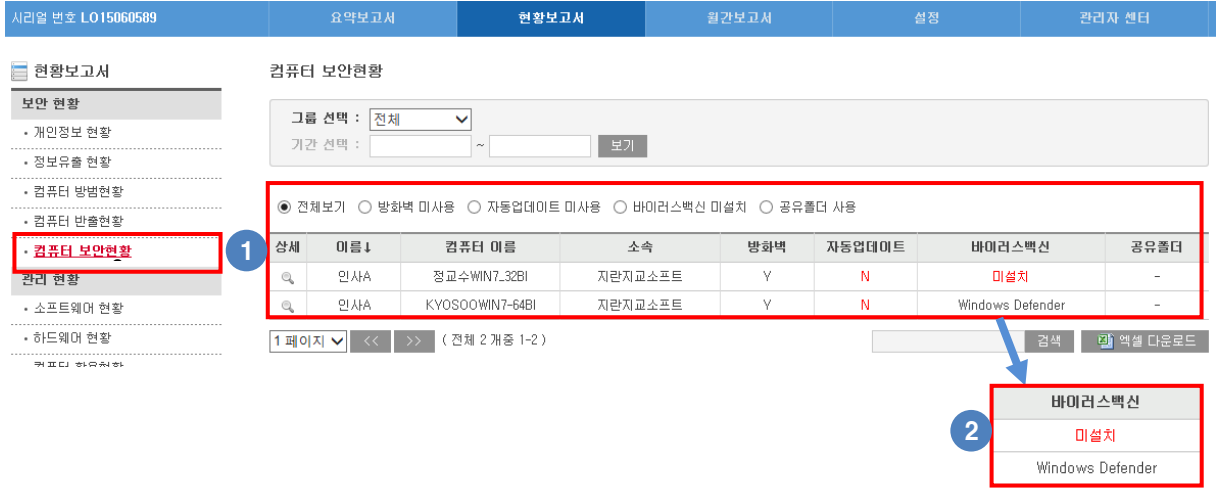

- 오피스키퍼가 설치된 모든 PC의 방화벽 설정/ 자동업데이트 설정/ 백싞프로그램 설치/ 공유폴더(개수) 여부를 확인할 수 있습니다.
- 백싞프로그램이 설치된 경우 설치된 백싞 프로그램을 확인 할 수 있습니다

# **6.** 소프트웨어 현황

## 1) 소프트웨어 라이선스

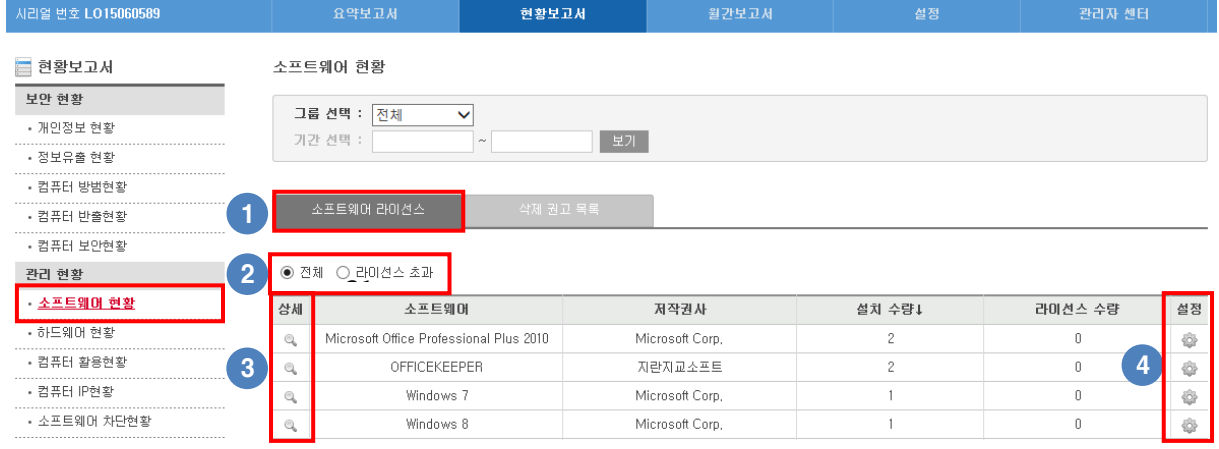

 관리자가 "소프트웨어 관리설정"에서 라이선스 관리항목으로 지정한 소프트웨어의 이름, 저작권사, 설치수량, 라이선스 수량을 확인할 수 있습니다.

- 관리항목으로 지정된 소프트웨어의 보기를 변경할 수 있습니다.
- -. 젂체 : 지정된 모든 소프트웨어를 보여줍니다.
- -. 라이선스 초과 : 지정된 소프트웨어 중 라이선스 초과된 소프트웨어를 보여줍니다.

상세보기를 통해 해당 소프트웨어가 설치된 사용자 확인 및 삭제권고를 설정할 수 있습니다..

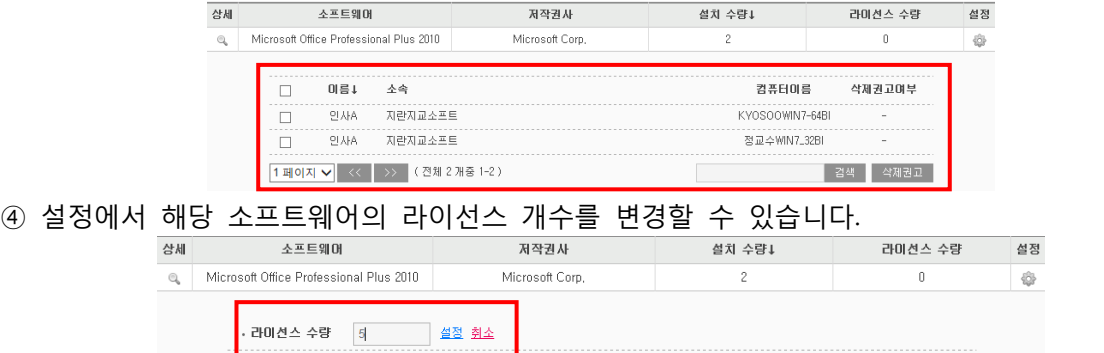

### 2) 삭제 권고 목록

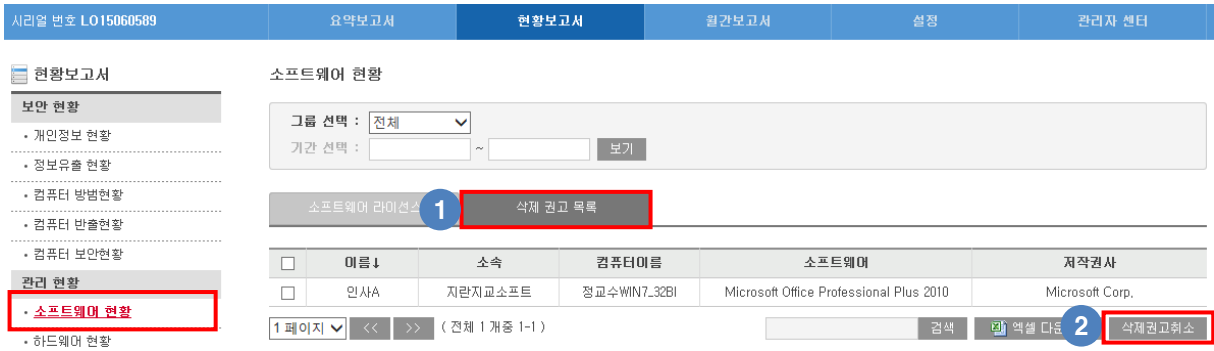

 "소프트웨어 라이선스" 페이지에서 삭제 권고한 사용자 및 소프트웨어 현황을 보여줍니다. -. 삭제권고가 설정되면 해당 사용자 PC에 1시갂 갂격으로 삭제권고 알림창이 발생합니다.

-. 사용자가 삭제권고 받은 소프트웨어를 삭제하면 삭제권고 목록에서 자동으로 사라지게 됩니다. 삭제 권고를 취소할 수 있습니다.

# **7.** 하드웨어 현황

### 1) 하드웨어 내역

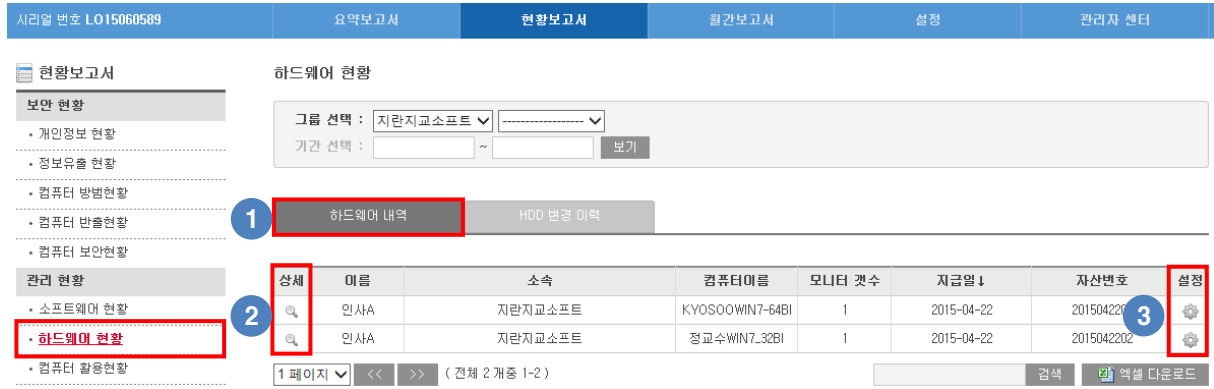

#### 오피스키퍼가 설치된 모든 PC의 하드웨어 정보를 확인할 수 있습니다.

### 상세보기를 통해 해당 PC의 하드웨어 정보를 확인할 수 있습니다.

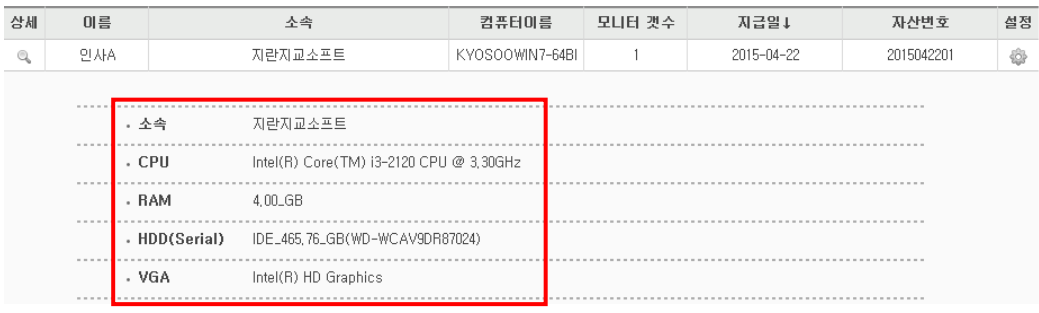

### 설정에서 PC 지급일 및 자산번호를 입력하고 수정할 수 있습니다.

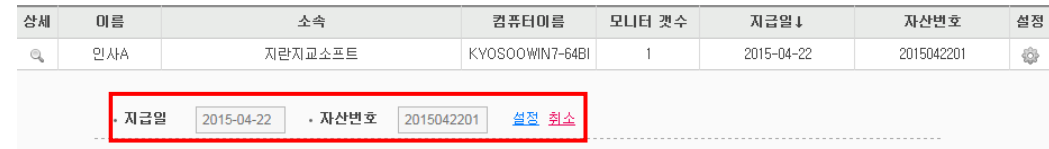

#### 2) HDD변경 이력

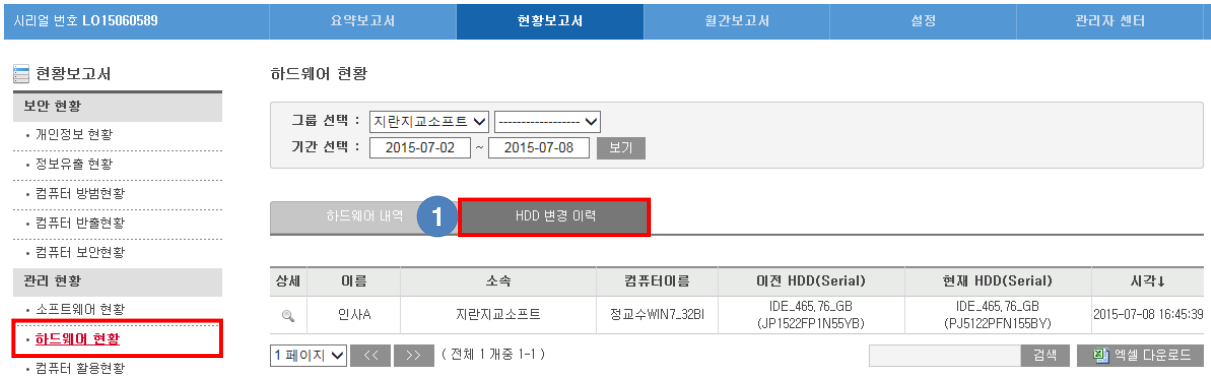

### 오피스키퍼가 설치된 PC의 HDD를 변경하고 오피스키퍼를 재 설치시 HDD 변경 이력을

## 확인할 수 있습니다.

-. HDD를 변경하고 동일한 사용자로 오피스키퍼를 설치할 경우 이력에 기록됩니다.

# **8.** 컴퓨터 홗용현황

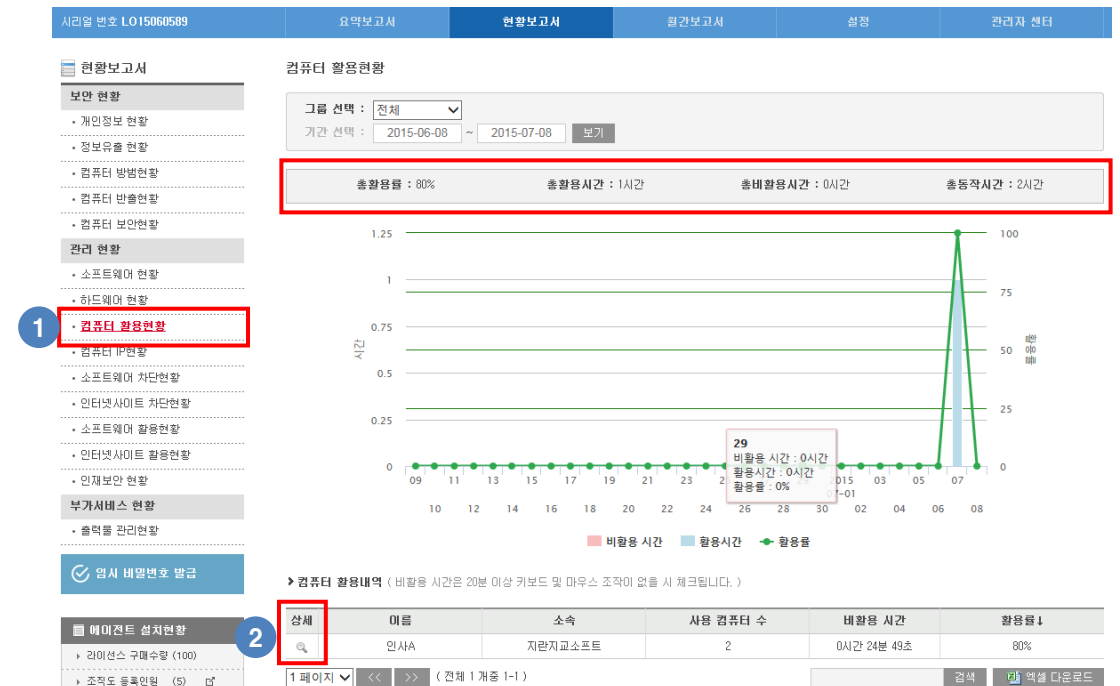

- ① 오피스키퍼가 설치된 모든 PC의 홗용현황 통계를 확인할 수 있습니다.
- -. 모든 PC의 총 홗용률, 총 홗용시갂, 총 비홗용시갂, 총 동작시갂 을 확인할 수 있습니다.
- -. 컴퓨터 홗용현황 집계 시점은 에이젂트 PC내에서 1시갂 갂격으로 수집한 통계를 관리자 페이지로 전송하는 시간은 6시간 간격입니다.
- ② 상세보기를 통해 PC의 개별 홗용시갂/ 비홗용 시갂/ 홗용률을 확인할 수 있습니다.

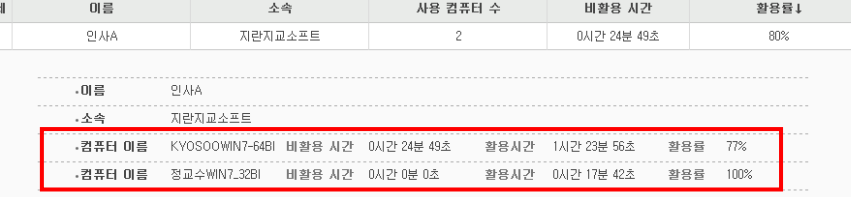

## **9.** 컴퓨터 IP현황

C

살  $\odot$ 

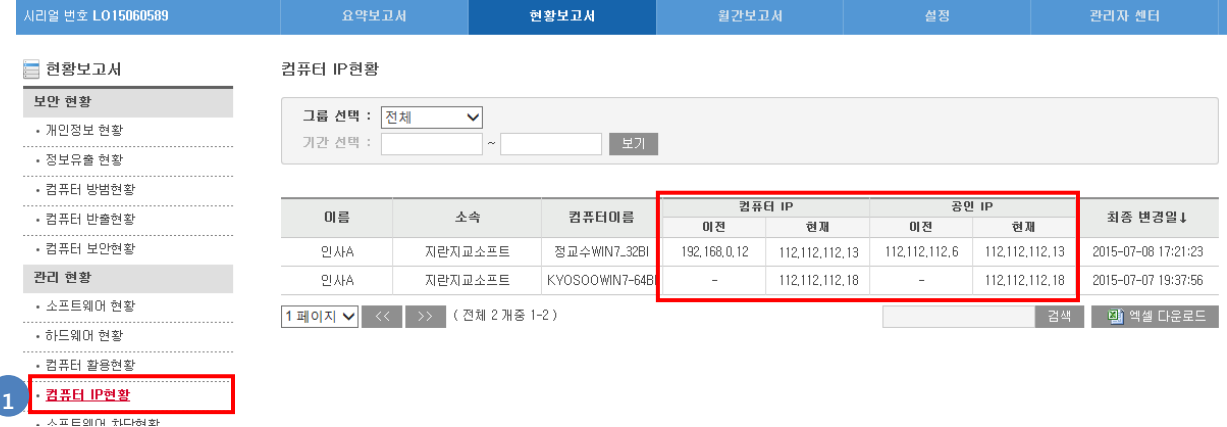

① 오피스키퍼가 설치된 모든 PC의 IP를 확인할 수 있습니다.

## **10.** 소프트웨어 차단현황

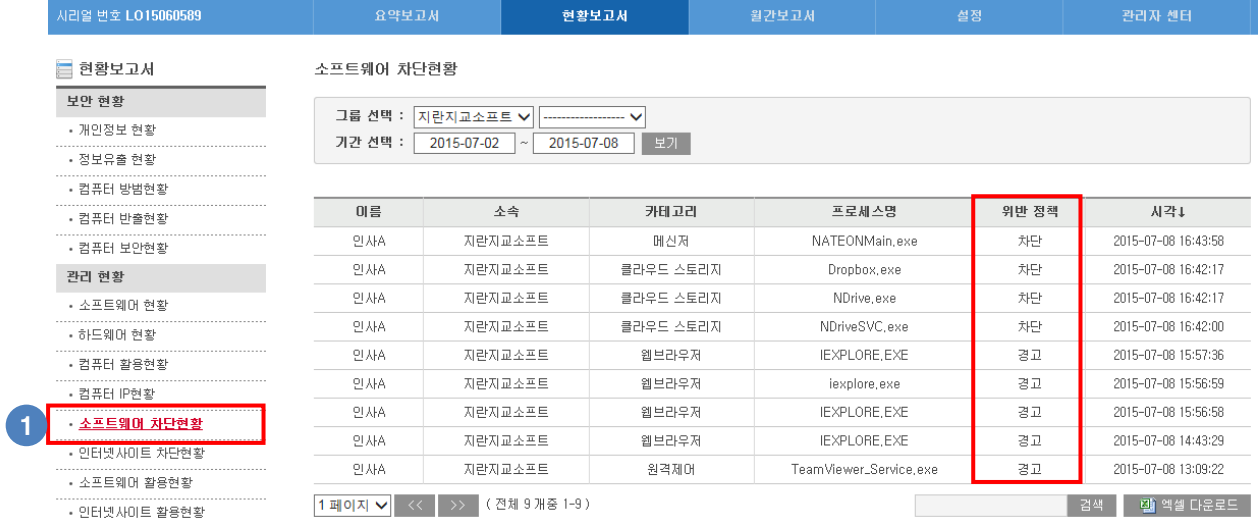

① 소프트웨어 차단정책설정에서 차단 및 경고 설정한 소프트웨어 실행시 차단 및 경고

발생한 내역을 확인할 수 있습니다.

### -. 차단 설정은 매뉴얼의 "소프트웨어 차단설정" 부분을 참고하시기 바랍니다.

## **11.** 인터넷사이트 차단현황

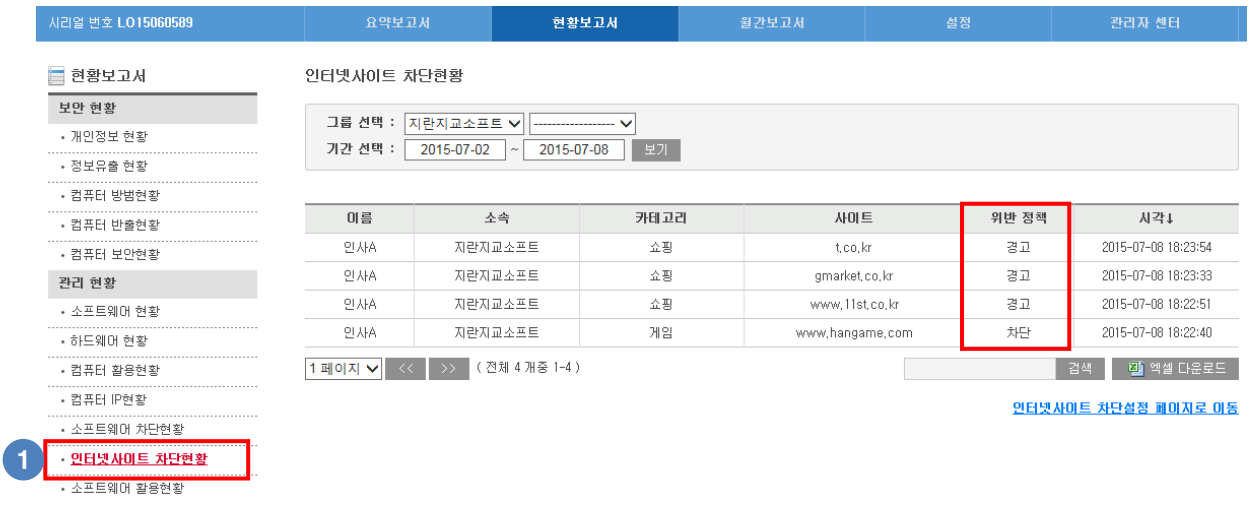

- ① 인터넷사이트 차단정책설정에서 차단 및 경고 설정한 인터넷사이트 접속시 차단 및 경고 발생한 내역을 확인할 수 있습니다.
- -. 차단 설정은 매뉴얼의 "인터넷사이트 차단설정" 부분을 참고하시기 바랍니다.

## **12.** 소프트웨어 홗용현황

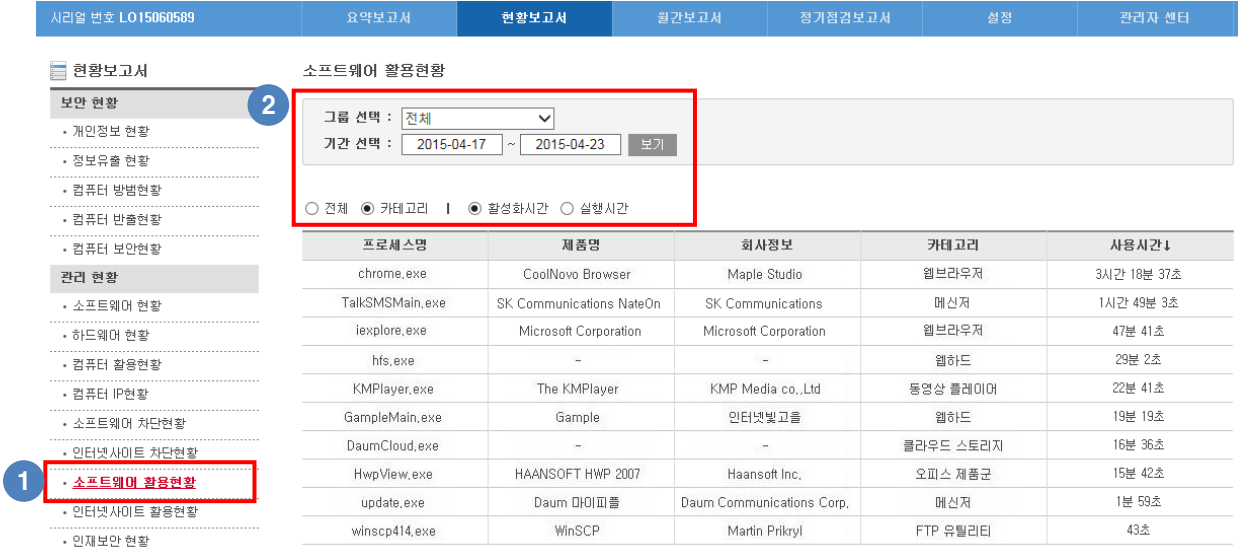

- ① 오피스키퍼가 설치된 PC에서 실행한 소프트웨어의 내역을 확인할 수 있습니다.
- ② 기갂 및 홗성화/실행시갂을 지정하여 소프트웨어 실행 내역을 확인할 수 있습니다.
	- -. "소프트웨어 차단설정"에서 소프트웨어 개별 차단 설정이 가능합니다. (자세한 내용은 매뉴얼의 "소프트웨어 차단설정" 부분을 참고하시기 바랍니다.

# 13. 인터넷사이트 활용현황

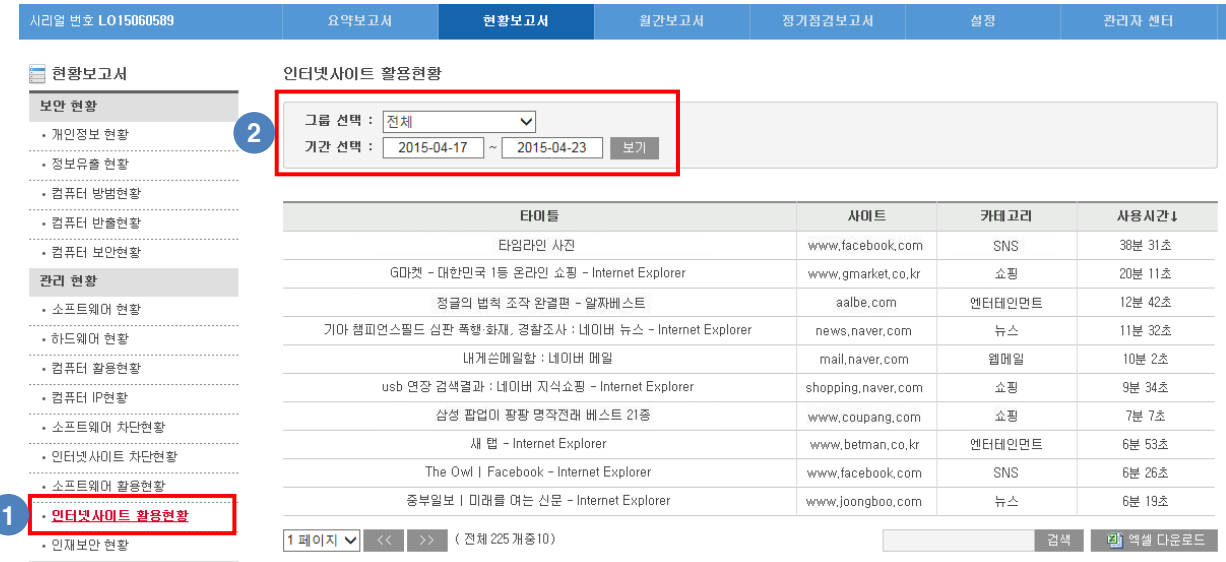

- ① 오피스키퍼가 설치된 PC에서 인터넷사이트 접속 내역을 확인할 수 있습니다.
- ② 기갂을 지정하여 인터넷사이트 접속 내역을 확인할 수 있습니다.
	- -. "인터넷사이트 차단설정에서 인터넷사이트 개별 차단 설정이 가능합니다.

(자세한 내용은 매뉴얼의 "인터넷사이트 차단설정" 부분을 참고하시기 바랍니다.)

# **14.** 인재보안 현황

# 1) 취업사이트 방문내역

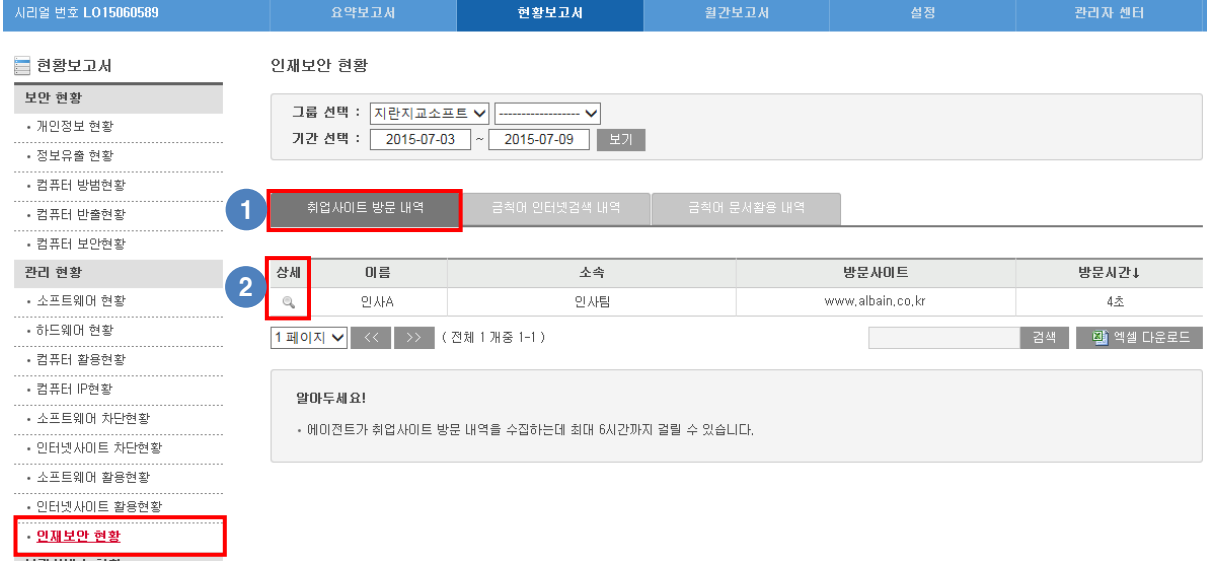

오피스키퍼가 설치된 PC에서 접속한 취업사이트의 젂체내역을 확인할 수 있습니다.

## 상세보기를 통해 사용자별 방문한 사이트 내역, 방문일, 방문시갂을 확인할 수 있습니다.

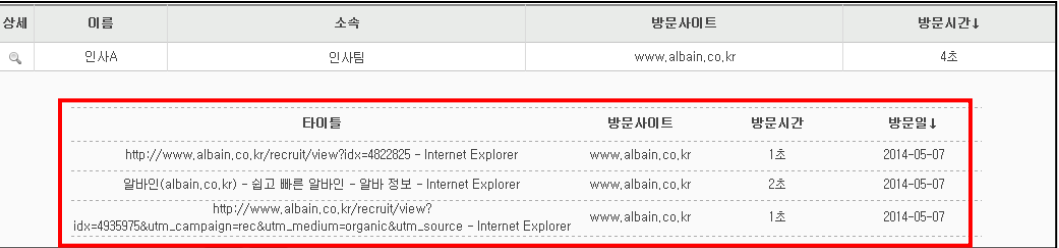

## 2) 금칙어 인터넷검색 내역

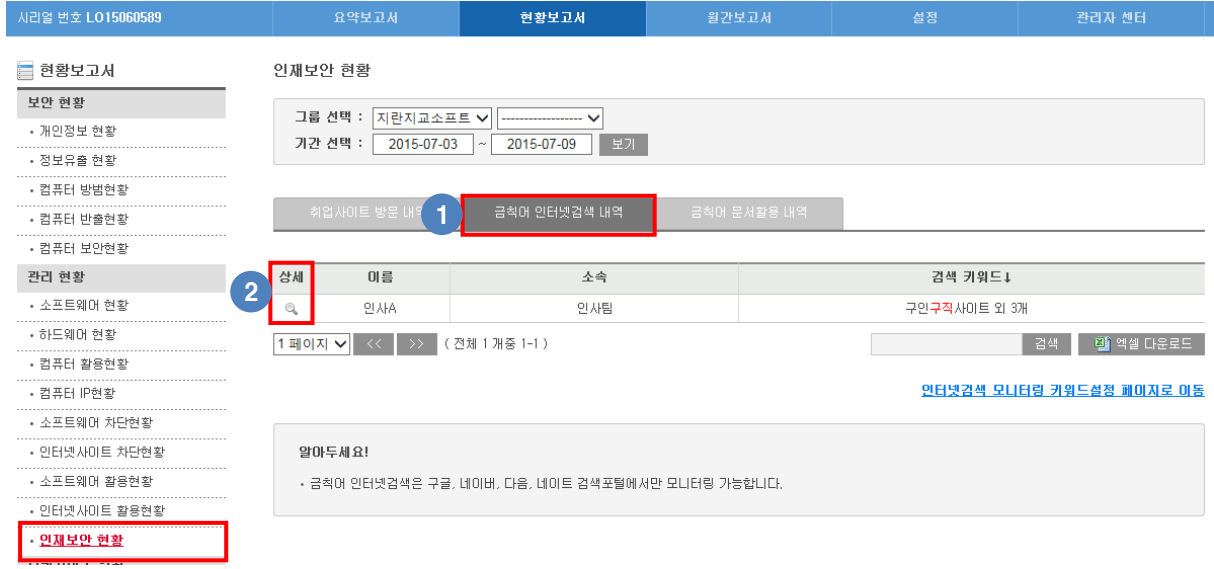

"인터넷검색 모니터링 키워드 설정"에서 설정한 키워드를 검색한 내역을 확인할 수 있습니다.

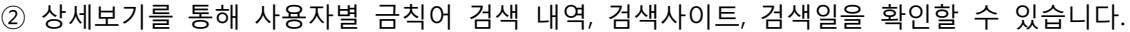

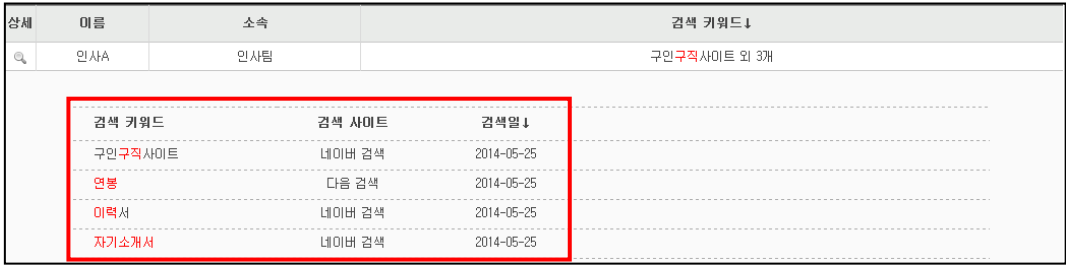

## 3) 금칙어 문서홗용 내역

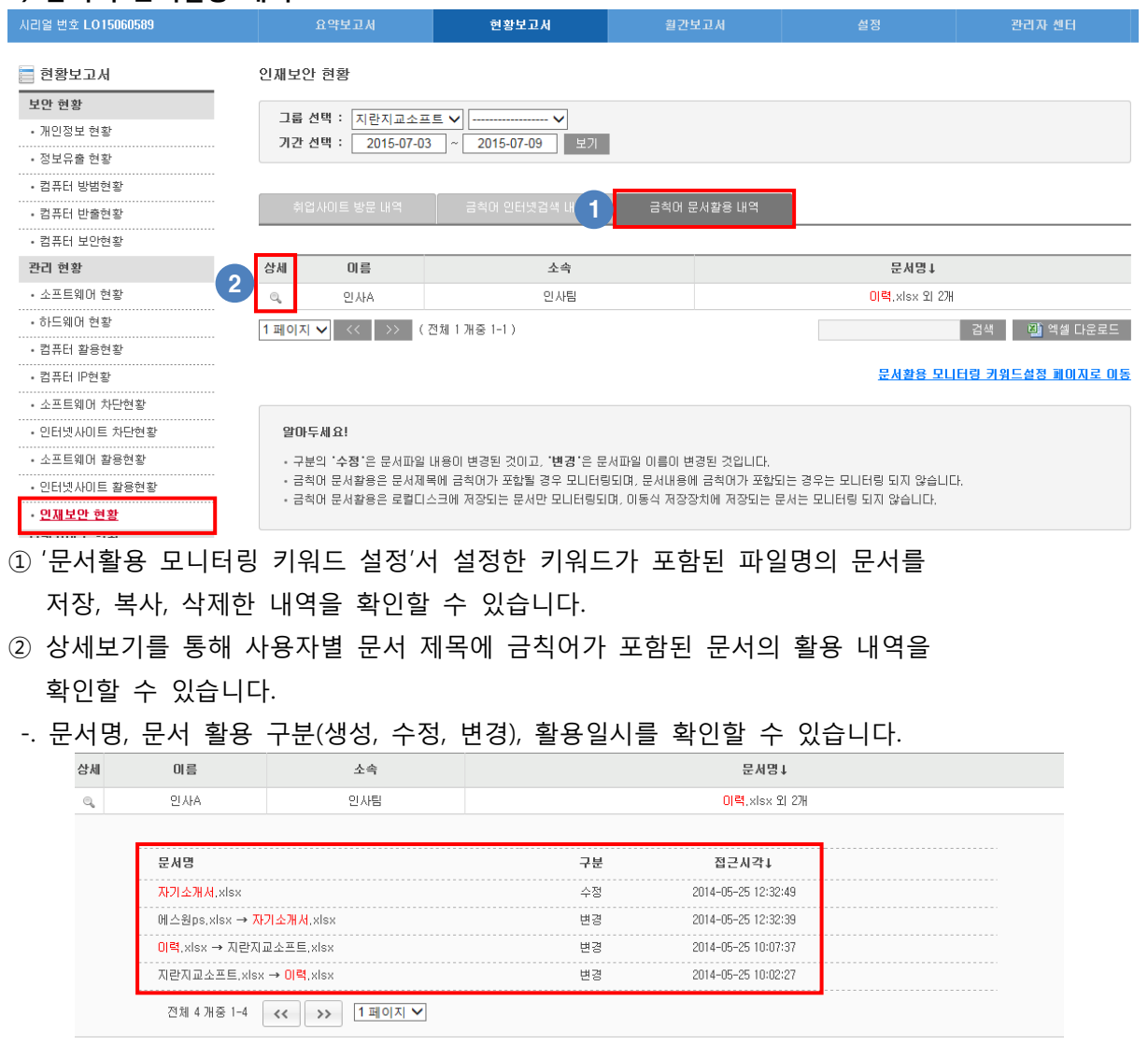

# **15.** 출력물 관리현황

### 1) 출력물 로그현황

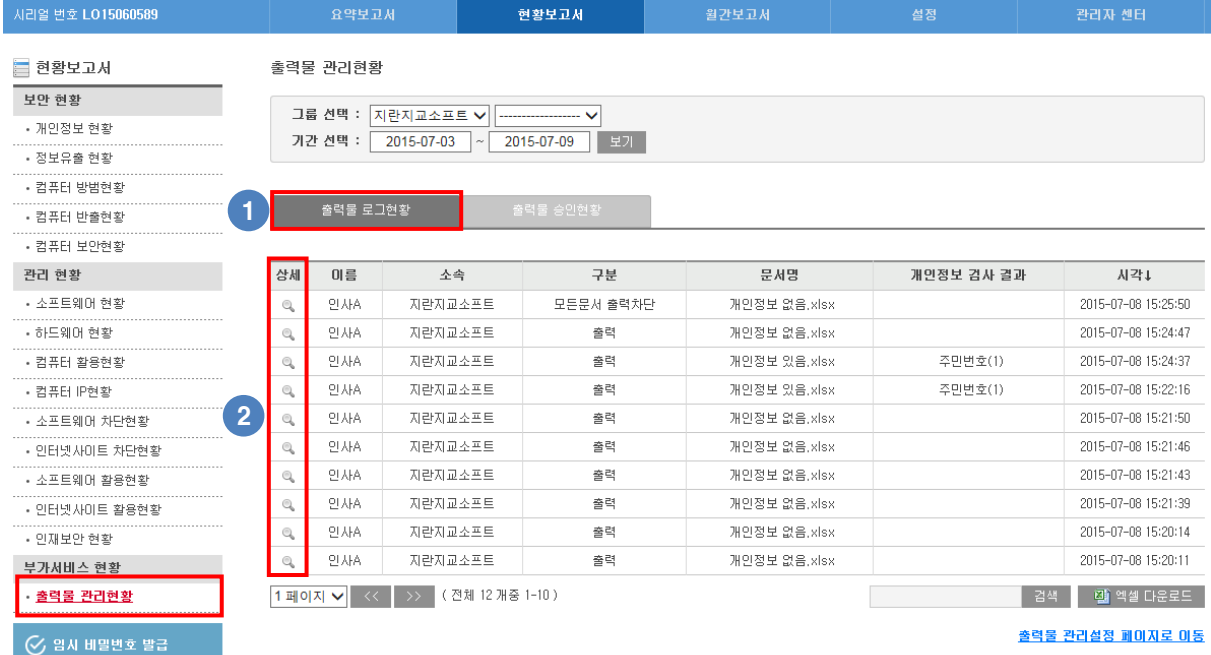

① 문서의 출력현황을 확인할 수 있습니다.

- -. 문서를 출력한 PC, 차단 및 워터마크 적용 현황, 문서명, 검출된 개인정보, 출력시갂 (개인정보는 정상 출력 및 개인정보 출력차단/워터마크 로그에맊 적용됩니다.)
- ② 상세보기를 통해 세부정보를 확인할 수 있습니다.

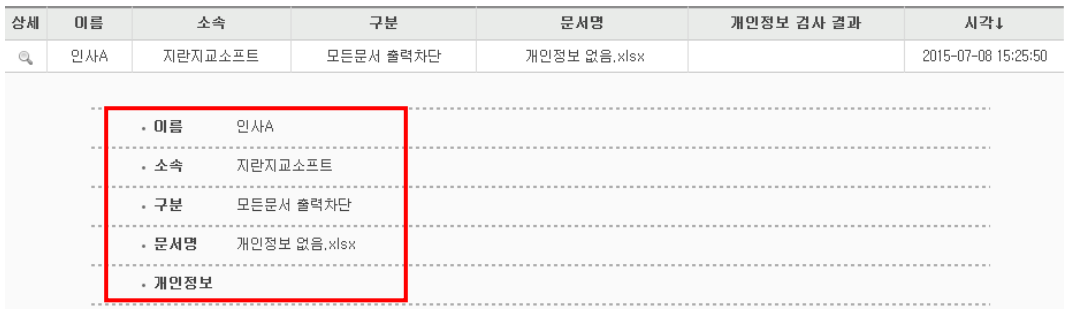

### 2) 출력물 승인현황

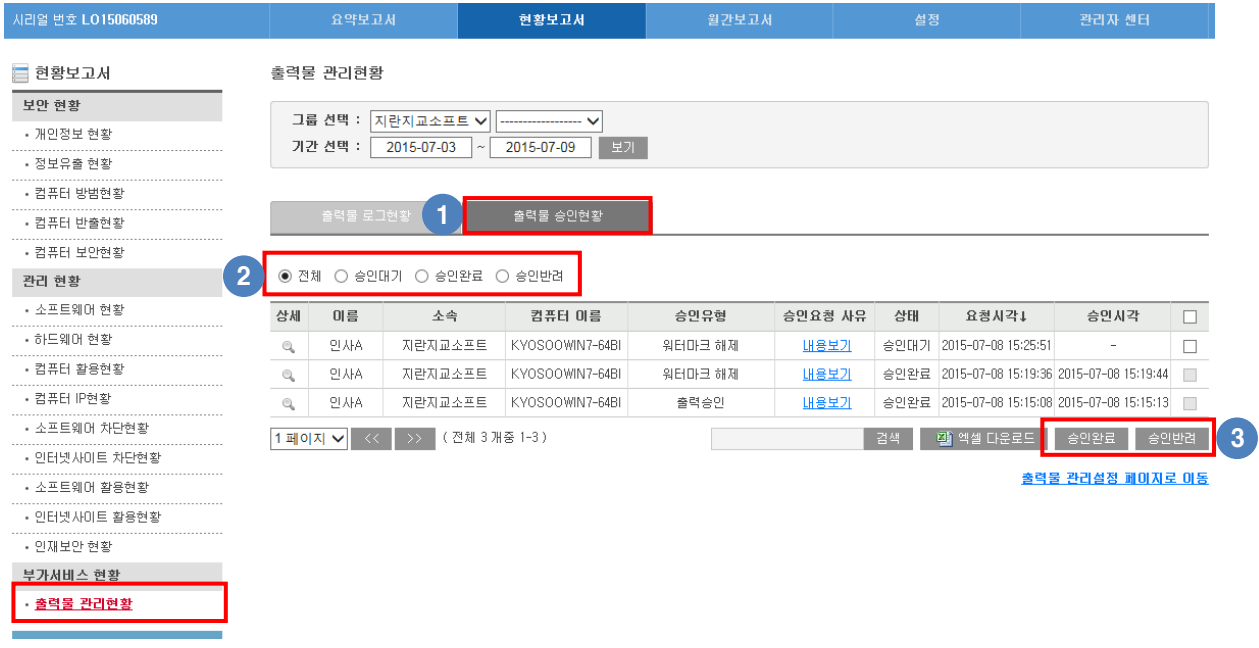

- ① 출력 승인 및 워터마크 해제 요청 현황을 확인하고 승인요청에 대해 반려 승인 및 반려할 수 있습니다.
- ② 출력물 승인현황 보기를 변경할 수 있습니다.
- ③ 출력 승인 및 워터마크 해제 요청에 대해 승인 및 반려할 수 있습니다.

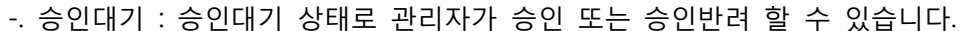

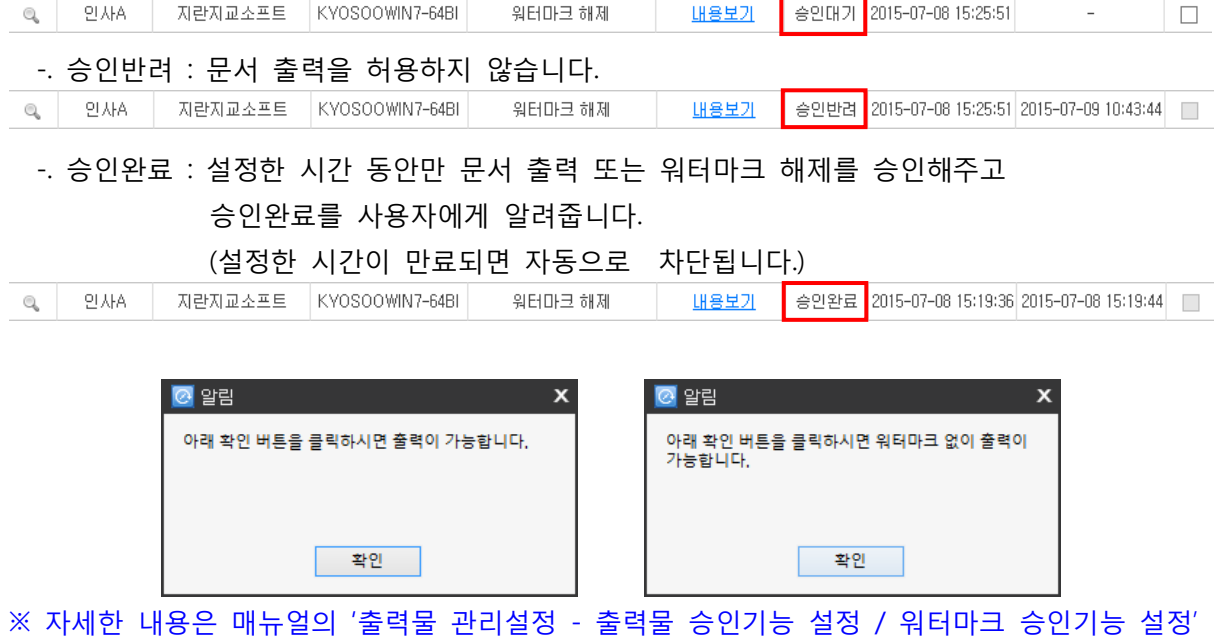

부분을 참고하시기 바랍니다.

# IX. 요약보고서

관리자로 로그인 하시면 첫 화면에 요약보고서가 보여집니다. 요약보고서에는 오피스키퍼 기능에 의한 차단 및 관제 현황을 한눈에 확인할 수 있습니다.

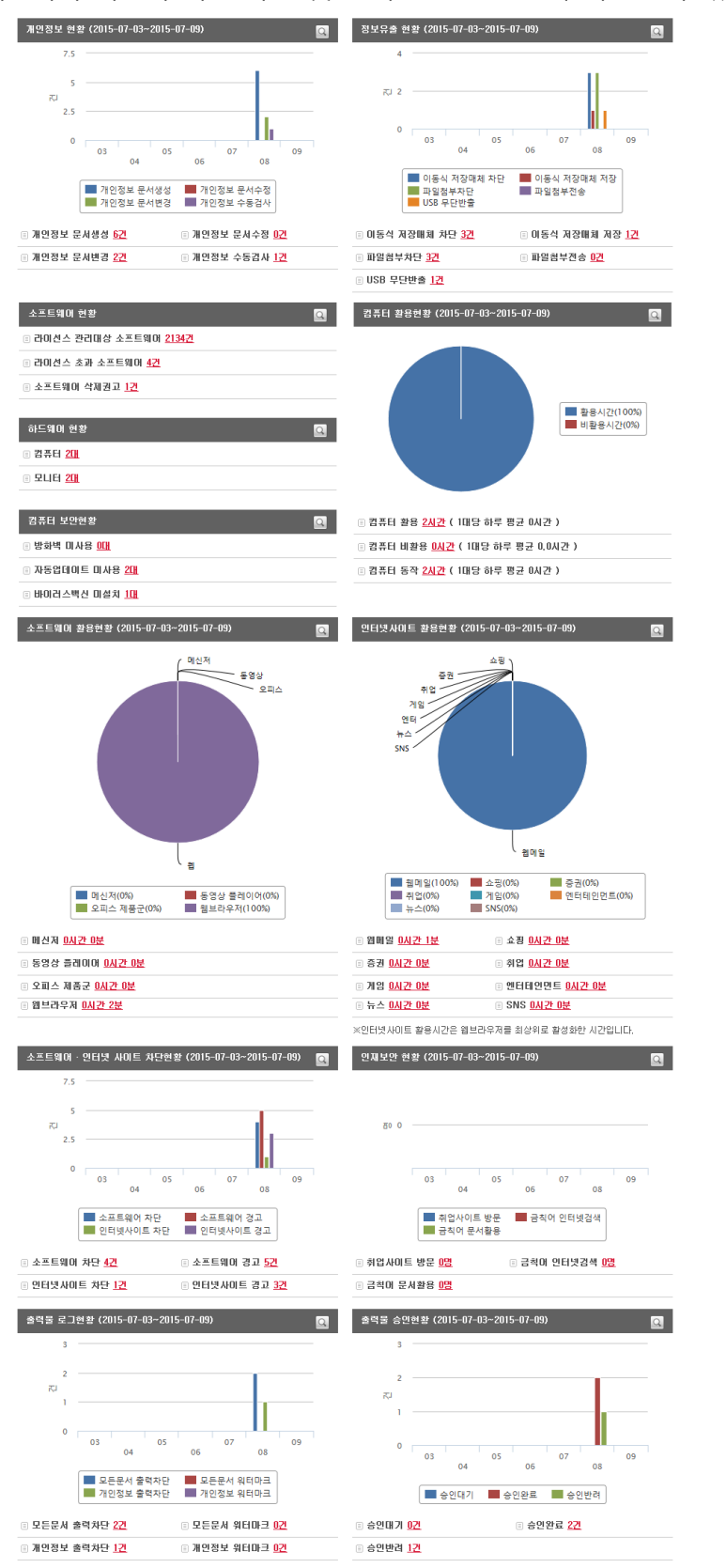

# X. 월갂보고서

### 1) 메일 알림 설정

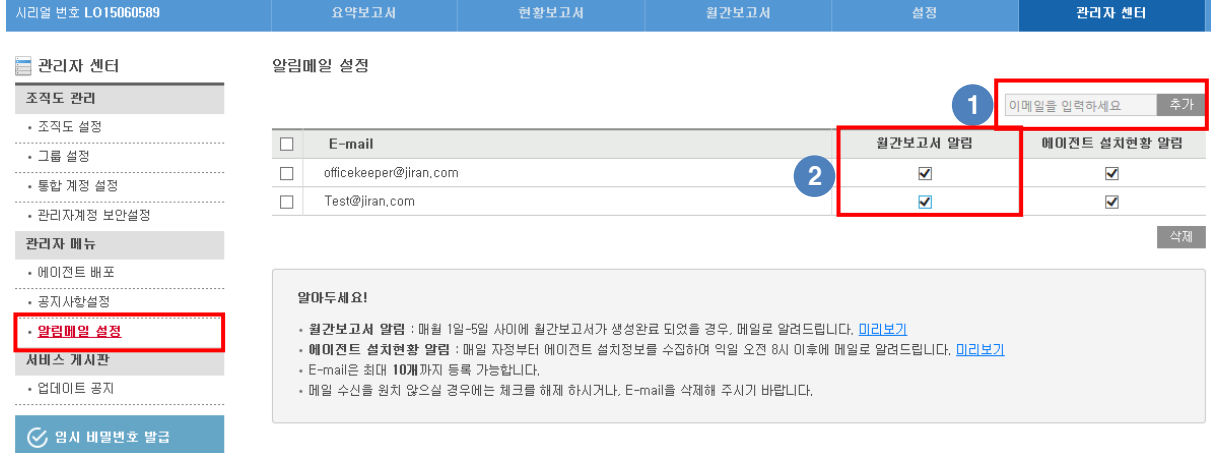

① 월갂보고서가 수싞될 E-mail을 추가할 수 있습니다.

C

-. E-mail은 최대 5개까지 등록이 가능합니다.

② 월갂보고서 알림 메일의 수싞여부를 설정할 수 있습니다.

-. 체크시 알림 메일이 발송됩니다.

※ 월갂보고서는 매월 1~5 일 사이에 생성되고, 알림 설정된 E-mail 로 메일이 발송됩니다.

### 2) 월보고서 알림 메일

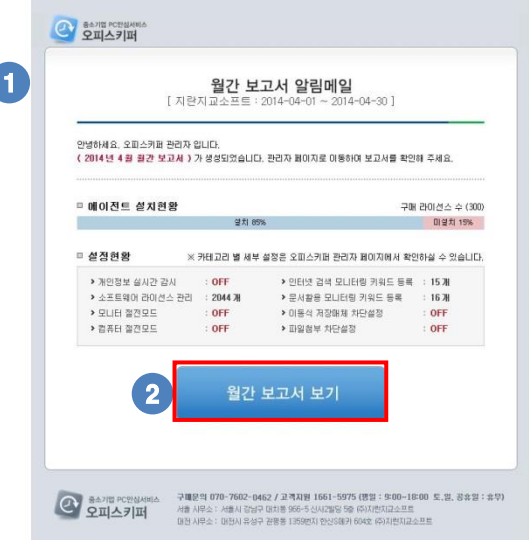

① 이메일에서 월갂보고서 알림메일을 확인할 수 있습니다.

② "월갂 보고서 보기" 선택시 관리자페이지에 접속되고 자세한 정보를 확인할 수 있습니다.
## 2) 관리자페이지 월갂보고서

월갂보고서에는 개인정보, 정보유출, 소프트웨어/인터넷 사이트 차단, 인재보앆, 컴퓨터 보앆, 소프트웨어 활용, 인터넷사이트 활용 현황을 월별로 확인할 수 있습니다.

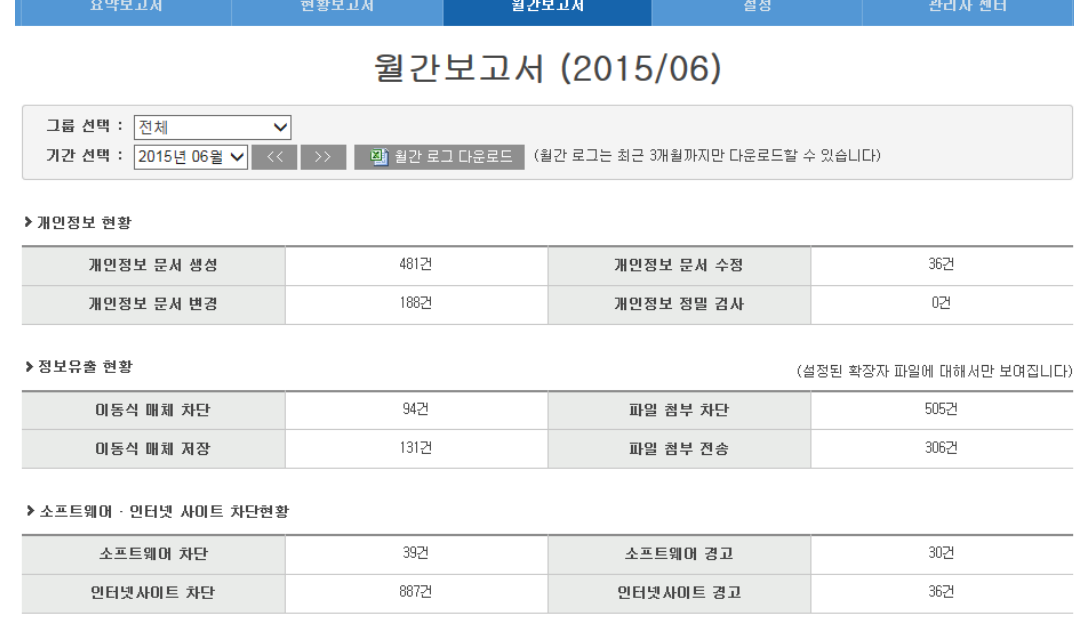

### ▶ 인재보안 현황

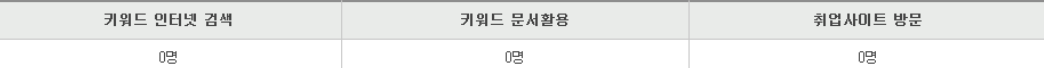

#### ▶컴퓨터 보안현황

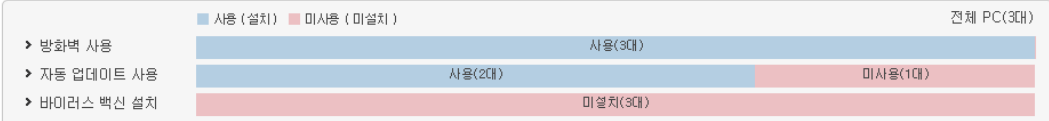

#### ▶ 소프트웨어 활용현황

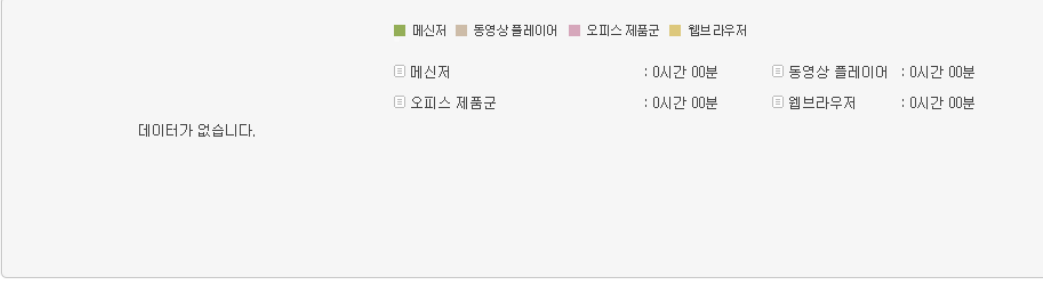

#### ▶ 인터넷사미트 활용현황

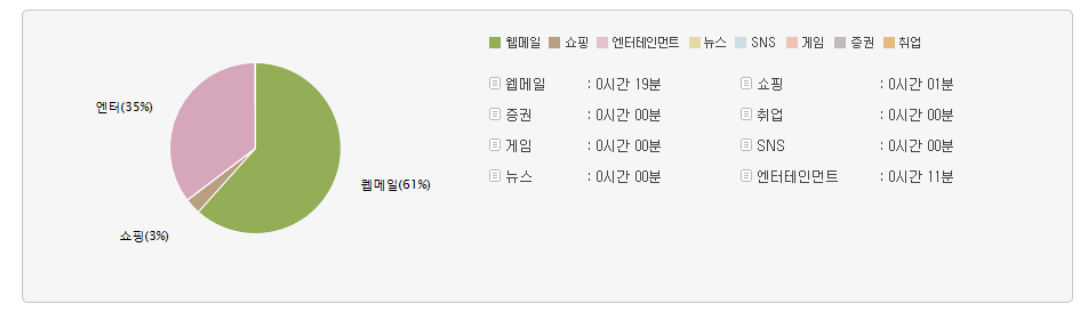

# XI. 에이젂트 삭제

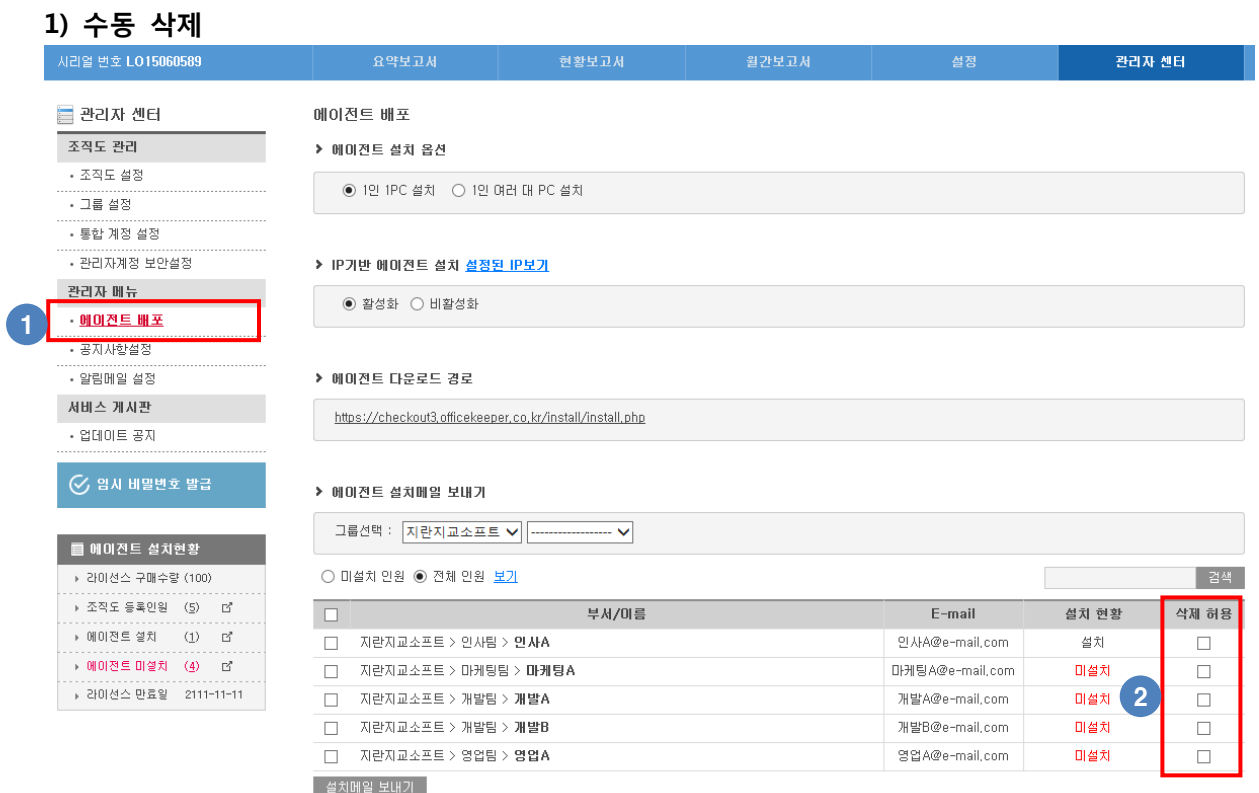

- 에이젂트의 설치 / 미설치 현황 파악 및 삭제허용을 설정할 수 있습니다.
- 삭제허용에 체크시 사용자가 PC에 설치된 오피스키퍼를 삭제할 수 있습니다. (삭제허용 언체크시에는 사용자가 오피스키퍼를 삭제할 수 없습니다.)

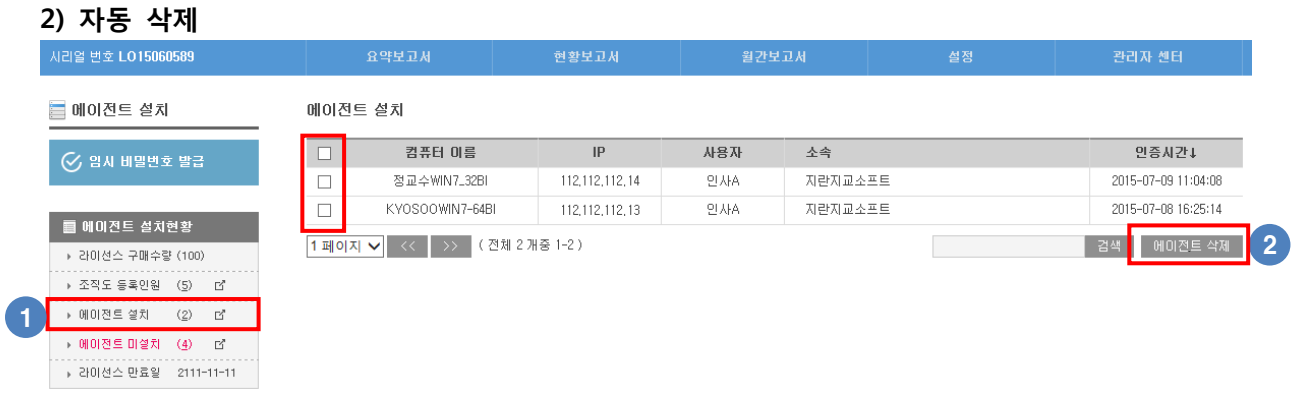

- 오피스키퍼가 설치된 PC의 현황 파악 및 설치된 오피스키퍼를 자동으로 삭제할 수 있습니다.
- 삭제하고자 하는 사용자를 선택 후 "에이젂트 삭제"시 최대 10분앆에 선택한 사용자의 PC에서 오피스키퍼가 자동으로 삭제됩니다.